# **Digital Storage Oscilloscope**

DSO-1000D Series

**USER MANUAL** 

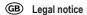

These operating instructions are a publication by Voltcraft®, Lindenweg 15, D-92242 Hirschau/Germany, Phone +49 180/586 582 7 (www.voltcraft.de).

All rights including translation reserved. Reproduction by any method, e.g. photocopy, microfilming, or the capture in electronic data processing systems require the prior written approval by the editor. Reprinting, also in part, is prohibited.

These operating instructions represent the technical status at the time of printing. Changes in technology and equipment reserved. © Copyright 2012 by Voltcraft®.

# **Table of Contents**

| SAFETY I | NSTRUCTIONS                      | 5  |
|----------|----------------------------------|----|
| CETTINIC | STARTED                          | 10 |
|          | SO-1000D Series Overview         |    |
|          |                                  |    |
|          | ppearance                        |    |
|          | et Up                            |    |
| В        | uilt-in Help                     |    |
| MEASUR   | EMENT                            |    |
| В        | asic Measurement                 |    |
| A        | utomatic Measurement             |    |
|          | ursor Measurement                |    |
|          | 1ath Operation                   |    |
| CONFIG   | JRATION                          |    |
| А        | cquisition                       |    |
|          | isplay                           |    |
|          | lorizontal View                  |    |
|          | ertical View (Channel)           |    |
|          | rigger                           |    |
|          | ystem Settings and Miscellaneous |    |
| APPS     |                                  |    |
| A        | pplications                      |    |
| SAVE/RE  | CALL                             |    |
| -        | ile Format/Utility               |    |
|          | reate/Edit Labels                |    |
|          | ave                              |    |
|          | ecall                            |    |
|          | eference Waveforms               |    |

| FILE UTILITIES           |     |
|--------------------------|-----|
| HARDCOPY KEY             |     |
| REMOTE CONTROL CONFIG    |     |
| MAINTENANCE              |     |
| FAQ                      |     |
| APPENDIX                 |     |
| Updating the Firmware    |     |
| Installing Optional Apps |     |
| DSO-1000D Specifications |     |
| Probe Specifications     | 200 |
| DSO-1000D Dimensions     |     |
| INDEX                    | 203 |

# **S**AFETY INSTRUCTIONS

This chapter contains important safety instructions that you must follow during operation and storage. Read the following before any operation to insure your safety and to keep the instrument in the best possible condition.

#### Safety Symbols

These safety symbols may appear in this manual or on the DSO-1000D.

|               | Warning: Identifies conditions or practices that could result in injury or loss of life.                               |
|---------------|----------------------------------------------------------------------------------------------------|
|               | Caution: Identifies conditions or practices that<br>could result in damage to the DSO-1000D or to<br>other properties. |
| <u>/</u> f    | DANGER High Voltage                                                                                                    |
| Ì             | Attention Refer to the Manual                                                                                          |
|               | Protective Conductor Terminal                                                                                          |
| $\mathcal{A}$ | Earth (ground) Terminal                                                                                                |

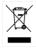

Do not dispose electronic equipment as unsorted municipal waste. Please use a separate collection facility or contact the supplier from which this instrument was purchased.

#### Safety Guidelines

| General<br>Guideline | <ul> <li>Make sure the BNC input voltage does not exceed 300Vrms.</li> </ul>                                                                           |
|----------------------|----------------------------------------------------------------------------------------------------|
|                      | <ul> <li>Never connect a hazardous live voltage to the<br/>ground side of the BNC connectors. It might<br/>lead to fire and electric shock.</li> </ul> |
|                      | <ul> <li>Do not place any heavy object on the DSO-<br/>1000D.</li> </ul>                                                                               |
|                      | <ul> <li>Avoid severe impact or rough handling that<br/>leads to damaging the DSO-1000D.</li> </ul>                                                    |
|                      | • Do not discharge static electricity to the DSO-1000D.                                                                                                |
|                      | • Use only mating connectors, not bare wires, for the terminals.                                                                                       |
|                      | • Do not block the cooling fan opening.                                                                                                    |
|                      | • Do not perform measurement at a power source or building installation site (Note below).                                                             |
|                      | • Do not disassemble the DSO-1000D unless you are qualified.                                                                                           |
|                      | (Measurement categories) EN 61010-1:2010 specifies the measurement categories and their requirements as follows. The DSO-1000D falls under category I. |
|                      | • Measurement category IV is for measurement performed at the source of low-voltage installation.                                                      |
|                      | • Measurement category III is for measurement performed in the building installation.                                                                  |
|                      | <ul> <li>Measurement category II is for measurement performed on the<br/>circuits directly connected to the low voltage installation.</li> </ul>       |
|                      | Measurement category I is for measurements performed on                                                                                                |

circuits not directly connected to Mains.

| Power Supply              | <ul> <li>AC Input voltage: 100 - 240V AC, 50 - 60Hz, auto selection. Power consumption: 30 Watts.</li> <li>Connect the protective grounding conductor of the AC power cord to an earth ground, to avoid electrical shock.</li> </ul>                                                                                                    |
|---------------------------|----------------------------------------------------------------------------------------------------|
| Cleaning the<br>DSO-1000D | <ul> <li>Disconnect the power cord before cleaning.</li> <li>Use a soft cloth dampened in a solution of mild detergent and water. Do not spray any liquid.</li> <li>Do not use chemicals containing harsh materials such as benzene, toluene, xylene, and acetone.</li> </ul>                                                                                                    |
| Operation<br>Environment  | <ul> <li>Location: Indoor, no direct sunlight, dust free, almost non-conductive pollution (Note below)</li> <li>Relative Humidity: ≤80%, 40°C or below; ≤45%, 41°C ~ 50°C</li> <li>Altitude: &lt; 2000m</li> <li>Temperature: 0°C to 50°C</li> <li>(Pollution Degree) EN 61010-1:2010 specifies the pollution degrees and their requirements as follows. The DSO-1000D falls under degree 2.</li> <li>Pollution refers to "addition of foreign matter, solid, liquid, or gaseous (ionized gases), that may produce a reduction of dielectric strength or surface resistivity".</li> <li>Pollution degree 1: No pollution or only dry, non-conductive pollution occurs. The pollution has no influence.</li> <li>Pollution degree 2: Normally only non-conductive pollution occurs. Occasionally, however, a temporary conductivity caused by condensation must be expected.</li> <li>Pollution degree 3: Conductive pollution occurs, or dry, non-conductive pollution occurs which becomes conductive due to condensation which is expected. In such conditions, equipment is normally protected against exposure to direct sunlight, precipitation, and full wind pressure, but neither temperature nor humidity is controlled.</li> </ul> |

| Storage<br>environment | <ul> <li>Location: Indoor</li> <li>Temperature: -10°C to 60°C</li> <li>Humidity: Up to 93% RH (non-condensing) / ≤40°C, up to 65% RH (non-condensing) / 41°C ~ 60 °C</li> </ul>                                                                                                    |
|------------------------|----------------------------------------------------------------------------------------------------|
| Disposal               | Do not dispose this instrument as unsorted<br>municipal waste. Please use a separate collection<br>facility or contact the supplier from which this<br>instrument was purchased. Please make sure<br>discarded electrical waste is properly recycled to<br>reduce environmental impact. |

#### Power cord for the United Kingdom

When using the oscilloscope in the United Kingdom, make sure the power cord meets the following safety instructions.

NOTE: This lead/appliance must only be wired by competent persons WARNING: THIS APPLIANCE MUST BE EARTHED IMPORTANT: The wires in this lead are coloured in accordance with the following code: Green/ Yellow: Earth Blue: Neutral Brown: Live (Phase)

As the colours of the wires in main leads may not correspond with the coloured marking identified in your plug/appliance, proceed as follows:

The wire which is coloured Green & Yellow must be connected to the Earth terminal marked with either the letter E, the earth symbol ④ or coloured Green/Green & Yellow.

The wire which is coloured Blue must be connected to the terminal which is marked with the letter N or coloured Blue or Black.

The wire which is coloured Brown must be connected to the terminal marked with the letter L or P or coloured Brown or Red.

If in doubt, consult the instructions provided with the equipment or contact the supplier.

This cable/appliance should be protected by a suitably rated and approved HBC mains fuse: refer to the rating information on the equipment and/or user instructions for details. As a guide, a cable of 0.75mm<sup>2</sup> should be protected by a 3A or 5A fuse. Larger conductors would normally require 13A types, depending on the connection method used.

Any exposed wiring from a cable, plug or connection that is engaged in a live socket is extremely hazardous. If a cable or plug is deemed hazardous, turn off the mains power and remove the cable, any fuses and fuse assemblies. All hazardous wiring must be immediately destroyed and replaced in accordance to the above standard.

# **G**ETTING STARTED

This chapter describes the DSO-1000D in a nutshell, including its main features and front / rear panel introduction. After going through the overview, follow the Set Up section to properly set up the oscilloscope for first time use. The Set Up section also includes a starter on how to use this manual effectively.

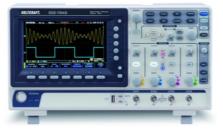

| DSO-1000D Series Overview   | 11 |
|-----------------------------|----|
| Series lineup               | 11 |
| Main Features               |    |
| Accessories                 | 13 |
| Appearance                  | 14 |
| DSO-1074D/1104D Front Panel |    |
| Rear Panel                  |    |
| Display                     | 23 |
| Set Up                      |    |
| Tilt Stand                  | 25 |
| Power Up                    |    |
| First Time Use              |    |
| How to Use This Manual      |    |
| Built-in Help               | 35 |

## DSO-1000D Series Overview

#### Series lineup

The DSO-1000D series consists of 2 models.

| Model name | Frequency<br>bandwidth | Input channels | Max. Real-time<br>Sampling Rate |
|------------|------------------------|----------------|---------------------------------|
| DSO-1074D  | 70MHz                  | 4              | 1GSa/s                          |
| DSO-1104D  | 100MHz                 | 4              | 1GSa/s                          |

#### Main Features

| Features  | • 7 inch, 800 x 480, WVGA TFT display.                                                                                   |
|-----------|----------------------------------------------------------------------------------------------------|
| •         | • Available from 70MHz to 100MHz.                                                                                        |
| •         | • Real-time sampling rate of 1GSa/s max.                                                                                 |
| •         | • Deep memory: 10M points record length.                                                                                 |
|           | • Waveform capture rate of 50,000 waveforms per second.                                                                  |
| •         | <ul> <li>Vertical sensitivity: 1mV/div~10V/div.</li> </ul>                                                               |
| •         | • On-screen Help.                                                                                                    |
|           | • 32 MB internal flash disk.                                                                                             |
| •         | • Go-NoGo app.                                                                                                    |
|           | • Remote Disk app                                                                                                    |
| Interface | • USB host port: front panel, for storage devices.                                                                       |
|           | <ul> <li>USB device port: rear panel, for remote control<br/>or printing (to PictBridge compatible printers).</li> </ul> |
|           | <ul> <li>Probe compensation output with selectable<br/>output frequency (1kHz ~ 200kHz).</li> </ul>                      |
| •         | • Ethernet port.                                                                                                    |
| •         | Calibration output.                                                                                                    |

#### Accessories

| Standard Access      | ories                       |                        |                                          |
|----------------------|-----------------------------|------------------------|------------------------------------------|
|                      | N/A region dependent        |                        | Description                              |
|                      |                             |                        | Power cord                               |
|                      |                             |                        | Passive probe; 70 MHz                    |
|                      | GTP-100B-4, fc<br>DSO-1104D | or                     | Passive probe; 100 MHz                   |
| Optional Accessories |                             |                        |                                          |
|                      | Part number                 | Description            | I                                        |
|                      | GTC-001                     |                        | t cart, 470(W)x430(D)mm<br>input socket) |
|                      | GTC-002                     |                        | t cart, 330(W)x430(D)mm<br>input socket) |
|                      | GTL-110                     | Test lead, l           | BNC to BNC heads                         |
|                      | GTL-242                     | USB cable,             | USB2.0A-B type cable 4P                  |
|                      | GTP-070B-4                  | Passive pro            | obe; 70 MHz                              |
|                      | GTP-100B-4                  | Passive pro            | obe; 100 MHz                             |
| Standard Apps        |                             |                        |                                          |
|                      | Name                        | Description            | 1                                        |
|                      | Go-NoGo                     | Go-NoGo                | testing app.                             |
|                      | Remote Disk                 | Allows the share drive | e scope to mount a network<br>e.         |
| Drivers              |                             |                        |                                          |
|                      | USB driver                  |                        | LabVIEW driver                           |
|                      |                             |                        |                                          |

### Appearance

#### DSO-1074D/1104D Front Panel

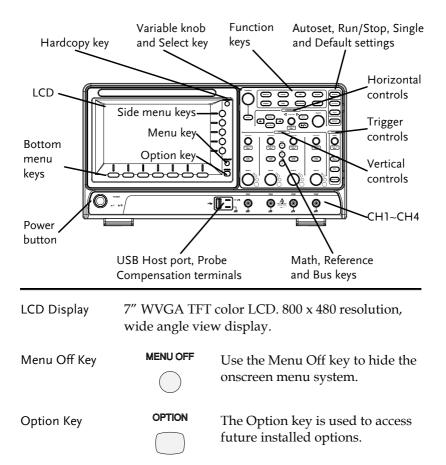

Menu Keys The side menu and bottom menu keys are used to make selections from the soft-menus on the LCD user interface.

To choose menu items, use the 7 Bottom menu keys located on the bottom of the display panel.

To select a variable or option from a menu, use the side menu keys on the side of the panel. See page 30 for details.

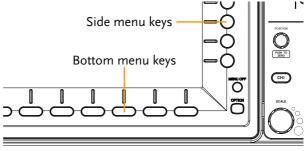

Hardcopy Key

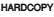

The Hardcopy key is a quick-save or quick-print key, depending on its configuration. For more information see pages 170(save) or 169(print).

Variable Knob and Select Key

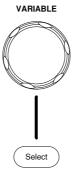

The Variable knob is used to increase/decrease values or to move between parameters.

The Select key is used to make selections.

| Function Keys | The Function keys are used to enter and configure different functions on the DSO-1000D. |                                                                                                    |  |
|---------------|-----------------------------------------------------------------------------------------|----------------------------------------------------------------------------------------------------|--|
| Measure       | Measure                                                                                 | Configures and runs automatic measurements.                                                                                                    |  |
| Cursor        | Cursor                                                                                  | Configures and runs cursor measurements.                                                                                                    |  |
| АРР           | АРР                                                                                     | Configures and runs applications.                                                                                                    |  |
| Acquire       | Acquire                                                                                 | Configures the acquisition mode.                                                                                                    |  |
| Display       | Display                                                                                 | Configures the display settings.                                                                                                    |  |
| Help          | Help                                                                                    | Shows the Help menu.                                                                                                    |  |
| Save/Recall   | Save/Recall                                                                             | Used to save and recall waveforms, images, panel settings.                                                                                     |  |
| Utility       | Utility                                                                                 | Configures the Hardcopy key,<br>display time, language, probe<br>compensation and calibration. It<br>also accesses the file utilities<br>menu. |  |
| Autoset       | Autoset                                                                                 | Press the Autoset key to<br>automatically set the trigger,<br>horizontal scale and vertical scale.                                             |  |
| Run/Stop Key  | Run/Stop                                                                                | Press to Freeze (Stop) or continue<br>(Run) signal acquisition (page 40).                                                                      |  |
| Single        | Single                                                                                  | Sets the acquisition mode to single triggering mode.                                                                                           |  |

| Default Setup          | Default                                                                                                    | Resets the oscilloscope to the default settings.                                                                                                    |  |
|------------------------|----------------------------------------------------------------------------------------------------|----------------------------------------------------------------------------------------------------|--|
| Horizontal<br>Controls | The horizontal controls are used to change the position of the cursor, set the time base settings, zoom into the waveforms and search for events. |                                                                                                    |  |
| Horizontal<br>Position | POSITION<br>PUSH TO<br>ZERO                                                                                                    | The Position knob is used to<br>position the waveforms<br>horizontally on the display screen.<br>Pressing the knob will reset the<br>position to zero. |  |
| SCALE                  | SCALE                                                                                                    | The Scale knob is used to change the horizontal scale (TIME/DIV).                                                                                      |  |
| Zoom                   | Zoom                                                                                                    | Press Zoom in combination with the horizontal Position knob.                                                                                           |  |
| Play/Pause             | ►/II                                                                                                    | The Play/Pause key allows you to play through a waveform in zoom mode.                                                                                 |  |
| Search                 | Search                                                                                                    | Not available.                                                                                                    |  |
| Search Arrows          | $(\bullet)$                                                                                                    | Not available.                                                                                                    |  |
| Set/Clear              | Set/Clear                                                                                                    | Not available.                                                                                                    |  |

| Trigger Controls          | The trigger controls are used to control the trigger level and options. |                                                                                                    |
|---------------------------|-------------------------------------------------------------------------|----------------------------------------------------------------------------------------------------|
| Level Knob                |                                                                         | Used to set the trigger level.<br>Pressing the knob will reset the<br>level to zero.                    |
| Trigger Menu Key          | Menu                                                                    | Used to bring up the trigger menu.                                                                      |
| 50% Key                   | 50 %                                                                    | Sets the trigger level to the half way point (50%).                                                     |
| Force - Trig              | Force-Trig                                                              | Press to force an immediate trigger of the waveform.                                                    |
| Vertical<br>POSITION      | POSITION                                                                | Sets the vertical position of the<br>waveform. Push the knob to reset<br>the vertical position to zero. |
| Channel Menu<br>Key       | CH1                                                                     | Press the CH1~4 key to set and configure the channel.                                                   |
| (Vertical)SCALE<br>Knob   | SCALE                                                                   | Sets the vertical scale of the channel (TIME/DIV).                                                      |
| External Trigger<br>Input |                                                                         | Input impedance: 1MΩ<br>Voltage input: ±15V(peak), EXT<br>trigger capacitance:16pF.                     |

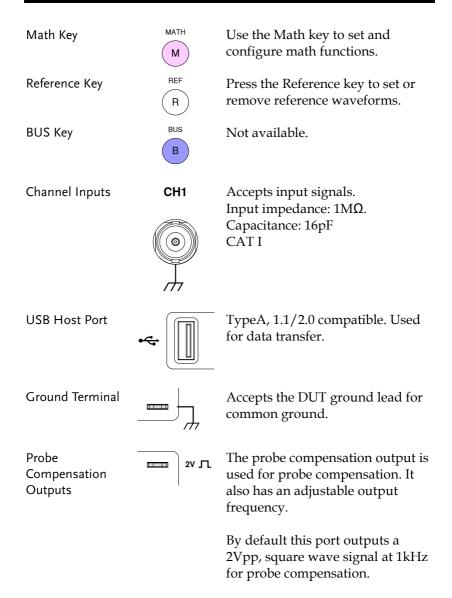

Please see page 124 for details.

Power Switch

■ O: OFF

#### Rear Panel

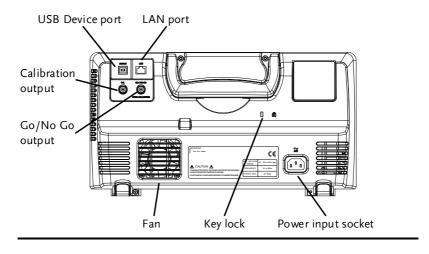

Calibration Output

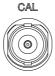

Outputs the signal for vertical scale accuracy calibration (page 184).

**USB** Device Port

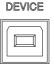

The USB Device port is used for remote control.

LAN (Ethernet) Port

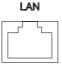

The LAN port is used for remote control over a network or when combined with the Remote Disk app, allows the scope to be mounted to a share disk.

Note: the LAN port is only available for the 4 channel models

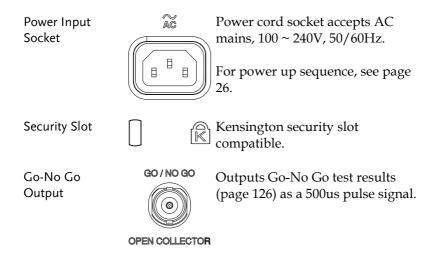

### Display

| Memory length and sample rate   | Memory bar Acquistion mode                                                                                                    |
|---------------------------------|----------------------------------------------------------------------------------------------------|
| Analog<br>Waveform<br>Bus       | Trigger position                                                                                                    |
| Channel<br>Indicators           | waveform frequency                                                                                                    |
| R1 10 Ins<br>(1 == 10 @ == 50 @ | = 1800 (1 = 1000) 1nc € 8.8885 0 1 1.400 C configuration                                                                                                 |
| Channel s                       | status Horizontal status                                                                                                    |
| Analog                          | Shows the analog input signal waveforms.                                                                                                    |
| Waveforms                       | Channel 1: Yellow Channel 2: Blue                                                                                                    |
|                                 | Channel 3: Pink Channel 4: Green                                                                                                    |
| Channel<br>Indicators           | The channel indicators show the zero volt level of<br>the signal waveform for each activated channel.<br>Any active channel is shown with a solid color. |
|                                 | 3 Analog channel indicator                                                                                                    |
|                                 | (1) Reference waveform indicator                                                                                                    |
|                                 | Math indicator                                                                                                    |
| Trigger Position                | Shows the position of the trigger.                                                                                                    |
| Horizontal Status               | Shows the horizontal scale and position.                                                                                                    |
| Trigger Level                   | Shows the trigger level on the graticule.                                                                                                    |
| Memory Bar                      | <u> </u>                                                                                                    |

| The ratio and the position of the displayed      |
|--------------------------------------------------|
| waveform compared to the internal memory (page   |
| 89). The color of the active channel/bus is also |
| shown as the color of the waveform within the    |
| memory bar.                                      |

| Trigger Status   | Trig'd                             | Triggered.                                           |
|------------------|------------------------------------|------------------------------------------------------|
|                  | PrTrig                             | Pre-trigger.                                         |
|                  | Trig?                              | Not triggered, display not updated.                  |
|                  | Stop                               | Trigger stopped. Also appears in Run/Stop (page 40). |
|                  | Roll                               | Roll mode.                                           |
|                  | Auto                               | Auto trigger mode.                                   |
|                  | For trigger details, see page 104. |                                                      |
| Acquisition Mode | <b></b>                            | Normal mode                                          |
|                  | 1 mi                               | Peak detect mode                                     |

Average mode

For acquisition details, see page 78.

| Signal Frequency         | <b>(F)</b> 1000.00Hz   | Shows the trigger source frequency.                                     |
|--------------------------|------------------------|-------------------------------------------------------------------------|
|                          | F <2Hz                 | Indicates the frequency is<br>less than 2Hz (lower<br>frequency limit). |
| Trigger<br>Configuration | <mark>1</mark> ∱ 2.32V | <b>DC</b> Trigger source, slope, voltage, coupling.                     |
| Horizontal Status        | 1ms ( <b>=</b> ) 0.000 | Horizontal scale,<br>horizontal position.                               |
|                          | For trigger details, s | ee page 104.                                                            |
| Channel Status           | 1 2V Cha               | nnel 1, DC coupling, 2V/Div.                                            |

For channel details, see page 96.

## Set Up

#### Tilt Stand

Tilt

To tilt, pull the legs forward, as shown below.

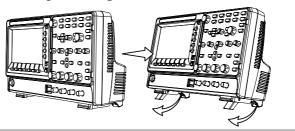

Stand To stand the scope upright, push the legs back under the casing as shown below.

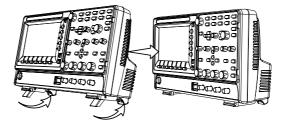

#### Power Up

| Requirements | The DSO-1000D accepts line voltages of $100 \sim 240V$ at 50 or 60Hz.                              |
|--------------|----------------------------------------------------------------------------------------------------|
| Step         | 1. Connect the power cord to the rear panel socket.                                                |
|              | <ul> <li>2. Press the POWER key. The display becomes active in ~ 30 seconds.</li> </ul>            |
|              | L I: ON                                                                                            |
|              | ■ O: OFF                                                                                           |
| Note         | The DSO-1000D recovers the state right before the power is turned OFF. The default settings can be |

power is turned OFF. The default settings can be recovered by pressing the Default key on the front panel. For details, see page 154.

#### First Time Use

| Background      | This section describes how to connect a signal,<br>adjust the scale, and compensate the probe. Before<br>operating the DSO-1000D in a new environment,<br>run these steps to make sure the instrument<br>performs at its full potential. |          |
|-----------------|----------------------------------------------------------------------------------------------------|----------|
| 1. Power On     | Follow the procedures on the previous                                                                                                    | s page.  |
| 2. Firmware     | Update to the latest firmware.                                                                                                    | Page 192 |
| 3. Reset System | Reset the system by recalling the factory settings. Press the <i>Default</i> key on the front panel. For details, see page 154.                                                                                                    | Default  |

4. Connect Probe Connect the probe to the Channel 1 input and to the probe compensation output. This output provides a 2Vp-p, 1kHz square wave for signal compensation by default.

Set the probe attenuation to x10 if the probe has adjustable attenuation.

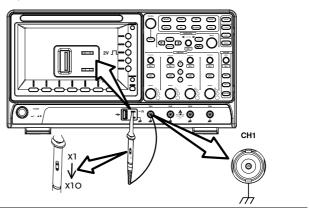

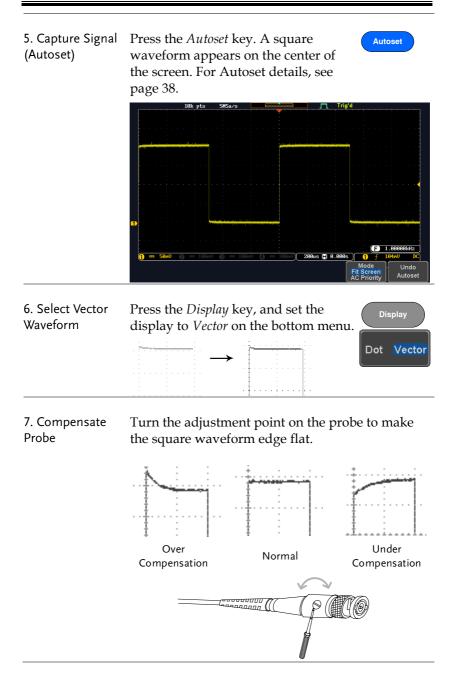

8. Start Operation Continue with the other operations.

Measurement: page 36Configuration: page 76Save/Recall: page 136File Utilities: page 161Apps: page 125Hardcopy key: page 168Remote Control: pageMaintenance: page 183172172

#### How to Use This Manual

| This section describe manual to operate th                                                                                                    | s the conventions used in this<br>e DSO-1000D.                                                                                                    |  |
|----------------------------------------------------------------------------------------------------|----------------------------------------------------------------------------------------------------|--|
| Throughout the manual any reference to pressing<br>a menu key refers to the keys directly below or<br>beside any menu icons or parameters.                                                                                                    |                                                                                                    |  |
| When the user manual says to "toggle" a value or<br>parameter, press the corresponding menu item.<br>Pressing the item will toggle the value or<br>parameter.                                                                                                    |                                                                                                    |  |
| Active parameters are highlighted for each menu<br>item. For example in the example below, Coupling<br>is currently set to DC.                                                                                                    |                                                                                                    |  |
| If a menu item can be toggled from one value or<br>parameter to another, the available options will be<br>visible, with the current option highlighted. In the<br>example below the slope can be toggled from a<br>rising slope to a falling slope or either slope. |                                                                                                    |  |
| Menu item<br>Coupling<br>DC                                                                                                    | Menu item                                                                                                    |  |
|                                                                                                    | manual to operate the<br>Throughout the man<br>a menu key refers to<br>beside any menu ico<br>When the user manu<br>parameter, press the<br>Pressing the item will<br>parameter.<br>Active parameters are<br>item. For example in<br>is currently set to DC<br>If a menu item can be<br>parameter to another<br>visible, with the curr<br>example below the sl<br>rising slope to a falling<br>Menu item |  |

Item, Parameter or Variable

Selecting a Menu When the user manual says to "select" a value from one of the side menu parameters, first press the corresponding menu key and use the Variable knob to either scroll through a parameter list or to increase or decrease a variable.

parameter parameters

#### Example 1

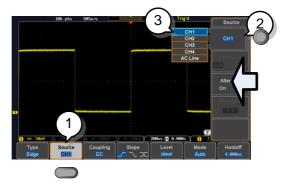

- 1. Press a bottom menu key to access the side menu.
- 2. Press a side menu key to either set a parameter or to access a sub menu.

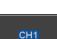

VARIABLE

Select

Source

CH1

Source

CH1

3. If accessing a sub menu or setting a variable parameter, use the Variable knob to scroll through menu items or variables. Use the Select key to confirm and exit.

- 4. Press the same bottom menu key again to reduce the side menu.
- Example 2 For some variables, a circular arrow icon indicates that the variable for that menu key can be edited with the Variable knob.

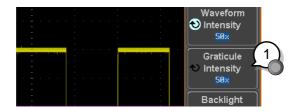

1. Press the desired menu key to select it. The circular arrow will become highlighted.

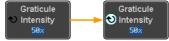

2. Use the Variable knob to edit the value.

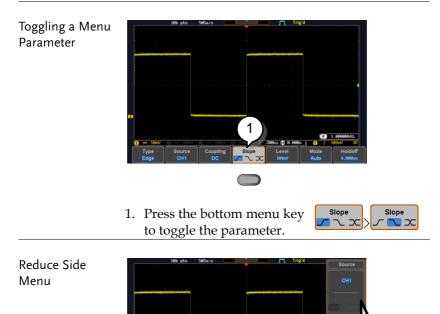

1

1. To reduce the side menu, press the corresponding bottom menu that brought up the side menu originally.

For example: Press the *Source* soft-key to reduce the Source menu.

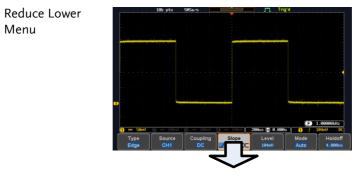

 Press the relevant function key again to reduce the bottom menu. For example: press the Trigger Menu key to reduce the trigger menu.

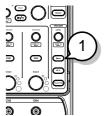

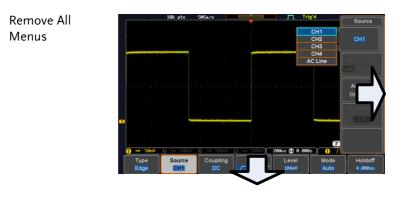

1. Press the *Menu Off* key to reduce the side menu, press again to reduce the bottom menu.

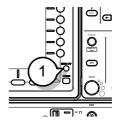

Remove On-Screen Messages 1. The *Menu Off* key can also be used to remove any on screen messages.

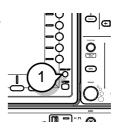

### Built-in Help

The Help key accesses a context sensitive help menu. The help menu contains information on how to use the front panel keys.

- Panel Operation 1. Press the *Help* key. The display changes to Help mode.
  - 2. Use the *Variable* knob to scroll up and down through the Help contents. Press *Select* to view the help on the selected item.

Help

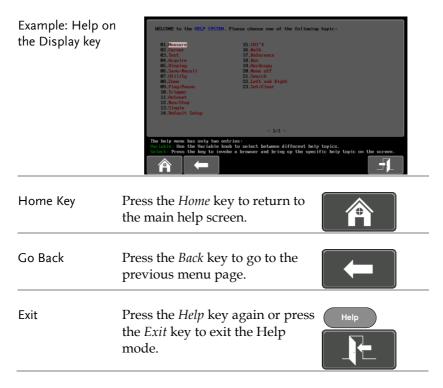

# MEASUREMENT

| Basic Measurement                            | 37 |
|----------------------------------------------|----|
| Channel Activation                           |    |
| Autoset                                      |    |
| Run/Stop                                     |    |
| Horizontal Position/Scale                    | 41 |
| Vertical Position/Scale                      |    |
| Automatic Measurement                        | 44 |
| Measurement Items                            | 44 |
| Add Measurement                              |    |
| Remove Measurement                           | 50 |
| Gated mode                                   | 51 |
| Display All mode                             | 52 |
| High Low Function                            | 53 |
| Statistics                                   |    |
| Reference Levels                             | 57 |
| Cursor Measurement                           | 58 |
| Use Horizontal Cursors                       | 58 |
| Use Vertical Cursors                         |    |
| Math Operation                               |    |
| Basic Math Overview & Operators              | 66 |
| Addition/Subtraction/Multiplication/Division |    |
| FFT Overview & Window Functions              |    |
| FFT Operation                                | 69 |
| Advanced Math Overview                       | 71 |
| Advanced Math Operation                      | 72 |

# **Basic Measurement**

This section describes the basic operations required in capturing and viewing the input signal. For more detailed operations, see the following chapters.

- Cursor Measurement  $\rightarrow$  from page 58
- Configuration  $\rightarrow$  from page 76

Before operating the oscilloscope, please see the Getting Started chapter, page 10.

#### **Channel Activation**

| Activate Channel       | To activate an input channel, $(CH1) \rightarrow (CH1)^{CH1}$<br>press a <i>channel</i> key.                                                                                                    |  |  |  |  |  |
|------------------------|----------------------------------------------------------------------------------------------------|--|--|--|--|--|
|                        | When activated, the channel<br>key will light up. The<br>corresponding channel menu<br>will also appear.                                                                                                    |  |  |  |  |  |
|                        | Each channel is associated with the color shown<br>beside each channel's vertical SCALE dial: CH1:<br>yellow, CH2: blue, CH3: pink and CH4: green.                                                                                         |  |  |  |  |  |
|                        | When a channel is activated, it is shown above the bottom menu system.                                                                                                    |  |  |  |  |  |
|                        | CH1 CH2 CH3 CH4                                                                                                    |  |  |  |  |  |
| De-activate<br>Channel | To de-activate a channel, press $(HI)^{\bullet} \rightarrow (HI)$<br>the corresponding <i>channel</i> key<br>again. If the channel menu is<br>not open, press the <i>channel</i> key<br>twice (the first press shows the<br>Channel menu). |  |  |  |  |  |

| Default Setup   | cess <i>Default</i> .                                                                                                    |  |  |  |  |
|-----------------|----------------------------------------------------------------------------------------------------|--|--|--|--|
| Autoset         |                                                                                                    |  |  |  |  |
| Background      | The Autoset function automatically configures the<br>panel settings to position the input signal(s) to the<br>best viewing condition. The DSO-1000D<br>automatically configures the following parameters: |  |  |  |  |
|                 | Horizontal scale                                                                                                    |  |  |  |  |
|                 | Vertical scale                                                                                                    |  |  |  |  |
|                 | • Trigger source channel                                                                                                    |  |  |  |  |
|                 | There are two operating modes for the Autoset function: Fit Screen Mode and AC Priority Mode.                                                                                                    |  |  |  |  |
|                 | Fit Screen Mode will fit the waveform to the best<br>scale, including any DC components (offset). AC<br>priority mode will scale the waveform to the<br>screen by removing any DC component.              |  |  |  |  |
| Panel Operation | 1. Connect the input signal to the DSO-1000D and press the <i>Autoset</i> key.                                                                                                    |  |  |  |  |
|                 | 2. The waveform appears in the center of the display.                                                                                                    |  |  |  |  |
|                 | Before After                                                                                                    |  |  |  |  |
|                 |                                                                                                    |  |  |  |  |
|                 | 3. To undo Autoset, press <i>Undo</i><br><i>Autoset</i> from the bottom menu. Undo<br>Autoset                                                                                                    |  |  |  |  |

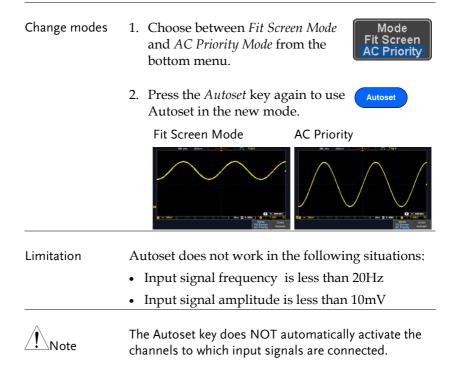

| Run/Stop                                     |                                                                                                    |  |  |  |  |
|----------------------------------------------|----------------------------------------------------------------------------------------------------|--|--|--|--|
| Background                                   | By default, the waveform on the display is<br>constantly updated (Run mode). Freezing the<br>waveform by stopping signal acquisition (Stop<br>mode) allows flexible observation and analysis. To<br>enter Stop mode, two methods are available:<br>pressing the Run/Stop key or using the Single<br>Trigger mode.                                                                                                    |  |  |  |  |
|                                              | Stop mode iconStopWhen in Stop mode, theTriggered iconTrig'dStop icon appears at the                                                                                                    |  |  |  |  |
|                                              | top of the display.                                                                                                    |  |  |  |  |
| Freeze Waveform<br>using the<br>Run/Stop Key | Press the Run/Stop key once.Stop:The Run/Stop key turns red.RunStop $\rightarrow$ RunStopThe waveform and signalacquisition freezes.                                                                                                    |  |  |  |  |
|                                              | To unfreeze, press the <i>Run/Stop</i> Run:<br>key again. The Run/Stop key $(RunStop) \rightarrow (RunStop)$<br>turns green again.                                                                                                    |  |  |  |  |
| Freeze Waveform<br>by Single Trigger<br>Mode | Press the <i>Single</i> key to go into the Single Trigger mode. The Single key turns bright white. Single $\rightarrow$ Single $\rightarrow$ Sing |  |  |  |  |
|                                              | In the Single Trigger mode, the<br>scope will be put into the pre-<br>trigger mode until the scope<br>encounters the next trigger<br>point. After the scope has<br>triggered, it will remain in Stop<br>mode, until the <i>Single</i> key is<br>pressed again or the <i>Run/Stop</i><br>key is pressed.                                                                                                    |  |  |  |  |
| Waveform<br>Operation                        | The waveform can be moved or scaled in both Run<br>and Stop mode, but in different manners. For<br>details, see page 89 (Horizontal position/scale)<br>and page 96 (Vertical position/scale).                                                                                                    |  |  |  |  |

Run/Stop

## Horizontal Position/Scale

For more detailed configuration, see page 89.

| Set Horizontal<br>Position      | The horizontal position knob<br>moves the waveform left and<br>right.                                                                                                    |
|---------------------------------|----------------------------------------------------------------------------------------------------|
| Set Horizontal<br>Position to 0 | Pressing the horizontal position knob will reset the horizontal position to 0.                                                                                                    |
|                                 | Alternatively, pressing the <i>Acquire</i><br>key and then pressing <i>Reset</i> H<br><i>Position to 0s</i> from the bottom menu<br>will also reset the horizontal position.                    |
|                                 | As the waveform moves, the display bar on the top<br>of the display indicates the portion of the<br>waveform currently shown on the display and the<br>position of the horizontal marker on the |

waveform.

Position Indicator The horizontal position is shown at the bottom of the display grid to the right of the H icon.

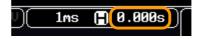

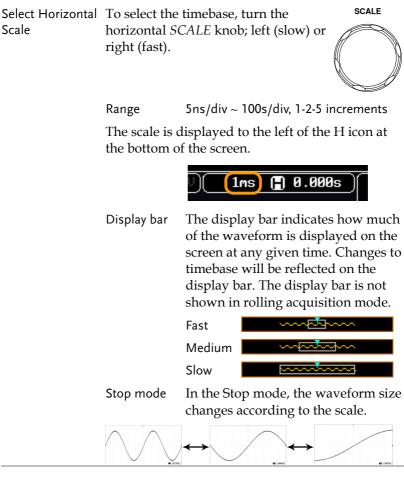

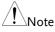

The Sample rate changes according to the timebase and record length. See page 82.

# Vertical Position/Scale

For more detailed configuration, see page 96.

| Set Vertical<br>Position | To move the waveform up or down, turn the <i>vertical position knob</i> for each channel.                                                                                                    |
|--------------------------|----------------------------------------------------------------------------------------------------|
|                          | Push the vertical position knob toPOSITIONreset the position to 0.Image: Constraint of the position to the position to the |
|                          | As the waveform moves, the vertical position of the cursor appears on the display.                                                                                                    |
|                          | Position = 1.84mV                                                                                                    |
| _                        | Run/StopThe waveform can be movedmodevertically in both Run and Stopmode.                                                                                                    |
| Select Vertical<br>Scale | To change the vertical scale, turn<br>the vertical <i>SCALE</i> knob; left<br>(down) or right (up).                                                                                                    |
|                          | Range 1mV/div ~ 10V/div<br>1-2-5 increments                                                                                                    |
|                          | The vertical scale indicator for each channel on the bottom of the display changes accordingly.                                                                                                    |

# Automatic Measurement

The automatic measurement function measures and updates major items for Voltage/Current, Time, and Delay type measurements.

|                 | V/I Measurements   |                                              | Time Mea  | Time Meas.          |       | Delay Meas.   |  |
|-----------------|--------------------|----------------------------------------------|-----------|---------------------|-------|---------------|--|
| Overview        | Pk-Pk              |                                              | Frequency | ۶Ţ                  | FRR   | ≝⊓<br>≝⊓⊓     |  |
|                 | Max                | <u>ר</u> ור <u>ו</u> ר                       | Period    | ŢŢ                  | FRF   | ≝L            |  |
|                 | Min <u></u>        | RiseTime                                     | Ţ.        | FFR                 |       |               |  |
|                 | Amplitude          |                                              | FallTime  | Ľ.                  | FFF   |               |  |
|                 | High               | וֹתוֹת                                       | +Width    | ++ <b>*</b>         | LRR   | 」●L、、」 L<br>● |  |
|                 | Low                |                                              |           |                     | LRF   | 」L.⇒L<br>⇒    |  |
|                 | Mean               | <u>t</u> AA                                  | -Width    | H.                  |       | Л"А́<br>А     |  |
|                 | Cycle Mean         | <u>t</u> t t t t t t t t t t t t t t t t t t | Dutycycle |                     | LFR   | Ţ.ŦĨ          |  |
|                 | RMS                | ÍVV                                          | +Pulses   | 123 n               | LFF   |               |  |
|                 | Cycle RMS          | Î⊕U                                          | -Pulses   |                     | Phase | i##i+ t2 →    |  |
|                 | Area<br>Cycle Area |                                              | +Edges    | Ĵ'nĺĴ               | -     |               |  |
|                 | ROVShoot           | ¥ Pro-                                       | -Edges    | <u>ו</u> תן         |       |               |  |
|                 | FOVShoot           |                                              |           | 1 2 N               |       |               |  |
|                 | RPREShoot          | \$_ <u>/~</u>                                |           |                     |       |               |  |
|                 | FPREShoot          |                                              |           |                     |       |               |  |
|                 |                    |                                              |           |                     |       |               |  |
| Voltage/Current | Pk-Pk              | <u>↑</u> [m] [                               | V         |                     |       | positive      |  |
| Measurement     | (peak to<br>peak)  |                                              |           | egative j<br>– min) | beak. |               |  |
|                 | Max                |                                              | م Positiv | ve peak.            |       |               |  |
|                 | Min                | [```[                                        | ר Negati  | ive peak            | ζ.    |               |  |

#### Measurement Items

| Amplitude  |             | Difference between the<br>global high value and the<br>global low value, measured<br>over the entire waveform or<br>gated region. (=high – low)                                  |
|------------|-------------|----------------------------------------------------------------------------------------------------|
| High       | ĨĴŨŨ        | Global high voltage. See<br>page 53 for details.                                                                                                    |
| Low        | ╈<br>€      | Global low voltage. See page 53 for details.                                                                                                    |
| Mean       | <u>t</u>    | The arithmetic mean value is<br>calculated for all data<br>samples as specified by the<br>Gating option.                                                                         |
| Cycle Mean | <u>i</u> W  | The arithmetic mean value is<br>calculated for all data<br>samples within the first cycle<br>found in the gated region.                                                          |
| RMS        | ÍWV         | The root mean square of all data samples specified by the Gating option.                                                                                                    |
| Cycle RMS  | t⇔∿         | The root mean square value<br>is calculated for all data<br>samples within the first cycle<br>found in the gated region.                                                         |
| Area       | <b>~</b> ~~ | Measures the positive area of<br>the waveform and subtracts<br>it from the negative area. The<br>ground level determines the<br>division between positive<br>and negative areas. |
| Cycle Area | aj.         | The Summation based on all data samples within the first cycle found in the gated region.                                                                                        |
| ROVShoot   | ŧ           | Rise overshoot                                                                                                    |

|                     | FOVShoot   | _]~_             | Fall overshoot                                                                                                    |
|---------------------|------------|------------------|----------------------------------------------------------------------------------------------------|
|                     | RPREShoot  | ***              | Rise preshoot                                                                                                    |
|                     | FPREShoot  | ~~↓ŧ             | Fall preshoot                                                                                                    |
| Time<br>Measurement | Frequency  | ₽<br>₽<br>₽<br>₽ | Frequency of the waveform.                                                                                                    |
|                     | Period     | ŢŢ               | Waveform cycle time.<br>(=1/Freq)                                                                                                    |
|                     | RiseTime   | ∕⊷               | The time required for the<br>leading edge of the first<br>pulse to rise from the low<br>reference value to the high<br>reference value. |
|                     | FallTime   | <br>↔            | The time required for the<br>falling edge of the first pulse<br>to fall from the high<br>reference value to the low<br>reference value. |
|                     | +Width     | L                | Positive pulse width.                                                                                                    |
|                     | –Width     | <b>↓</b>         | Negative pulse width.                                                                                                    |
|                     | Duty Cycle |                  | Ratio of signal pulse<br>compared with whole cycle.<br>=100x (Pulse Width/Cycle)                                                        |
|                     | +Pulses    |                  | Measures the number of positive pulses.                                                                                                 |
|                     | -Pulses    | ]]]]]<br>1 2 3 n | Measures the number of negative pulses.                                                                                                 |
|                     | +Edges     |                  | Measures the number of positive edges.                                                                                                  |

|                      | -Edges |                              | Measures the number of negative edges.                                              |
|----------------------|--------|------------------------------|-------------------------------------------------------------------------------------|
| Delay<br>Measurement | FRR    | <u>+</u> ר<br>+רר            | Time between:<br>Source 1 first rising edge and<br>Source 2 first rising edge.      |
|                      | FRF    | <u>۲</u>                     | Time between:<br>Source 1 first rising edge and<br>Source 2 first falling edge.     |
|                      | FFR    |                              | Time between:<br>Source 1 first falling edge<br>and Source 2 first rising<br>edge.  |
|                      | FFF    |                              | Time between:<br>Source 1 first falling edge<br>and Source 2 first falling<br>edge. |
|                      | LRR    | ے۔<br>الچار                  | Time between:<br>Source 1 first rising edge and<br>Source 2 last rising edge.       |
|                      | LFR    | <u>۲</u>                     | Time between:<br>Source 1 first rising edge and<br>Source 2 last falling edge.      |
|                      | LRF    | _FL<br>T                     | Time between:<br>Source 1 first falling edge<br>and Source 2 last rising edge.      |
|                      | LFF    | JALLA<br>JULA                | Time between:<br>Source 1 first falling edge<br>and Source 2 last falling<br>edge.  |
|                      | Phase  | t1<br>++++ t2 +<br>+-+t<br>↓ | The phase difference of two signals, calculated in degrees.                         |
|                      |        |                              | $\frac{t1}{t2} x 360^{\circ}$                                                       |

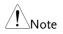

The in-built help system can be used to see detailed automatic measurement definitions.

## Add Measurement

The *Add Measurement* function allows you to add up to eight automatic measurement items on the bottom of the screen from any channel source.

| Add<br>Measurement<br>Item | 1. | Press the <i>Measure</i> key.                                                                                                    |                                                                                                    |                                                                                                   |  |
|----------------------------|----|----------------------------------------------------------------------------------------------------|----------------------------------------------------------------------------------------------------|---------------------------------------------------------------------------------------------------|--|
|                            | 2. | Press <i>Add Measurement</i> from the bottom menu.                                                                                  |                                                                                                    | Add<br>Measurement                                                                                |  |
|                            |    | Choose either a <i>V/I, Time</i> or <i>Delay</i> measurement from the side menu and choose the type of measurement you wish to add. |                                                                                                    | V/I<br>RMS<br>Time<br>Frequency<br>↓↓↓<br>Delay<br>FRR<br>1 <sup>±</sup> ↓↓<br>2 <sup>±</sup> ↓↓↓ |  |
|                            |    | V/I<br>(Voltage/<br>Current)                                                                                                    | Pk-Pk, Max, Min, Amp<br>Low, Mean, Cycle Mean<br>Cycle RMS, Area, Cycle<br>ROVShoot, FOVShoot,<br>FPREShoot | n, RMS,<br>e Area,                                                                                |  |
|                            |    | Time                                                                                                    | Frequency, Period, Rise<br>FallTime, +Width, -Wid<br>Cycle, +Pulses, -Pulses,<br>Edges                      | dth, Duty                                                                                         |  |
|                            |    | Delay                                                                                                    | FRR, FRF, FFR, FFF, LR<br>LFF, Phase                                                                        | R, LRF, LFR,                                                                                      |  |

4. All of the chosen automatic measurements will be displayed in a window on the bottom of the screen. The channel number and channel color indicate the measurement source.
For the analog inputs: yellow = CH1, blue = CH2, pink = CH3, green = CH4.

|             |           | -                |
|-------------|-----------|------------------|
| Pk-Pk 1.04  | Pk-P      | k 1.04V 👘        |
| ¶High 552mV | 1 Cyc l   | eMean 34.9mV 👘 🌔 |
| 🚺 🚥 200mV   | 🙆 100mV 🚯 | - 100mV 🗿 - 1    |
| Add         | Remove    | Gating           |

Choose a Source The channel source for measurement items can be set either before or when selecting a measurement item.

1. To set the source, press either the *Source1* or *Source2* key from the side menu and choose the source. Source 2 is only applicable for delay measurements.

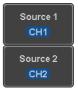

Range CH1~ CH4, Math

#### Remove Measurement

Individual measurements can be removed at any time using the Remove Measurement function.

| Remove<br>Measurement<br>Item | 1. | Press the <i>Measure</i> key.                                                                                | Measure               |
|-------------------------------|----|----------------------------------------------------------------------------------------------------|-----------------------|
|                               | 2. | Press <i>Remove Measurement</i> from the bottom menu.                                                        | Remove<br>Measurement |
|                               | 3. | Press <i>Select Measurement</i> and select<br>the item that you want to remove<br>from the measurement list. | Select<br>Measurement |
| Remove All Items              |    | ess <i>Remove All</i> to remove all the easurement items.                                                    | Remove All            |

# Gated mode

Some automatic measurements can be limited to a "gated" area between cursors. Gating is useful for measuring a magnified waveform or when using a fast time base. The gated mode has three possible configurations: Off (Full Record), Screen and Between Cursors.

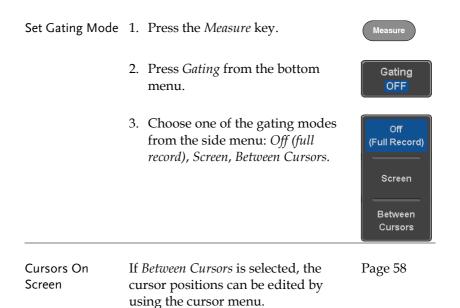

### Display All mode

Display All mode shows and updates all items from Voltage and Time type measurements.

| View<br>Measurement | 1. | Press the <i>Measure</i> key.                                       | Measure            |
|---------------------|----|---------------------------------------------------------------------|--------------------|
| Results             | 2. | Press <i>Display All</i> from the bottom menu.                      | Display All<br>OFF |
|                     | 3. | Press Source from the side menu<br>and choose a measurement source. | Source<br>CH1      |
|                     |    | Range CH1~CH4, Math                                                 |                    |
|                     | 4. | The results of Voltage and Time typ                                 | e                  |

measurements appear on the display.

|                        | 10k pts     | 1GSa/s         |              |              |            | Display Al |
|------------------------|-------------|----------------|--------------|--------------|------------|------------|
| 1 -25.0                |             | 1) Heasurer    | nent Sunnary |              |            | Display A  |
| 25.0n                  | Pk-Pk       | 1.840          | Frequency    | 24.98MHz     |            | Source     |
|                        | Мах         | 552 <b>n</b> V | Period       | 40.02ns      |            | CH1        |
| dV∕dt                  | Nin         | -488nV         | RiseTine     | 12.00ns      |            |            |
|                        | Anplitude   | 1.84V          | FallTine     | 12.16ns      |            |            |
|                        | High        | 552nV          | +Hidth       | 20.17ns      |            |            |
| - · · · · /            | Lou         | -488nV         | -Width       | 19.85ns      |            |            |
|                        | Nean        | 37.3nV         | Dutycycle    | 50.39×       |            |            |
| / .                    | Cyc LeNean  | 72.3mV         | +Pulses      | 249          |            |            |
| · / /                  | RMS         | 364nV          | -Pulses      | 250          |            |            |
|                        | Cyc LeRMS   | 366mV          | +Edges       | 249          |            |            |
| • • • • <b>/</b> • • • | Area        | 373nVs         | -Edges       | 250          |            |            |
|                        | CycleArea   | 2.96nVs        |              |              | N          |            |
|                        | ROVShoot    | 0.00×          |              |              | IX A       |            |
|                        | FOUShoot    | -7.69×         |              |              |            |            |
|                        | RPREShoot   |                |              |              | E F        |            |
| 1Pk-Pk 1.84            | FPREShoot   | 0.00×          |              |              | 1 Amplitud |            |
| ∰High 552mV            |             | gerenean reter | l oseren     | IND JOINY    | ROVShoot   | OFF        |
| 1 == 208nV             | 🙆 🚥 108nV   | 🕲 == 100nV     | 🕼 100nV)     | 10ns (🗄 0.00 | 30s 1 f    |            |
| Add                    | Remove      | Gating         | Display All  | High-Low     | 1          | Referen    |
| Measurement            | Measurement | OFF            | CH1          | Auto         | Statistics | Levels     |

| Remove<br>Measurements | To remove the measurement results, press <i>OFF</i> .                            | OFF |
|------------------------|----------------------------------------------------------------------------------|-----|
| Delay<br>Measurements  | Delay type measurements are not avail<br>mode as only one channel is used as the |     |

# High Low Function

| Background   | The High-Low function is used to select the method for determining the value of the High-Low measurement values. |                                                                                                    |  |  |  |
|--------------|----------------------------------------------------------------------------------------------------|----------------------------------------------------------------------------------------------------|--|--|--|
|              | Auto                                                                                                    | Automatically chooses the best<br>high-low setting for each<br>waveform when measuring.<br>Uses histograms to determine the<br>high-low values. This mode<br>ignores any preshoot and<br>overshoot values. This mode is<br>particularly useful for pulse-type<br>waveforms<br>high |  |  |  |
|              | Histogram                                                                                                    |                                                                                                    |  |  |  |
|              | Min-max                                                                                                    | Sets the high-low values as the minimum or maximum measured values.                                                                                                    |  |  |  |
|              |                                                                                                    | high :                                                                                                    |  |  |  |
| Set High-Low | 1. Press the                                                                                                    | Measure key.                                                                                                    |  |  |  |
|              | 2. Press <i>High-Low</i> from the bottom High-Low from the bottom Auto                                           |                                                                                                    |  |  |  |

10ns 📳 0.000s )

High-Low

Reference Levels

istics

3. Select the type of High-Low settings from the side menu.

High-Low Settings: Histogram, Min-Max, Auto

Display All

| Restore Default | To return to the default High-Low | Set to   |
|-----------------|-----------------------------------|----------|
| High-Low        | settings, press Set to Defaults.  | Defaults |
| Settings        |                                   |          |

Gating

## Statistics

| Background | number of<br>measureme | The Statistics function can be used to view a<br>number of statistics for the selected automatic<br>measurements. The following information is<br>displayed with the Statistics function: |  |  |
|------------|------------------------|----------------------------------------------------------------------------------------------------|--|--|
|            | Value                  | Currently measured value                                                                                                    |  |  |
|            | Mean                   | The mean value is calculated from<br>a number of automatic<br>measurement results. The number<br>of samples used to determine the<br>mean can be user-defined.                            |  |  |
|            | Min                    | The minimum value observed<br>from a series of measured results<br>for the selected automatic<br>measurement items.                                                                       |  |  |

|                 | Max                   | from a series of meas                                                                                                    | The maximum value observed<br>from a series of measured results<br>for the selected automatic<br>measurement items. |  |  |
|-----------------|-----------------------|----------------------------------------------------------------------------------------------------|----------------------------------------------------------------------------------------------------|--|--|
|                 | Standard<br>Deviation | The variance of the currently<br>measured value from the mean.<br>The standard deviation equals the<br>squared root of the variance value<br>Measuring the standard deviation<br>can, for example, determine the<br>severity of jitter in a signal.<br>The number of samples used to<br>determine the standard deviation<br>can be user-defined. |                                                                                                    |  |  |
| Panel Operation | 1. Press th           | ne <i>Measure</i> key.                                                                                                    | Measure                                                                                                    |  |  |
|                 | 2. Select a measur    | t least one automatic<br>ement.                                                                                                    | Page 48                                                                                                    |  |  |
|                 | 3. Press Si<br>menu.  | tatistics from the bottom                                                                                                    | Statistics                                                                                                    |  |  |
|                 | used in<br>deviatio   | number of samples to be<br>the mean and standard<br>on calculations.                                                                                                    | Mean & Std Dev<br>Samples<br>2                                                                                      |  |  |
|                 |                       | es: 2~1000<br>tatistics and turn Statistics                                                                                                    | Statistics                                                                                                    |  |  |
|                 | on.<br>6. The stat    | tistics for each automatic m                                                                                                    | On Off                                                                                                    |  |  |
|                 |                       | 5. The statistics for each automatic measuremen<br>will appear at the bottom of the display in a                                                                                                    |                                                                                                    |  |  |

table.

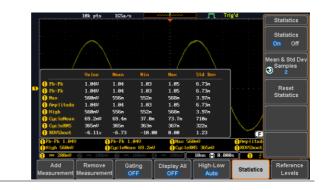

| Reset Statistics | To reset the standard deviation       |  |  |
|------------------|---------------------------------------|--|--|
|                  | calculations, press Reset Statistics. |  |  |

Reset Statistics

# **Reference Levels**

| Background       | The reference level settings determine the<br>measurement threshold levels for some<br>measurements like the Rise Time measurement. |                                                                              |  |
|------------------|----------------------------------------------------------------------------------------------------|------------------------------------------------------------------------------|--|
|                  | High Ref                                                                                                    | High Ref: Sets the high reference level.                                     |  |
|                  | Mid Ref<br>ƒ 50.0%<br>♥ _ff 50.0%                                                                                                   | Mid Ref: Sets the middle reference<br>for the first and second<br>waveforms. |  |
|                  | Low Ref                                                                                                    | Low Ref: Sets the low reference level.                                       |  |
| Panel Operation  | 1. Press the <i>M</i>                                                                                                    | easure key. Measure                                                          |  |
|                  | 2. Press <i>Referen</i><br>bottom mer                                                                                               | nce Levels from the Reference<br>Levels                                      |  |
|                  | 3. Set the refer                                                                                                    | rence levels from the side menu.                                             |  |
|                  | Ensure the i                                                                                                    | reference levels do not cross over.                                          |  |
|                  | High Ref                                                                                                    | $0.0\% \sim 100\%$                                                           |  |
|                  | Mid Ref                                                                                                    | 0.0% ~ 100%                                                                  |  |
|                  |                                                                                                    | 0.0% ~ 100%                                                                  |  |
|                  | Low Ref                                                                                                    | 0.0% ~ 100%                                                                  |  |
| Default Settings |                                                                                                    | Defaults to set the Set to Defaults back to the default                      |  |

# **Cursor Measurement**

Horizontal or vertical cursors are used to show the position and values of waveform measurements and math operation results. These results cover voltage, time, frequency and other math operations. When the cursors (horizontal, vertical or both) are activated, they will be shown on the main display unless turned off.

## Use Horizontal Cursors

| Panel Operation | 1. | Press the <i>Cursor</i> key once. |                                                                                                    | Cursor   |  |
|-----------------|----|-----------------------------------|----------------------------------------------------------------------------------------------------|----------|--|
|                 | 2. |                                   | <i>sor</i> from the bottom not already selected.                                                                                                    | H Cursor |  |
|                 | 3. | repeatedly j<br>key or the S      | When the H Cursor is selected,<br>repeatedly pressing the <i>H Cursor</i><br>key or the <i>Select</i> key will toggle<br>which cursors are selected. |          |  |
|                 |    | Range                             | Description                                                                                                    |          |  |
|                 |    |                                   | Left cursor (1) movab<br>cursor position fixed                                                                                                    |          |  |
|                 |    | 11                                | able, left                                                                                                    |          |  |
|                 |    |                                   | Left and right cursor (<br>movable together                                                                                                    | (1+2)    |  |

|                             | 4. The cursor position<br>information appears on the<br>top left hand side of the<br>screen                                                                                                    |
|-----------------------------|----------------------------------------------------------------------------------------------------|
|                             | Cursor ⅠHor. position, Voltage/CurrentCursor 2Hor. position, Voltage/Current△Delta (difference between cursors)dV/dt or dI/dt                                                                                                    |
|                             | 5. Use the <i>Variable</i> knob to move the movable cursor(s) left or right.                                                                                                    |
| Select Units                | 6. To change the units of the horizontal position, press <i>H</i> Unit. H Unit S Hz % •                                                                                                    |
|                             | Units S, Hz, %(ratio), °(phase)                                                                                                    |
| Phase or Ratio<br>Reference | <ul> <li>7. To set the 0% and 100% ratio or the 0° and 360° phase references for the current cursor positions, press Set Cursor Positions As 100%.</li> </ul>                                                                                                    |
| Example                     | 10b. pts         105.0x8         Ttp14           9         380ps         55.0x0           0         13.0ms         56.0x0           0         18.0x0         28.0x0           0         18.0x0         28.0x0           0         18.0x0         28.0x0           0         18.0x0         28.0x0           0         18.0x0         10.0x0           10         10.0x0         10.0x0           10         10.0x0         10.0x0           10         10.0x0         10.0x0           10         10.0x0         10.000 |

FFT cursors can use different units. For FFT details, see page 68. □ 1.0175CHz 21.2dB □ 2.2700CHz -51.4dB △ 1.2525CHz △ 72.6dB d/dt -58.0mdB/Hz

- Cursor **1** Hor. position, dB/Voltage
- Cursor **2** Hor. position, dB/Voltage

 $\triangle$  Delta (difference between cursors)

dV/dt or d/dt

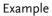

FFT

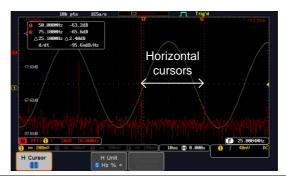

XY Mode XY mode cursors measure a number of X by Y measurements.

Λ

| <mark>(1)</mark> (X)<br>Versus |      | 1        | 2         | Δ        |
|--------------------------------|------|----------|-----------|----------|
| (Y)                            | t:   | -625us   | 625us     | 1.25ms   |
| Rectangular                    | x:   | 16.0V    | 17.6V     | 1.60V    |
| Ay                             | у:   | 1.76V    | -1.44V    | -3.20V   |
| Polar                          | r:   | 16.0V    | 17.6V     | 3.57V    |
|                                | θ:   | 6.27°    | -4.67°    | -63.4°   |
| Product                        | x×y: | 28.1VV   | -25.3VV   | -5.12VV  |
| Ratio                          | y÷x: | 110mV/V  | -81.8mV∕V | -2.00V/V |
| Cursor 🚺                       | ]    | Гіте, re | ctangul   | ar, pola |

ordinates, product, ratio. Cursor **2** Time, rectangular, polar coordinates, product, ratio.

Delta (difference between cursors)

co-

#### Example

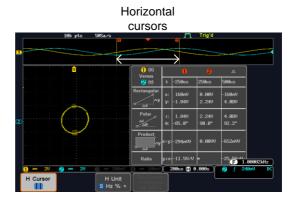

#### **Use Vertical Cursors**

Panel Operation/ 1. Press the *Cursor* key twice. Range

- 2. Press *V Cursor* from the bottom menu if it is not already selected.
- 3. When the V Cursor is selected, repeatedly pressing the *V Cursor* key or the *Select* key will toggle which vertical cursor is selected.

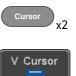

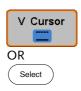

Range

| <br>Upper cursor movable, lower cursor position fixed |
|-------------------------------------------------------|
| <br>Lower cursor movable, upper cursor position fixed |
| <br>Upper and lower cursor movable together           |

4. The cursor position information appears on the top left hand side of the screen.

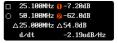

□,○ Time

0,0

Λ

- Time: cursor 1, cursor 2
- Voltage/Current: cursor1, cursor2
- Delta (difference between cursors)

dV/dt or dI/dt

5. Use the *Variable* knob to move the cursor(s) up or down.

VARIABLE

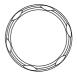

# Select Units 6. To change the units of the vertical position, press V Unit.

V Unit Base %

Units Base (source wave units), % (ratio)

- Base or Ratio Reference
- 7. To set the 0% and 100% ratio references for the current vertical cursor position, press *Set Cursor Positions As* 100%.

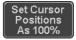

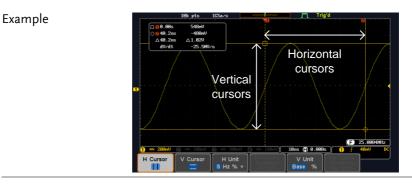

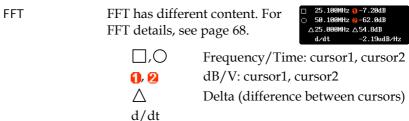

#### Example

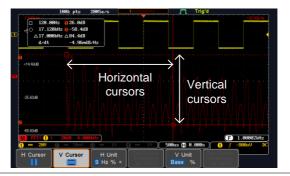

XY Mode XY mode cursors measure a number of X by Y measurements.

| (X)<br>Versus    |          | 1               | 2                | Δ                |
|------------------|----------|-----------------|------------------|------------------|
| (Y)              | t:       | -625us          | 625us            | 1.25ms           |
| Rectangular      | x:<br>y: | 18.4V<br>-1.44V | -14.4V<br>-1.68V | -32.8V<br>-240mV |
| Polar<br>Ar<br>D | г:<br>Ө: | 18.4V<br>-4.47° | 14.4V<br>-173°   | 32.8V<br>-179°   |
| Product          | x×y:     | -26.4VV         | 24.1VV           | 7.87VV           |
| Ratio            |          | -78.2mV/V       | 116mV/V          | 7.31mV/V         |
| Cursor ዐ         | Ι        | Rectang         | ular, po         | lar co-oi        |

| Cursor 🚺    | Rectangular, polar co-ordinates,   |
|-------------|------------------------------------|
|             | product, ratio.                    |
| Cursor 😢    | Rectangular, polar co-ordinates,   |
|             | product, ratio.                    |
| $\triangle$ | Delta (difference between cursors) |

#### Example

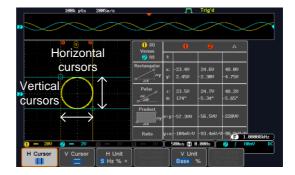

# Math Operation

#### Basic Math Overview & Operators

| Background         | The Math function performs basic math functions<br>(addition, subtraction, multiplication, division) on<br>the input signals or the reference waveforms. The<br>resultant waveform will be shown on the screen in<br>real-time. |                      |
|--------------------|----------------------------------------------------------------------------------------------------|----------------------|
| Addition (+)       | Adds the ampli                                                                                                    | tude of two signals. |
|                    | Source                                                                                                    | CH1~4, Ref1~4        |
| Subtraction (–)    | Extracts the amplitude difference between two signals.                                                                                                    |                      |
|                    | Source                                                                                                    | CH1~4, Ref1~4        |
| Multiplication (×) | Multiplies the amplitude of two signals.                                                                                                    |                      |
|                    | Source                                                                                                    | CH1~4, Ref1~4        |
| Division (÷)       | Divides the amplitude of two signals.                                                                                                    |                      |
|                    | Source                                                                                                    | CH1~4, Ref1~4        |

## Addition/Subtraction/Multiplication/Division

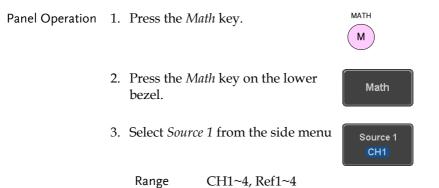

4. Press *Operator* to choose the math operation.

Range +, -, ×, ÷

5. Select *Source* 2 from the side menu.

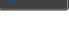

Source 2

Operator

x

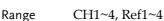

6. The math measurement result appears on the display. The vertical scale of the math waveform appears at the bottom of the screen.

M 1 + 2 5V 0.00Div

From left: Math function, source1, operator, source2, Unit/div

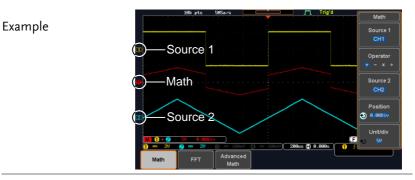

Position and Unit To move the math waveform vertically, press the *Position* key from the side menu and use the *Variable* knob to set the position.

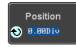

Range -12.00 Div ~ +12.00 Div

|               | To change the unit/div settings, press $Unit/div$ , then use the <i>Variable</i> knob to change the unit/div.                                                           |                    |  |
|---------------|----------------------------------------------------------------------------------------------------|--------------------|--|
|               | The units that are displayed depend<br>on which operator has been selected,<br>and whether the probe for the selected<br>channel has been set to voltage or<br>current. |                    |  |
|               | Operator:                                                                                                    | Unit/div:          |  |
|               | Multiplication                                                                                                    | VV, AA or W        |  |
|               | Division<br>Addition/Subtraction                                                                                                    | V/V, A/A<br>V or A |  |
| Turn Off Math | To turn off the Math result display, press the <i>Math</i> key                                                                                                    |                    |  |

## FFT Overview & Window Functions

| Background            | The FFT Math function performs a Fast Fourier<br>Transform on one of the input signals or the<br>reference waveforms. The resultant spectrum will<br>be shown on the screen in real-time. Four types of<br>FFT windows are available: Hanning, Hamming,<br>Rectangular, and Blackman, as described below. |  |  |
|-----------------------|----------------------------------------------------------------------------------------------------|--|--|
| Hanning FFT<br>Window | Frequency resolution<br>Amplitude resolution<br>Suitable for                                                                                                    |  |  |

| Hamming FFT<br>Window     | Frequency resolution<br>Amplitude resolution                 |                                                                                 |
|---------------------------|--------------------------------------------------------------|---------------------------------------------------------------------------------|
|                           | Suitable for                                                 | Frequency measurement on periodic waveforms                                     |
| Rectangular FFT<br>Window | Frequency resolution<br>Amplitude resolution                 |                                                                                 |
|                           | Suitable for                                                 | Single-shot phenomenon<br>(this mode is the same as<br>having no window at all) |
| Blackman FFT<br>Window    | Frequency resolution<br>Amplitude resolution<br>Suitable for | Bad<br>Very good<br>Amplitude measurement on<br>periodic waveforms              |

# FFT Operation

| Panel Operation | 1. | Press the <i>M</i>         | <i>nth</i> key.                                           | MATH                      |
|-----------------|----|----------------------------|-----------------------------------------------------------|---------------------------|
|                 | 2. | Press FFT fr               | om the bottom menu.                                       | FFT                       |
|                 | 3. | Select the <i>So</i> menu. | <i>urce</i> from the side                                 | Source 1<br>CH1           |
|                 |    | Range                      | CH1~4, Ref~4                                              |                           |
|                 | 4. |                            | <i>rtical Units</i> key from<br>nu to select the vertical | Vertical Units<br>dBV RMS |
|                 |    | Range                      | Linear RMS, dBV RMS                                       | 5                         |

5. Press the *Window* key from the side Window menu and select the window type. Blackman

Range Hanning, Hamming, Rectangular, and Blackman.

6. The FFT result appears. For FFT, the horizontal scale changes from time to frequency, and the vertical scale from voltage/current to dB/RMS.

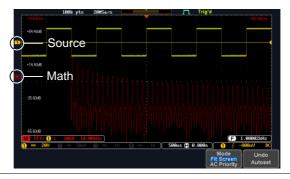

| Position and<br>Scale               | To move the FFT waveform vertically, press <i>Vertical</i> until the <i>Div</i> parameter is highlighted and then use the Variable knob.                                 |
|-------------------------------------|----------------------------------------------------------------------------------------------------|
|                                     | Range -12.00 Div ~ +12.00 Div                                                                                                    |
|                                     | To select the vertical scale of the FFT waveform, press <i>Vertical</i> until the <i>dB</i> or <i>voltage</i> parameters are highlighted and then use the Variable knob. |
|                                     | Range2mV~1kV RMS, 1~20 dB                                                                                                    |
| Horizontal<br>Position and<br>Scale | To move the FFT waveform<br>horizontally, press <i>Horizontal</i> until the<br><i>Frequency</i> parameter is highlighted<br>and then use the Variable knob.              |
|                                     | Range $0Hz \sim 2.5MHz$                                                                                                    |

| To select the horizontal scale of the        |
|----------------------------------------------|
| FFT waveform, press Horizontal               |
| repeatedly until the <i>Hz/div</i> parameter |
| is highlighted and then use the              |
| Variable knob.                               |
|                                              |

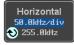

Range 10kHz/Div ~ 250kHz/Div

#### Advanced Math Overview

| Background | The advanced math function allows complex math expressions to be created based on the input sources, reference waveforms or even the automatic measurements available from the <i>Measure</i> menu (see page 44). |                                                                                      |  |
|------------|----------------------------------------------------------------------------------------------------|--------------------------------------------------------------------------------------|--|
|            | An overview of each of the major parameters that<br>can be used in the advanced math function are<br>shown below:                                                                                                 |                                                                                      |  |
| Expression | Displays the fu                                                                                                    | nction expression as it is created.                                                  |  |
| Source     | Selects the sour                                                                                                    | rce signal.<br>CH1~4, Ref1~4                                                         |  |
|            |                                                                                                    |                                                                                      |  |
| Function   | Adds a mathematical function to the expression.                                                                                                    |                                                                                      |  |
|            | Function                                                                                                    | Intg, Diff, log, Ln, Exp, Sqrt, Abs,<br>Rad, Deg, Sin, Cos, Tan, Asin,<br>Acos, Atan |  |
| Variable   | Adds a user-specified variable to the expression.<br>The variable is a floating point number consisting<br>of a mantissa and an exponent.                                                                         |                                                                                      |  |
|            | Variable                                                                                                    | VAR1, VAR2                                                                           |  |
| Operator   | Adds an opera<br>expression.                                                                                                    | tor or parenthesis to the function                                                   |  |

|             | Operator                                                                                        | +, -, *, /, (, ), !(, <, >, <=, >=, ==, !=,<br>   , &&                                                                                                    |
|-------------|-------------------------------------------------------------------------------------------------|----------------------------------------------------------------------------------------------------|
| Figure      | Adds a value to<br>Figure                                                                       | o the expression.<br>Integers, floating point, or floating                                                                                                    |
|             | inguic                                                                                          | point with exponent values.                                                                                                    |
| Measurement | Adds automatic measurements to the expression.<br>Not all automatic measurements are supported. |                                                                                                    |
|             | Measurement                                                                                     | Pk-Pk, Max, Min, Amp, High,<br>Low, Mean, CycleMean, RMS,<br>CycleRMS, Area, CycleArea,<br>ROVShoot, FOVShoot, Freq,<br>Period, Rise, Fall, PosWidth,<br>NegWidth, Dutycycle, FRR, FRF,<br>FFR, FFF, LRR, LRF, LFR, LFF,<br>Phase |

#### Advanced Math Operation

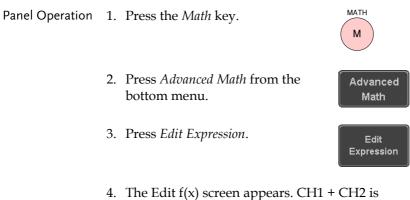

 The Edit f(x) screen appears. CH1 + CH2 is shown in the expression box as an example at startup.

|            |    | Expression     CH1+CH2       Source     CH1+CH2       Function     Intel Difference of the Constant of the Constant of | it RHSt<br>Freqt<br>Int FRRC |
|------------|----|----------------------------------------------------------------------------------------------------|------------------------------|
|            | 5. | Press <i>Clear</i> to clear the expression entry area.                                                                                                    | Clear                        |
|            | 6. | Use the <i>Variable</i> knob and <i>Select</i> values to create an expression.                                                                                                    | RIABLE                       |
|            |    | Use the <i>Variable</i> knob to highlight a source, function, variable, operator, figure or measurement in orange.                                                                                                    |                              |
|            |    | Press the <i>Select</i> key to make the selection.                                                                                                    | Select                       |
|            |    | If a particular parameter is grayed<br>out, it indicates that that particular<br>parameter is not available at that<br>time.                                                                                                    |                              |
| Back Space | 7. | Pack Sugar                                                                                                    | Back<br>Space                |
|            | 8. | When the expression is complete, press <i>OK Accept</i> .                                                                                                    | OK<br>.ccept                 |

| Example:<br>CH1 + CH2          | 10k pts 9Ks/s Trigo<br>Source1<br>Advanced Math<br>Source2<br>Math FFT Advanced<br>Math                                                      | Advanced Math<br>Edit<br>Expression<br>VAR1<br>¥ 8, ment<br>E 8<br>VAR2<br>¥ 8, ment<br>E 8<br>VAR2<br>¥ 9, ment<br>E 8<br>UNIX<br>C<br>VAR2<br>VAR2<br>VAR2<br>VAR2<br>VAR2<br>VAR2<br>VAR2<br>VAR2 |
|--------------------------------|----------------------------------------------------------------------------------------------------|----------------------------------------------------------------------------------------------------|
| Set the VAR1 &<br>VAR2         | 9. Press <i>VAR1</i> or <i>VAR2</i> to set VAR1/VAR2 if they were used in the expression created previously.                                 | VAR1<br>M. 0.0000<br>E. 0                                                                                                    |
|                                | 10. Press Mantissa.                                                                                                    | Variable 1                                                                                                    |
|                                | Use the <i>Left</i> and <i>Right</i> arrow keys<br>to select a digit and use the<br>variable knob to set the value of<br>the selected digit. |                                                                                                    |
|                                | 11. Press Exponent.                                                                                                    | Mantissa<br>• 00 . 0000                                                                                                    |
|                                | Use the Variable knob to set the exponent of the variable.                                                                                   | Exponent                                                                                                    |
|                                | 12. Press <i>Go Back</i> to finish editing VAR1 or VAR2.                                                                                     | Go Back                                                                                                    |
| Vertical Position<br>and Scale | 13. Press <i>Unit/div</i> and use the Variable knob to set the vertical scale of the math waveform.                                          | Unit/div<br>૨) 20                                                                                                    |
|                                | 14. Press <i>Position</i> and use the Variable knob to set the vertical position of the math waveform on the display.                        | Position                                                                                                    |

| Clear Advanced | To clear the advanced math result    |            |  |
|----------------|--------------------------------------|------------|--|
| Math           | from the display, press the Math key | ( M )      |  |
|                | again.                               | $\bigcirc$ |  |

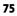

# CONFIGURATION

| Acquis  | ition                                                                                                    | 78                                                                                      |
|---------|----------------------------------------------------------------------------------------------------|-----------------------------------------------------------------------------------------|
| •       | Select Acquisition Mode                                                                                                    |                                                                                         |
|         | Show Waveform in XY Mode                                                                                                    |                                                                                         |
|         | Set the Record Length                                                                                                    | 82                                                                                      |
| Display |                                                                                                    |                                                                                         |
| . ,     | Display Waveform as Dots or Vectors                                                                                                    |                                                                                         |
|         | Set the Level of Persistence                                                                                                    |                                                                                         |
|         | Set the Intensity Level                                                                                                    |                                                                                         |
|         | Select Display Graticule                                                                                                    |                                                                                         |
|         | Freeze the Waveform (Run/Stop)                                                                                                    | 88                                                                                      |
|         | Turn Off Menu                                                                                                    |                                                                                         |
| Horizo  | ntal View                                                                                                    | 89                                                                                      |
|         | Move Waveform Position Horizontally                                                                                                    | 89                                                                                      |
|         | Select Horizontal Scale                                                                                                    |                                                                                         |
|         | Select Waveform Update Mode                                                                                                    |                                                                                         |
|         | Zoom Waveform Horizontally                                                                                                    |                                                                                         |
|         | Play/Pause                                                                                                    |                                                                                         |
|         |                                                                                                    |                                                                                         |
| Vertica | l View (Channel)                                                                                                    | 96                                                                                      |
| Vertica | I View (Channel)<br>Move Waveform Position Vertically                                                                                                    |                                                                                         |
| Vertica |                                                                                                    |                                                                                         |
| Vertica | Move Waveform Position Vertically                                                                                                    | 96<br>97                                                                                |
| Vertica | Move Waveform Position Vertically<br>Select Vertical Scale                                                                                                    |                                                                                         |
| Vertica | Move Waveform Position Vertically<br>Select Vertical Scale<br>Select Coupling Mode                                                                                                    |                                                                                         |
| Vertica | Move Waveform Position Vertically<br>Select Vertical Scale<br>Select Coupling Mode<br>Input Impedance<br>Invert Waveform Vertically<br>Limit Bandwidth                                                                                                    | 96<br>97<br>97<br>97<br>98<br>98<br>98<br>99                                            |
| Vertica | Move Waveform Position Vertically<br>Select Vertical Scale<br>Select Coupling Mode<br>Input Impedance<br>Invert Waveform Vertically                                                                                                    | 96<br>97<br>97<br>97<br>98<br>98<br>98<br>99                                            |
| Vertica | Move Waveform Position Vertically<br>Select Vertical Scale<br>Select Coupling Mode<br>Input Impedance<br>Invert Waveform Vertically<br>Limit Bandwidth<br>Expand by Ground/Center<br>Select Probe Type                                                                                                    | 96<br>97<br>97<br>98<br>98<br>98<br>99<br>100<br>100<br>101                             |
| Vertica | Move Waveform Position Vertically<br>Select Vertical Scale<br>Select Coupling Mode<br>Input Impedance<br>Invert Waveform Vertically<br>Limit Bandwidth<br>Expand by Ground/Center<br>Select Probe Type<br>Select Probe Attenuation Level                                                                          |                                                                                         |
| Vertica | Move Waveform Position Vertically<br>Select Vertical Scale<br>Select Coupling Mode<br>Input Impedance<br>Invert Waveform Vertically<br>Limit Bandwidth<br>Expand by Ground/Center<br>Select Probe Type                                                                                                    |                                                                                         |
|         | Move Waveform Position Vertically<br>Select Vertical Scale<br>Select Coupling Mode<br>Input Impedance<br>Invert Waveform Vertically<br>Limit Bandwidth<br>Expand by Ground/Center<br>Select Probe Type<br>Select Probe Attenuation Level                                                                          | 96<br>97<br>97<br>98<br>98<br>98<br>99<br>100<br>101<br>101<br>102<br>102               |
|         | Move Waveform Position Vertically<br>Select Vertical Scale<br>Select Coupling Mode<br>Input Impedance<br>Invert Waveform Vertically<br>Limit Bandwidth<br>Expand by Ground/Center<br>Select Probe Type<br>Select Probe Attenuation Level<br>Set the Deskew                                                        | 96<br>97<br>97<br>98<br>98<br>98<br>99<br>100<br>101<br>102<br>102<br>104               |
|         | Move Waveform Position Vertically<br>Select Vertical Scale<br>Select Coupling Mode<br>Input Impedance<br>Invert Waveform Vertically<br>Limit Bandwidth<br>Expand by Ground/Center<br>Select Probe Type<br>Select Probe Attenuation Level<br>Set the Deskew                                                        | 96<br>97<br>97<br>98<br>98<br>98<br>99<br>100<br>101<br>102<br>102<br>102<br>102<br>104 |
|         | Move Waveform Position Vertically<br>Select Vertical Scale<br>Select Coupling Mode<br>Input Impedance<br>Invert Waveform Vertically<br>Limit Bandwidth<br>Expand by Ground/Center<br>Select Probe Type<br>Select Probe Attenuation Level<br>Set the Deskew<br>Trigger Type Overview                               |                                                                                         |
|         | Move Waveform Position Vertically<br>Select Vertical Scale<br>Select Coupling Mode<br>Input Impedance<br>Invert Waveform Vertically<br>Limit Bandwidth<br>Expand by Ground/Center<br>Select Probe Type<br>Select Probe Attenuation Level<br>Set the Deskew<br>Trigger Type Overview<br>Trigger Parameter Overview |                                                                                         |

|        | Using Advanced Delay Trigger            | 113 |
|--------|-----------------------------------------|-----|
|        | Using Pulse Width Trigger               | 114 |
|        | Using Video Trigger                     |     |
|        | Pulse Runt trigger                      |     |
|        | Using Rise and Fall Trigger             |     |
|        | Using the Timeout Trigger               |     |
| System | Settings and Miscellaneous Settings 122 |     |
|        | Select Menu Language                    | 122 |
|        | View System Information                 |     |
|        | Erase Memory                            |     |
|        | Probe Compensation Frequency            |     |
|        |                                         |     |

# Acquisition

The Acquisition process samples the analog input signals and converts them into digital format for internal processing.

| Background | -           | The acquisition mode determines how the samples are used to reconstruct a waveform.                                                                                     |  |  |  |
|------------|-------------|----------------------------------------------------------------------------------------------------|--|--|--|
|            | Sample      | This is the default acquisition<br>mode. Every sample from each<br>acquisition is used.                                                                                 |  |  |  |
|            | Peak detect | Only the minimum and maximum<br>value pairs for each acquisition<br>interval (bucket) are used. This<br>mode is useful for catching<br>abnormal glitches in the signal. |  |  |  |
|            | Average     | Multiple acquired data is<br>averaged. This mode is useful for<br>drawing a noise-free waveform.<br>To select the average number, use<br>the Variable knob.             |  |  |  |
|            |             | Average number: 2, 4, 8, 16, 32, 64, 128, 256                                                                                                    |  |  |  |

## Select Acquisition Mode

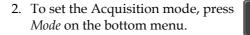

Mode

Sample

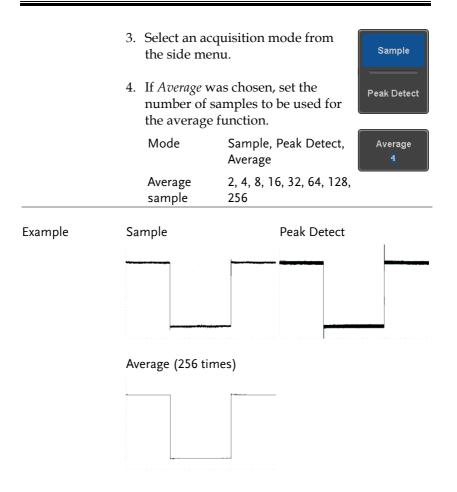

# Show Waveform in XY Mode

| Background      | The XY mode maps the input of channel 1 to the<br>input of channel 2. In 4 channel models, the input<br>of channel 3 can be mapped to the input of channel<br>4. This mode is useful for observing the phase<br>relationship between waveforms.<br>Reference waveforms can also be used in XY<br>mode. Ref1 is mapped to Ref2 and Ref3 is mapped<br>to Ref4. Using the reference waveforms is the same |  |
|-----------------|----------------------------------------------------------------------------------------------------|--|
|                 | as using the channel input waveforms.                                                                                                    |  |
| Connection      | 1. Connect the signals to<br>Channel 1 (X-axis) and<br>Channel 2 (Y-axis) or<br>Channel 3 (X2-axis) and<br>Channel 4 (Y2-axis).<br>$(H_1 \ CH_2 \ CH_3 \ CH_4 \ O O O O O O O O O O O O O O O O O O $                                                                                                    |  |
|                 | 2. Make sure a channel pair is<br>active (CH1&CH2 or<br>CH3&CH4). Press the<br>Channel key if necessary. A<br>channel is active if the<br>channel key is lit.                                                                                                    |  |
| Panel Operation | 1. Press the <i>Acquire</i> menu key.                                                                                                    |  |
|                 | 2. Press <i>XY</i> from the bottom menu.                                                                                                    |  |
|                 | 3. Choose <i>Triggered XY</i> from the side Triggered XY                                                                                                    |  |

XY mode is split into two windows. The top window shows the signals over the full time range. The bottom window shows XY mode.

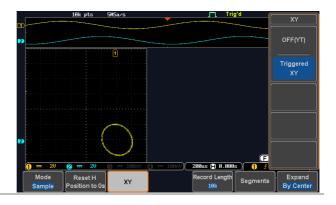

To move the X Y waveform position, use the vertical position knob: Channel 1 knob moves the X Y waveform horizontally, Channel 2 knob moves the X Y waveform vertically. Similarly, the X2 and Y2 axis can be positioned using the channel 3 and channel 4 vertical position knobs.

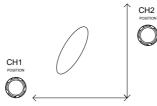

The horizontal position knob and horizontal scale knob can still be used under the XY mode.

| Turn Off XY Mode       | e To turn off XY mode, choose <i>OFF (YT)</i> mode.                      | OFF(YT) |
|------------------------|--------------------------------------------------------------------------|---------|
| Cursors and XY<br>Mode | Cursors can be used with XY mode.<br>See the Cursor chapter for details. | Page 57 |

#### Set the Record Length

Background The number of samples that can be stored is set by the record length. Record length is important in an oscilloscope as it allows longer waveforms to be recorded.

The maximum record length for the DSO-1000D depends on the operating mode. The table below describes the record lengths that are available for each mode.

#### Limitations

| Record<br>Length | Normal | Zoom | FFT | FFT in Zoom<br>Window |
|------------------|--------|------|-----|-----------------------|
| 1k               | 1      | X    | 1   | 1                     |
| 10k              | 1      | 1    | 1   | 1                     |
| 100k             | 1      | 1    | 1   | 1                     |
| 1М               | 1      | 1    | 1   | X                     |
| 10M              | 1      | 1    | ×   | ×                     |

| Panel Operation | 1. | Press the <i>Acquire</i> key.<br>Press the <i>Record Length</i> key on the bottom menu and choose the record length. |                     | Acquire              |
|-----------------|----|----------------------------------------------------------------------------------------------------|---------------------|----------------------|
|                 | 2. |                                                                                                    |                     | Record Length<br>10k |
|                 |    | Record length                                                                                                    | 1000, 10k, 100k, 1M | I, 10M points        |

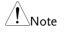

The sampling rate may also be changed when the record length is changed.

# Display

The Display menu defines how the waveforms and parameters appear on the main LCD display.

| Display Waveform as | Dots or Vectors |
|---------------------|-----------------|
|---------------------|-----------------|

| Background      | When the waveform is displayed on the screen, it can be displayed as dots or vectors. |                                                              |  |
|-----------------|---------------------------------------------------------------------------------------|--------------------------------------------------------------|--|
| Panel Operation | 1. Press the <i>Display</i> menu key. Display                                         |                                                              |  |
|                 |                                                                                       | Vector to toggle between Dot Vector                          |  |
| Range           | Dot                                                                                   | Only the sampled dots are displayed.                         |  |
|                 | Vectors                                                                               | Both the sampled dots and the connecting line are displayed. |  |
| Example:        | Vectors                                                                               | Dots                                                         |  |
|                 |                                                                                       |                                                              |  |

. . . .

# Set the Level of Persistence

| Background      | The persistence function allows the DSO-1000D to<br>mimic the trace of a traditional analog oscilloscope.<br>A waveform trace can be configured to "persist"<br>for a designated amount of time. |                      |  |  |  |
|-----------------|----------------------------------------------------------------------------------------------------|----------------------|--|--|--|
| Panel Operation | 1. Press the <i>Display</i> menu key.                                                                                                    | Display              |  |  |  |
|                 | 2. To set the persistence time, press the <i>Persistence</i> menu button on the bottom bezel.                                                                                                    | Persistence<br>240ms |  |  |  |
|                 | 3. Use the Variable knob to select a persistence time.                                                                                                    |                      |  |  |  |
|                 | Time 16ms, 30ms, 60ms, 120n<br>0.5s, 1s, 2s,~4s, Infinite,                                                                                                    |                      |  |  |  |
| Clear           | To clear persistence, press <i>Clear Persistence</i> .                                                                                                    | Clear<br>Persistence |  |  |  |
| Set the Intensi | ty Level                                                                                                    |                      |  |  |  |
| Background      | The intensity level of a signal can also<br>mimic the intensity of an analog oscillo<br>setting the digital intensity level.                                                                     |                      |  |  |  |
| Panel Operation | 1. Press the <i>Display</i> menu key.                                                                                                    | Display              |  |  |  |
|                 | 2. Press <i>Intensity</i> from the bottom menu.                                                                                                    |                      |  |  |  |

| Waveform<br>Intensity  | <ul> <li>To set the waveform intensity, press <i>Waveform</i><br/><i>Intensity</i> and edit the intensity.</li> <li>Range 0~100%</li> </ul>                                    |
|------------------------|----------------------------------------------------------------------------------------------------|
| Example                | Waveform Intensity 50% Waveform Intensity 100%                                                                                                    |
|                        |                                                                                                    |
| Graticule<br>Intensity | <ul> <li>4. To set the graticule intensity, press <i>Graticule</i><br/><i>Intensity</i> from the side menu and edit the<br/>intensity value.</li> <li>Range 10~100%</li> </ul> |
| Example                | Graticule Intensity 100% Graticule Intensity 10%                                                                                                    |
|                        |                                                                                                    |
| Backlight<br>Intensity | <ol> <li>To set the LCD backlight intensity, press<br/>Backlight Intensity from the side menu and edit<br/>the intensity value.</li> <li>Range 2~100%</li> </ol>               |

| Backlight Auto-<br>Dim | 6. | To automatically dim the backlight after a set duration, set <i>Backlight Auto-Dim</i> to On and then set the <i>Time</i> parameter to the appropriate time.                |
|------------------------|----|----------------------------------------------------------------------------------------------------|
|                        |    | After a set amount of time with no panel<br>activity, the screen will dim until a panel key is<br>pressed again. This function will prolong the<br>life of the LCD display. |
|                        |    | Range 1~180 min                                                                                                    |

# Select Display Graticule

| Panel Operation | 1. | Press the <i>Display</i> menu key. |                                                                    | Display   |
|-----------------|----|------------------------------------|--------------------------------------------------------------------|-----------|
|                 | 2. | Press <i>Grat</i><br>menu.         | <i>icule</i> from the bottom                                       | Graticule |
|                 | 3. |                                    | side menu choose the<br>lisplay type.                              |           |
|                 |    |                                    | <i>Full</i> : Shows the full grid; X and Y axis for each division. |           |

*Grid*: Show the full grid without the X and Y axis.

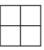

*Cross Hair.* Shows only the center X and Y frame.

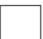

*Frame*: Shows only the outer frame.

Run/Stop

Run/Stop

Run/S

## Freeze the Waveform (Run/Stop)

For more details about Run/Stop mode, see page 40.

Panel Operation 1. Press the *Run/Stop* key. The *Run/Stop* key turns red and waveform acquisition is paused.

- 2. The waveform and the trigger freezes. The trigger indicator on the top right of the display shows Stop.
- To unfreeze the waveform, press the *Run/Stop* key again. The Run/Stop key turns green again and acquisition resumes.

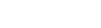

# Turn Off Menu

Panel Operation 4. Press the *Menu Off* key below the side menu keys to reduce a menu. The menu key needs to be pressed each time to reduce one menu.

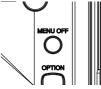

See page 30 for more information.

# Horizontal View

This section describes how to set the horizontal scale, position, and waveform display mode.

# Move Waveform Position Horizontally

| Panel Operation              | The horizontal position knob moves<br>the waveform left/right.<br>Note: the horizontal position is not<br>applicable in the Roll mode.          |
|------------------------------|----------------------------------------------------------------------------------------------------|
|                              | As the waveform moves, a position indicator on<br>the on the top of the display indicates the<br>horizontal position of the waveform in memory. |
|                              |                                                                                                    |
| Reset Horizontal<br>Position | 1. To reset the horizontal position, press the Acquire key and then press <i>Reset H Position to 0s</i> from the bottom menu.                   |
|                              | Alternatively, pushing the horizontal position knob will also reset the position to zero.                                                       |
| Run Mode                     | In Run mode, the memory bar keeps its relative position in the memory since the entire memory is continuously captured and updated.             |

## Select Horizontal Scale

Select Horizontal To select the timebase (time/div), turn Scale the horizontal Scale knob; left (slow) or right (fast).

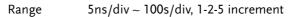

The timebase indicator updates as the horizontal scale is adjusted.

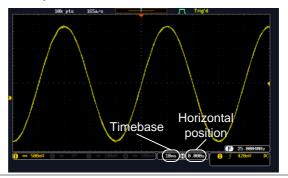

| Run Mode | In Run mode, the memory bar and waveform size         |
|----------|-------------------------------------------------------|
|          | keep their proportion. When the timebase becomes      |
|          | slower, roll mode is activated (if the trigger is set |
|          | to Auto).                                             |

Stop Mode In Stop mode, the waveform size changes according to the scale.

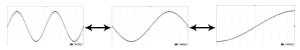

## Select Waveform Update Mode

| Background | The display update mode is switched<br>automatically or manually according to the<br>timebase and trigger. |                                                                                                    |           |  |
|------------|----------------------------------------------------------------------------------------------------|----------------------------------------------------------------------------------------------------|-----------|--|
| Normal     |                                                                                                    | Updates the whole displayed waveform at<br>once. Automatically selected when the<br>timebase (sampling rate) is fast.                                                                      |           |  |
|            |                                                                                                    | Timebase                                                                                                    | ≤50ms/div |  |
|            |                                                                                                    | Trigger                                                                                                    | all modes |  |
| Roll Mode  | Roll                                                                                                    | Updates and moves the waveform<br>gradually from the right side of the<br>display to the left. Automatically selected<br>when the timebase (sampling rate) is slow.<br>Timebase ≥100ms/div |           |  |
|            |                                                                                                    | Trigger                                                                                                    | all modes |  |
|            |                                                                                                    | 186 pts                                                                                                    | Roll mode |  |

Select Roll Mode 1. Press the Trigger *Menu* key. Manually

2. Press *Mode* from the bottom menu and select *Auto* (*Untriggered Roll*) from the side menu.

Menu

Mode

Auto

## Zoom Waveform Horizontally

| Background | When in Zoom mode, the screen is split into 2   |
|------------|-------------------------------------------------|
|            | sections. The top of the display shows the full |
|            | record length, while the bottom of the screen   |
|            | shows the normal view.                          |

Panel Operation 1. Press the Zoom key.

#### 2. The Zoom mode screen appears.

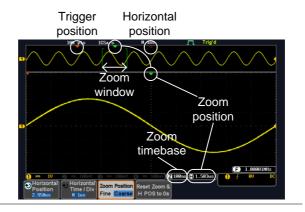

Horizontal Navigation To scroll the waveform left or right, press *Horizontal Position* and use the *Variable Position* knob. Horizontal Position 2.950us VARIABLE

The horizontal position will be shown on the *Horizontal Position* icon.

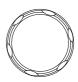

| Horizontal Scale                           | To change the horizontal scale, press <i>Horizontal Time/Div</i> and use the <i>Variable Position</i> knob.                                                      | Horizontal<br>Time / Div<br>M 1us<br>VARIABLE |
|--------------------------------------------|----------------------------------------------------------------------------------------------------|-----------------------------------------------|
|                                            | The scale will be shown on the <i>Horizontal Time/Div</i> icon.                                                                                                  | $\bigcirc$                                    |
| Zoom                                       | To increase the zoom range, use the <i>Horizontal Scale</i> knob.                                                                                                | SCALE                                         |
|                                            | The zoom time base (Z) at the bottom of the screen will change accordingly.                                                                                      |                                               |
|                                            | ) 🔽 100ns 😭 0.000s )                                                                                                    |                                               |
| Move the Zoom<br>Window                    | Use the <i>Horizontal Position</i> knob to pan<br>the zoom window horizontally.<br>To reset the zoom position, press the<br><i>Horizontal Position</i> knob.     | POSITION P<br>POSITION P<br>PUSH TO<br>ZERO   |
|                                            | The position of the zoom window, rela<br>horizontal position is shown at the both<br>screen next to the Zoom time base.                                          |                                               |
| Scroll Sensitivity                         | To alter the scrolling sensitivity of the<br>zoom window, press the <i>Zoom Position</i><br>key to toggle the scrolling sensitivity.<br>Sensitivity Fine, Coarse | Zoom Position<br>Fine Coarse                  |
| Reset the Zoom<br>& Horizontal<br>Position | To reset both the zoom and horizontal position, press <i>Reset Zoom &amp; H POS to 0s</i> .                                                                      | Reset Zoom &<br>H POS to 0s                   |

| Exit            | To go back to the original view, press Zoom the <i>Zoom</i> key again.                                                                                                    |
|-----------------|----------------------------------------------------------------------------------------------------|
| Play/Pause      |                                                                                                    |
| Background      | The Play/Pause key can be used to play through signals in the Zoom mode.                                                                                                    |
| Panel Operation | 1. Press the <i>Play/Pause</i> menu key.                                                                                                    |
|                 | 2. The scope will go into the Zoom Play mode and begin to scroll through the acquisition (from left to right).                                                                                                    |
|                 | The full-record length waveform will be shown<br>at the top and the zoomed section will be<br>shown at the bottom. The Play/Pause indicator<br>shows the play status.                                                                                                    |
|                 | JBK pts     JSArp     H Jas     Image: Starp       Play/Pause     Play/Pause       indicator     indicator       Window     Zoom     Zoom       Zoom     Zoom     Zoom       Image: Starp     Horizontal     Image: Starp       Position     Horizontal     Zoom Position       Position     Time / Div     Image: Starp |

| Zoom                       | To increase the zoom range, use the horizontal <i>Scale</i> knob.                                                                              | SCALE                        |
|----------------------------|----------------------------------------------------------------------------------------------------|------------------------------|
|                            | The zoom time base (Z) at the bottom of the screen will change accordingly.                                                                    |                              |
|                            | <b>2 100ms 😭 0.000s</b>                                                                                                    |                              |
| Scroll Speed               | To alter the scrolling speed of the zoom window, press the <i>Zoom Position</i> key to toggle the scrolling speed.<br>Sensitivity Fine, Coarse | Zoom Position<br>Fine Coarse |
|                            | Alternatively, use the horizontal positi control the scroll speed.                                                                             | on knob to                   |
|                            | • Turning the <i>Horizontal Position</i> keeping determines the speed and directiscrolling.                                                    |                              |
|                            | Scroll<br>left<br>speed                                                                                                    |                              |
| Reset the Zoom<br>Position | To reset both the zoom position and horizontal position, press <i>Reset Zoom</i> & <i>H POS to 0s.</i>                                         | Reset Zoom &<br>H POS to 0s  |
| Pause                      | Press the <i>Play/Pause</i> key to pause or resume playing the waveform.                                                                       |                              |
| Reverse Direction          | Press the <i>Play/Pause</i> key when at the<br>end of the record length to play back<br>through the waveform in reverse.                       | ►/II                         |
| Exit                       | To exit, press the Zoom key.                                                                                                    | Zoom                         |

# Vertical View (Channel)

This section describes how to set the vertical scale, position, and coupling mode.

#### Move Waveform Position Vertically POSITION Panel Operation 1. To move the waveform up or down, turn the Vertical Position knob for each channel. PUSH TO **ZEBO** 2. As the waveform moves, the vertical position of the cursor appears at the bottom half of the display. Position = 0.00V View or Set the 1. Press a channel key. The vertical CH1 Vertical Position position is shown in the *Position* / *LSet to 0* soft key. osition Set to 0 1.0000 2. To change the position, press POSITION ◆*Position* / *Set to* 0 to reset the vertical position or turn the *vertical* position knob to the desired level. PUSH TO ZERO

Run/Stop Mode The waveform can be moved vertically in both Run and Stop mode.

# Select Vertical Scale

| Panel Operation | To change the vertical scale, turn the <i>Vertical Scale</i> knob; left (down) or right (up).<br>The vertical scale indicator on the bottom left of the display changes accordingly for the specific channel. |                                      | SCALE                        |
|-----------------|----------------------------------------------------------------------------------------------------|--------------------------------------|------------------------------|
|                 |                                                                                                    |                                      | $\frac{1}{1} = \frac{10}{2}$ |
| _               | Range                                                                                                    | 1mV/div ~ 10V/div. 1-2<br>increments | 2-5                          |
| Stop Mode       | In Stop mode,<br>changed.                                                                                                    | the vertical scale setting o         | can be                       |

# Select Coupling Mode

| Panel Operation | 1. Press a <i>channel</i> key. |                                                                                                    | CH1                     |
|-----------------|--------------------------------|----------------------------------------------------------------------------------------------------|-------------------------|
|                 | ,                              | <i>pling</i> repeatedly to toggle<br>ng mode for the chosen                                                              | Coupling<br>DC AC GND   |
| Range           |                                | DC coupling mode. The portion (AC and DC) of t appears on the display.                                                   |                         |
|                 | 1 Coupling<br>DC AC GND        | AC coupling mode. Only<br>portion of the signal app<br>display. This mode is use<br>observing AC waveform<br>DC signals. | ears on the<br>eful for |

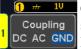

Ground coupling mode. The display shows only the zero voltage level as a horizontal line.

# Example Observing the AC portion of the waveform using AC coupling

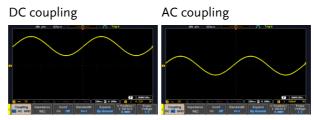

# Input Impedance

| Background      | The input impedance of the DSO-1000D is fixed at $1M\Omega$ . The impedance is displayed in the channel menu. |                  |  |
|-----------------|----------------------------------------------------------------------------------------------------|------------------|--|
| View Impedance  | 1. Press the <i>Channel</i> key.                                                                              | CH1              |  |
|                 | 2. The impedance is displayed in the bottom menu.                                                             | Impedance<br>1MΩ |  |
| Invert Wavefor  | m Vertically                                                                                                  |                  |  |
| Panel Operation | 1. Press the <i>Channel</i> key.                                                                              | CH1              |  |
|                 | 2. Press <i>Invert</i> to toggle Invert On or Off.                                                            | Invert<br>On Off |  |

# Limit Bandwidth

| Background        | Bandwidth limitation puts the input signal into a<br>selected bandwidth filter.<br>This function is useful for cutting out high<br>frequency noise to see a clear waveform shape. |                |  |
|-------------------|----------------------------------------------------------------------------------------------------|----------------|--|
|                   |                                                                                                    |                |  |
|                   | The bandwidth filters available are dependent<br>the bandwidth of the oscilloscope model.                                                                                         |                |  |
| Panel Operation   | <ul> <li>on 1. Press the <i>Channel</i> key.</li> <li>2. Press <i>Bandwidth</i> from the bottom menu.</li> </ul>                                                                  |                |  |
|                   |                                                                                                    |                |  |
|                   | 3. Choose a bandwidth* from the side menu.                                                                                                    |                |  |
| Range Full, 20MHz |                                                                                                    | 20MHz          |  |
| Example           | BW Full                                                                                                    | BW Limit 20MHz |  |
|                   |                                                                                                    | ~ ~ ~          |  |

# Expand by Ground/Center

| Background      | When the voltage scale is changed, the Expand<br>function designates whether the signal expands<br>from the center of the screen or from the signal<br>ground level. Expand by center can be used to<br>easily see if a signal has a voltage bias. Expand by<br>ground is the default setting. |  |  |
|-----------------|----------------------------------------------------------------------------------------------------|--|--|
| Panel Operation | 1. Press a channel key.     CH1                                                                                                    |  |  |
|                 | 2. Press <i>Expand</i> repeatedly to toggle between expand <i>By Ground</i> and <i>Center</i> .                                                                                                    |  |  |
|                 | Range By Ground, By Center                                                                                                    |  |  |
| Example         | If the vertical scale is changed when the Expand<br>function is set to ground, the signal will expand<br>from the ground level*. The ground level does not<br>change when the vertical scale is changed.                                                                                       |  |  |
|                 | If the vertical scale is changed when the Expand<br>function is set to center, the signal will expand<br>from the center of the screen. The ground level will<br>suit to match the signal position.                                                                                            |  |  |
|                 | *Or from the upper or lower edge of the screen if the ground level is off-screen.                                                                                                    |  |  |

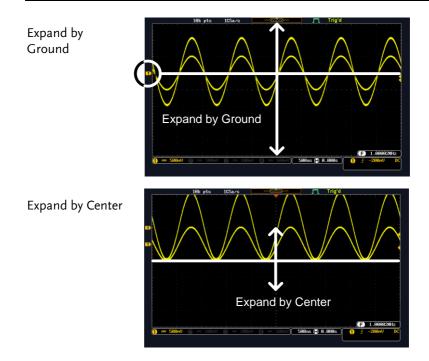

# Select Probe Type

| Background      | A signal probe can be set to voltage or current.                                    |                                |  |
|-----------------|-------------------------------------------------------------------------------------|--------------------------------|--|
| Panel Operation | 1. Press the <i>Channel</i> key.                                                    | CH1                            |  |
|                 | 2. Press <i>Probe</i> from the bottom menu.                                         | Probe<br>Voltage<br><u>1 X</u> |  |
|                 | 3. Press the <i>Voltage/Current</i> soft-key to toggle between voltage and current. | Voltage<br>Current             |  |

## Select Probe Attenuation Level

| Background      | An oscilloscope probe has an attenuation switch to<br>lower the original DUT signal level to the<br>oscilloscope input range, if necessary. The probe<br>attenuation selection adjusts the vertical scale so<br>that the voltage level on the display reflects the<br>real value on a DUT. |             |  |
|-----------------|----------------------------------------------------------------------------------------------------|-------------|--|
| Panel Operation | 1. Press the <i>Channel</i> key.                                                                                                    | CH1         |  |
|                 | 2. Press <i>Probe</i> from the bottom menu. Probe<br>Voltage<br>1 X                                                                                                    |             |  |
|                 | <ul> <li>3. Press Attenuation on the side menu and use the Variable knob to set the attenuation.</li> <li>Attenuation.</li> </ul>                                                                                                    |             |  |
|                 | Alternatively, press <i>Set to</i> 10X.                                                                                                    |             |  |
| <u> </u>        | Range 1mX ~1kX (1-2-5 step)<br>The attenuation factor adds no influence                                                                                                    | on the real |  |
| ∠ !_Note        | signal. It just changes the voltage/current display.                                                                                                    |             |  |

# Set the Deskew

| Background      | The deskew function is used to compensate for the propagation delay between the oscilloscope and the probe. |  |
|-----------------|----------------------------------------------------------------------------------------------------|--|
| Panel Operation | 1. Press one of the <i>Channel</i> keys. CH1                                                                |  |
|                 | 2. Press <i>Probe</i> from the bottom menu. Probe Voltage                                                   |  |

3. Press *Deskew* on the side menu and use the Variable knob to set the deskew time.

Alternatively, press *Set to 0s* to reset the deskew time.

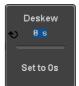

Range -50ns~50ns, 10ps increments

4. Repeat the procedure for another channel if necessary.

# Trigger

The trigger configures the conditions for when the DSO-1000D captures a waveform.

| Trigger | Type   | Over | view   |
|---------|--------|------|--------|
| 116601  | · ) PC | Over | VIC VV |

| Edge | The edge trigger is the simple<br>edge trigger triggers when th<br>amplitude threshold with eit<br>negative slope. | e signal crosses an  |
|------|----------------------------------------------------------------------------------------------------|----------------------|
|      |                                                                                                    | Rising edge trigger  |
|      |                                                                                                    | Falling edge trigger |

Delay The Delay trigger works in tandem with the edge trigger, by waiting for a specified time (duration) or number of events before the delay trigger starts. This method allows pinpointing a location in a long series of trigger events.

> Note: when using the delay trigger, the edge trigger source can be any one of the channel inputs, the EXT\* input or the AC line. \*EXT only available on 2 channel models.

Delay trigger example (by event)

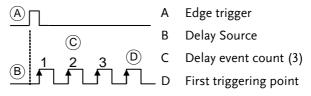

|                          | Delay trigger example (by time)                                                                                                    |  |  |
|--------------------------|----------------------------------------------------------------------------------------------------|--|--|
|                          | A Edge trigger                                                                                                    |  |  |
|                          | © B Delay Source                                                                                                    |  |  |
|                          | (B) (D) C Delay time length                                                                                                    |  |  |
|                          | E D First triggering point                                                                                                    |  |  |
| Pulse Width              | Triggers when the pulse width of the signal is less<br>than, equal, not equal or greater than a specified<br>pulse width.                                                 |  |  |
|                          | Pulse width                                                                                                    |  |  |
| Video                    | Extracts a sync pulse from a video format signal, and triggers on a specific line or field.                                                                               |  |  |
| Pulse and Runt           | Triggers on a "runt". A runt is a pulse that passes a specified threshold but fails to pass a second threshold. Both positive and negative runts can be detected.         |  |  |
|                          | A Pulse                                                                                                    |  |  |
|                          | B Runt                                                                                                    |  |  |
|                          | $\begin{array}{c c} \hline C \\ \hline D \\ \hline \end{array} \\ \hline \end{array} \\ \hline \end{array} \\ \hline C \\ \hline \\ High threshold \\ \hline \end{array}$ |  |  |
|                          | D Low threshold                                                                                                    |  |  |
| Rise and Fall<br>(Slope) | Trigger on rising and or falling edges, below or<br>over a specified rate. The threshold can also be<br>specified.                                                        |  |  |
|                          | A Thresholds                                                                                                    |  |  |
|                          | B Rate (time)                                                                                                    |  |  |

Timeout Triggers when the signal stays high, low or either for a designated amount of time. The trigger level determines when a signal is high or low.

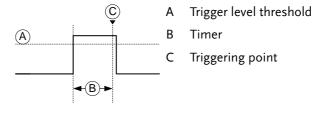

# **Trigger Parameter Overview**

|                |                                 | owing parameters are common for all types unless stated otherwise.                                                                                                    |
|----------------|---------------------------------|----------------------------------------------------------------------------------------------------|
| Trigger Source | CH1 ~ 4                         | Channel 1 ~ 4 input signals.                                                                                                    |
|                | EXT                             | External trigger input<br>signal. Only available on 2<br>channel models.                                                                                                    |
|                | AC Line                         | AC mains signal.                                                                                                    |
|                | Alternate                       | Alternate between channel sources for the trigger source.                                                                                                    |
|                | EXT Probe                       | Probe trigger source. Set the probe as either current or voltage.                                                                                                    |
| Trigger Mode   | Auto (un-<br>triggered<br>roll) | The DSO-1000D generates an internal<br>trigger if there is no trigger event, to<br>make sure waveforms are constantly<br>updated regardless of trigger events.<br>Select this mode especially when<br>viewing rolling waveforms at slower<br>timebases. |

|                                        | Normal<br>Single                                   | The DSO-1000D acquires a waveform<br>only when a trigger event occurs.<br>The DSO-1000D acquires single<br>a waveform once when a<br>trigger event occurs, then<br>stops acquiring. Press the<br>Single key to acquire a<br>waveform again. |
|----------------------------------------|----------------------------------------------------|----------------------------------------------------------------------------------------------------|
| Coupling<br>(Edge, Delay,<br>Timeout)  | DC<br>AC<br>HF reject<br>LF reject<br>Reject noise | DC coupling.<br>AC coupling. Blocks DC components<br>from the trigger circuits.<br>High frequency filter above 70kHz.<br>Low frequency filter below 70kHz.<br>DC coupling with low sensitivity to<br>reject noise.                          |
| Slope<br>(Edge, Delay, Rise<br>& Fall) |                                                    | Trigger on a rising edge.<br>Trigger on a falling edge.<br>Either. (either rising or falling edge)<br>(Edge, Delay, Rise & Fall trigger type<br>only)                                                                                       |
| Trigger Level<br>(Edge, Delay)         | Level                                              | Adjusts the trigger LEVEL Knob.                                                                                                    |
|                                        | Set to TTL<br>1.4V<br>Set to ECL -<br>1.3V         | Sets the trigger level to 1.4V, suitable<br>for triggering on TTL signals.<br>Sets the trigger to -1.3V. This is<br>suitable for ECL circuits.                                                                                              |

|                            | Set to 50%                                                     | Sets the trigger level to 50% of the waveform amplitude.                                                  |
|----------------------------|----------------------------------------------------------------|----------------------------------------------------------------------------------------------------|
| Holdoff                    | Holdoff                                                        | Sets the holdoff time.                                                                                    |
|                            | Set to<br>Minimum                                              | Set the holdoff time to the minimum.                                                                      |
| Delay<br>(Delay)           | Time                                                           | Sets the delay time (4ns ~ 10s) between<br>the trigger event and the real trigger<br>timing.              |
|                            | Event                                                          | Sets the number of events $(1 \sim 65535)$ passed after the trigger event, until the real trigger timing. |
|                            | Set to<br>Minimum                                              | Sets the source trigger to the minimum time.                                                              |
| When<br>(Pulse Width)      | Sets the pulse width (4ns ~ 10s) and the triggering condition. |                                                                                                    |
|                            | > L                                                            | onger than = Equal to                                                                                     |
|                            | < S                                                            | horter than $\neq$ Not equal to                                                                           |
| Threshold<br>(Pulse Width) | Sets the amplitude threshold level for the pulse widths.       |                                                                                                    |
|                            | Threshold                                                      | $-XXV \sim +XXV$ , user-set level                                                                         |
|                            | Set to TTL                                                     | 1.4V                                                                                                    |
|                            | Set to ECL                                                     | -1.3V                                                                                                    |
|                            | Set to 50%                                                     | Sets the threshold to 50%                                                                                 |
| Standard<br>(Video)        | NTSC                                                           | National Television System<br>Committee                                                                   |
|                            | PAL                                                            | Phase Alternate by Line                                                                                   |
|                            | SECAM                                                          | SEquential Couleur A Memoire                                                                              |

| Polarity                   | Л             | Positive polarity (triggered on the high to low transition)                                                                |  |
|----------------------------|---------------|----------------------------------------------------------------------------------------------------|--|
| (Pulse Width,<br>Video)    | Ţ             | Negative polarity (triggered on the low to high transition)                                                                |  |
| Polarity                   | <u>Π</u>      | Positive polarity (positive runt)                                                                                          |  |
| (Pulse Runt)               | <u>]]</u>     | Negative polarity (negative runt)                                                                                          |  |
|                            | <u>ווןה</u>   | Either (either negative or positive runt)                                                                                  |  |
| Trigger On                 | Selects the   | trigger point in the video signal.                                                                                         |  |
| (Video)                    | Odd Field     | NTSC: 1 ~ 263<br>PAL/SECAM: 1 ~ 313<br>EDTV: 1~525(480P), 1~625(576P)<br>HDTV: 1~750(720P), 1~563(1080i),<br>1~1125(1080P) |  |
|                            | Even Field    | NTSC: 1 ~ 262, PAL/SECAM: 1 ~ 312<br>HDTV: 1~562(1080i)                                                                    |  |
|                            | All Fields    | Triggers on all fields.                                                                                                    |  |
|                            | All Lines     | Triggers on all lines.                                                                                                    |  |
| Threshold<br>(Pulse Runt)  |               | Sets the upper threshold limit.                                                                                            |  |
| Threshold<br>(Rise & Fall) | Hig           | <sup>h</sup> Sets the High threshold.                                                                                      |  |
|                            | <u></u> / Lov | N Sets the Low threshold.                                                                                                  |  |
| Trigger When<br>(Timeout)  | Stays High    | Triggers when the input signal stays high for a designated amount of time.                                                 |  |
|                            | Stays Low     | Triggers when the input signal stays low for a designated amount of time.                                                  |  |
|                            | Either        | Triggers when the input signal stays<br>high or low for a designated amount<br>of time.                                    |  |
|                            |               |                                                                                                    |  |

Menu

Holdoff

4.000ns

钓 4.000ns

Set to

Minimum

| Timer     | 4nS~10.0S | Sets the amount of time that a signal |
|-----------|-----------|---------------------------------------|
| (Timeout) |           | must stay high or low for the timeout |
|           |           | trigger.                              |

#### Setup Holdoff Level

Background The holdoff function defines the waiting period before the DSO-1000D starts triggering again after a trigger point. The holdoff function ensures a stable display if there are a number of points in a periodic waveform that can be triggered. Holdoff applies to all the triggering types.

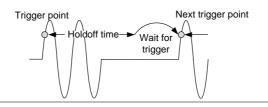

Panel Operation 1. Press the trigger *Menu* key.

- 2. To set the Holdoff time, press the *Holdoff* (or *Mode/Holdoff*) menu button on the bottom bezel.
- 3. Use the side menu to set the Holdoff time.

Range 4ns~10s

Pressing *Set to Minimum* sets the Holdoff time to the minimum, 4ns.

Note: The holdoff function is automatically disabled when the waveform update mode is in roll mode (page91).

Note

## Setup Trigger Mode

| Background      | The trigger mode can be set to Normal or Auto<br>(untriggered roll). The triggering mode applies to<br>all the trigger types. See page 91. |  |  |
|-----------------|----------------------------------------------------------------------------------------------------|--|--|
| Panel Operation | 1. Press the Trigger menu key.                                                                                                    |  |  |
|                 | 2. Press <i>Mode</i> from the bottom menu to change the triggering mode.                                                                   |  |  |
|                 | <ul><li>3. Use the side panel to select <i>Auto</i> or <i>Normal</i> triggering modes.</li><li>Range Auto, Normal</li></ul>                |  |  |

## Using the Edge Trigger

| Panel Operation | 1. | Press the trigger <i>Menu</i> key.                                                                            | Menu         |
|-----------------|----|----------------------------------------------------------------------------------------------------|--------------|
|                 | 2. | Press <i>Type</i> from the lower bezel menu.                                                                  | Type<br>Edge |
|                 | 3. | Select <i>Edge</i> from the side menu.<br>The edge trigger indicator appears<br>at the bottom of the display. | Edge         |
|                 |    | <b>1 f −4.120 DC</b><br>From left: trigger source, slope, trig<br>coupling                                    | gger level,  |
|                 | 4. | Press <i>Source</i> to change the trigger                                                                     | Source       |

4. Press *Source* to change the trigger source.

CH1

5. Use the side menu to select the trigger source type.

Range Channel 1 ~ 4 (Alternate On/Off), EXT (Ext Probe: Volt/Current, Attenuation: 1mX~1kX, CH2 models only), AC Line

6. Press *Coupling* from the bottom bezel menu to select the trigger coupling or frequency filter settings.

Choose the coupling from the side menu.

Range DC, AC, HF Reject, LF Reject

7. Toggle *Noise Rejection* On or Off from the side menu.

Range On, Off

8. From the bottom menu press *Slope* to toggle the slope type.

Range Rising edge, falling edge, either

- 9. To set the external trigger level, select *Level* from the bottom bezel menu (Not applicable for AC line source).
- 10. Set the external trigger level using the side menu.
  - Range 00.0V~ 5 screen divisions Set to TTL 1.4V Set to ECL -1.3V Set to 50%

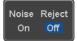

Coupling

DC

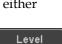

40mU

40mV

 $\odot$ 

Slope

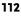

## Using Advanced Delay Trigger

| Panel Operation | 1. | Set the edge trigger source. This Page 111<br>will set the initializing trigger for<br>the delay source.                                                                       |
|-----------------|----|----------------------------------------------------------------------------------------------------|
|                 | 2. | Press the trigger <i>Menu</i> key.                                                                                                    |
|                 | 3. | Press <i>Type</i> from the lower bezel Type Edge                                                                                                    |
|                 | 4. | Select <i>Delay</i> from the side menu.<br>The delay trigger indicator appears at the bottom of the display.                                                                   |
|                 |    | 0 A ∱ 1.36V DC<br>B ∱ 1.36V DC                                                                                                    |
|                 |    | From left: Delay trigger indicator (D),<br>edge trigger (A), edge slope, edge level, edge<br>coupling, delay trigger (B), delay slope, delay<br>trigger level, delay coupling. |
|                 | 5. | To set the delay source, press Source and select a source from the CH1 side menu.                                                                                              |
|                 |    | Source CH1 ~ CH4, AC Line, EXT*<br>*2 channel models only.                                                                                                    |
|                 | 6. | Press <i>Coupling</i> from the bottom                                                                                                    |

6. Press *Coupling* from the bottom bezel menu to select the trigger coupling or frequency filter settings.

Coupling DC

Choose the coupling from the side menu.

Range DC, AC, HF Reject, LF Reject

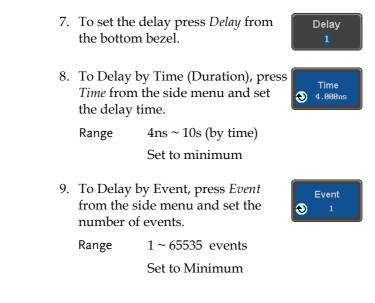

## Using Pulse Width Trigger

| Panel Operation | 1. | Press the trigger <i>Menu</i> key.                                                                                             | Menu         |
|-----------------|----|----------------------------------------------------------------------------------------------------|--------------|
|                 | 2. | Press the <i>Type</i> key from the lower bezel menu.                                                                           | Type<br>Edge |
|                 | 3. | Select <i>Pulse Width</i> from the side<br>menu. The pulse width trigger<br>indicator appears at the bottom of<br>the display. | Pulse Width  |
|                 |    | <b>1 J BO BO DC</b> From left: source, polarity, when, co                                                                      | oupling      |

4. Press *Source* from the lower bezel.

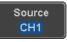

5. Use the side menu to select the pulse width trigger source.

Channel 1 ~ 4 (Alternate On/Off), Range EXT (Ext Probe: Volt/Current, Attenuation: 1mX~1kX ), AC Line

6. Press *Polarity* to toggle the polarity type.

> Range Positive (high to low transition) Negative (low to high transition)

7. Press When from the lower bezel.

When > 4.000ns

Polarity -ŀ

ᆔ

Then use the side menu to select the pulse width condition and width.

Condition >, <, =,  $\neq$ Width  $4ns \sim 10s$ 

8. Press *Threshold* from the lower bezel to edit the pulse width threshold.

Threshold 40mV

Use the side menu to set the threshold.

Range -XXV~XXV Set to TTL 1.4V Set to ECL -1.3V Set to 50%

#### Using Video Trigger

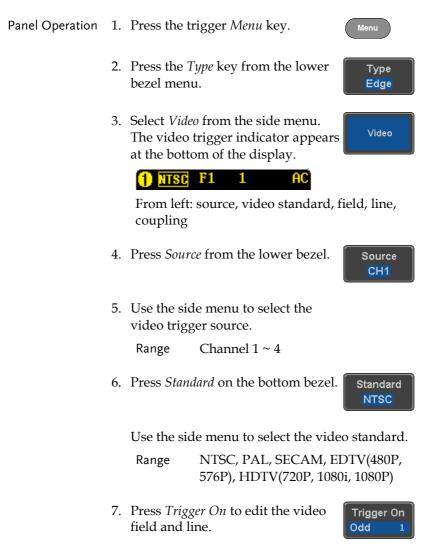

Use the side menu to select the field and line.

| Odd Field               | NTSC: 1 ~ 263<br>PAL/SECAM: 1 ~ 313<br>EDTV: 1~525(480P), 1~625(576P)<br>HDTV: 1~750(720P), 1~563(1080i),<br>1~1125(1080P) |
|-------------------------|----------------------------------------------------------------------------------------------------|
| Even Field              | NTSC: 1 ~ 262<br>PAL/SECAM: 1 ~ 312<br>HDTV: 1~562(1080i)                                                                  |
| All Fields              | Triggers on all fields.                                                                                                    |
| All Lines               | Triggers on all lines.                                                                                                    |
| 8. Press Polar<br>type. | ity to toggle the polarity                                                                                                 |
| Range                   | positive, negative                                                                                                    |

### Pulse Runt trigger

| Panel Operation | 1. | Press the trigger <i>Menu</i> key.                                                                                                    |                                          | Menu         |
|-----------------|----|----------------------------------------------------------------------------------------------------|------------------------------------------|--------------|
|                 | 2. | Press the <i>Type</i> key from the bezel menu.                                                                                              | lower                                    | Type<br>Edge |
|                 | 3. | Select <i>Others</i> $\rightarrow$ <i>Pulse Runt</i> from the side menu. The Pulse and Runt indicator appears at the bottom of the display. | Pulse Rui<br>Rise & Fa<br>Timeout<br>Bus |              |
|                 |    | 1977 <b>()</b> H 40mV<br>L -100mV                                                                                                    | DC                                       |              |

From left: polarity, source, high/low threshold, threshold level, coupling

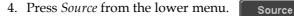

Use the side menu to select a source.

Range Channel  $1 \sim 4$  (Alternate On/Off)

5. Press *Polarity* to toggle the polarity.

Range Rising edge, falling edge, either.

6. Press *When* from the lower menu.

Then use the side menu to select the condition and width.

Condition >, <, =,  $\neq$ Width 4ns ~ 10s

- 7. Press *Threshold* from the lower bezel to edit the threshold for the upper and lower threshold.
- 8. Use the side menu to set the upper threshold.

Range -XXV~XXV

9. Use the side menu to set the lower threshold.

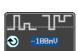

Range -XXV~XXV

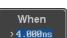

Polarity ㅁ 귑 ㅁ긥

CH1

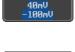

Threshold

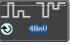

## Using Rise and Fall Trigger

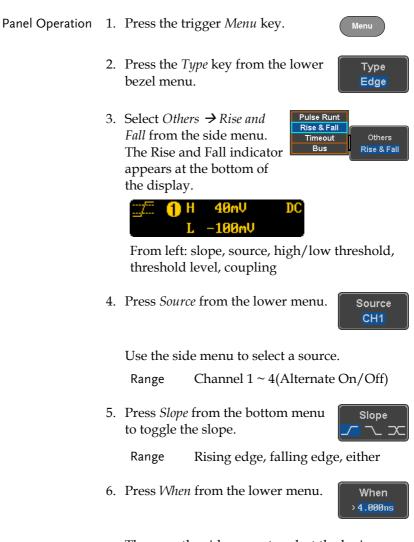

Then use the side menu to select the logic conditions and true or false status.

Condition >, <, =,  $\neq$ 

|                 |     | Width                     | 4ns ~ 10s                                                                          |
|-----------------|-----|---------------------------|------------------------------------------------------------------------------------|
|                 | 7.  |                           | Shold from the lower<br>it the High and Low                                        |
|                 |     | Range                     | High: -XXV~XXV                                                                     |
|                 |     |                           | Low: -XXV~XXV                                                                      |
| Using the Time  | 201 | t Trigger                 |                                                                                    |
|                 |     |                           |                                                                                    |
| Panel Operation | 1.  | Press the t               | rigger <i>Menu</i> key.                                                            |
|                 | 2.  | Press the 7<br>bezel ment | <i>Type</i> key from the lower Type Edge                                           |
|                 | 3.  | from the si               | ers → Timeout<br>ide menu. The<br>idicator appears<br>bom of the                   |
|                 |     | 🚹 Timeo                   | ut 1.40V DC                                                                        |
|                 |     | From left:<br>level, cou  | Source, Trigger type, threshold<br>pling                                           |
|                 | 4.  | Press Source              | ce from the lower menu. Source CH1                                                 |
|                 |     | Use the sid               | le menu to select a source.                                                        |
|                 |     | Range                     | Channel 1 ~ 4, EXT (Ext Probe:<br>Volt/Current, Attenuation:<br>1mX~1kX ), AC Line |

Coupling

DC

Noise Reject

Frigger <u>W</u>hen

Stavs High

Off

5. Press *Coupling* from the bottom bezel menu to select the trigger coupling or frequency filter settings.

Choose the coupling from the side menu.

Range DC, AC, HF Reject, LF Reject

6. Toggle *Noise Rejection* On or Off from the Coupling side menu.

Range On, Off

7. Press *Trigger When* from the lower menu.

Then use the side menu to select trigger conditions.

Condition Stays High, Stays Low, Either

8. Press *Level* from the lower bezel to set the trigger level.

Level <mark>40mV</mark>

Range -XXV~XXV Set to TTL 1.4V

Set to ECL -1.3V

Set to 50%

9. Press *Timer* from the lower bezel to set the timer time.

Timer <mark>4.000ms</mark>

Range 4ns~10.0S

## System Settings and Miscellaneous Settings

This section describes how to set the interface, language, time/date, probe compensation signal and erase the internal memory.

| Description     | The DSO-1000D has a number of different languages to choose from.                    |  |  |
|-----------------|--------------------------------------------------------------------------------------|--|--|
| Panel Operation | 1. Press the <i>Utility</i> key.                                                     |  |  |
|                 | 2. Press <i>Language</i> on the lower menu. Language English                         |  |  |
|                 | . Select the language* from the side menu.                                           |  |  |
|                 | *Language selections may differ based on region, and as such are not listed here.    |  |  |
| View System II  | nformation                                                                           |  |  |
| Panel Operation | 1. Press the <i>Utility</i> key.                                                     |  |  |
|                 | 2. Press <i>System</i> from the lower menu. System                                   |  |  |
|                 | 3. Press <i>System Info</i> from the side menu. A display panel will appear showing: |  |  |
|                 | Manufacturer name      Model name                                                    |  |  |
|                 | Serial number     Firmware version                                                   |  |  |
|                 | Manufacturer URL                                                                     |  |  |

#### Select Menu Language

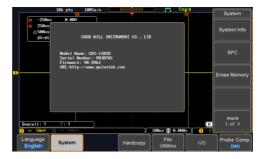

## Erase Memory

| Background      | The Erase Memory function will erase all internal waveforms, setup files and labels from internal memory.                                  |  |  |  |
|-----------------|----------------------------------------------------------------------------------------------------|--|--|--|
| Erased Items    | Waveform 1~20, Setting memory 1~20, Reference 1~4, Labels                                                                                  |  |  |  |
| Panel Operation | 1. Press the <i>Utility</i> key.                                                                                                    |  |  |  |
|                 | 2. Press <i>System</i> from the lower menu. System                                                                                         |  |  |  |
|                 | 3. Press <i>Erase Memory</i> from the side menu.                                                                                           |  |  |  |
|                 | A message will prompt you to press Erase<br>Memory again to confirm the process. Pressing<br>any other key will cancel erasing the memory. |  |  |  |
|                 | 4. Press <i>Erase Memory</i> again.                                                                                                    |  |  |  |

| Probe Compen                  | Probe Compensation Frequency |                                                                                                    |                                 |  |  |
|-------------------------------|------------------------------|----------------------------------------------------------------------------------------------------|---------------------------------|--|--|
| Background                    | ou<br>1k<br>20               | te probe compensation Construct can be set from Hz (default) to 0kHz, in steps of Hz.               | npensation<br>output<br>2V JL   |  |  |
| Panel Operation/<br>Parameter |                              | Press the <i>Utility</i> key.<br>Press <i>Probe Comp.</i> on the lower                              | Utility<br>Probe Comp.          |  |  |
|                               |                              | menu.<br>Press <i>Frequency</i> and change the<br>frequency of the probe<br>compensation signal.    | IkHz       Frequency       IkHz |  |  |
| Default Frequency             | 4.                           | Press <i>Set to Defaults</i> to set the frequency of the probe compensation signal to 1kHz default. | Set to<br>Defaults              |  |  |

## **A**<sub>PPS</sub>

| Applications  | 126 |
|---------------|-----|
| Overview      |     |
| Using Go-NoGo |     |
| Remote Disk   |     |

## Applications

### Overview

| Background               | The APP function allows different software<br>applications to be run. The DSO-1000D comes pre-<br>installed with the Go-NoGo app and the Mount<br>Remote Disk app.<br>Other optional applications can be downloaded<br>from the Conrad website free of charge.<br>For details on how to install or uninstall apps,<br>please see page 194 for details. |                                                                                                    |  |
|--------------------------|----------------------------------------------------------------------------------------------------|----------------------------------------------------------------------------------------------------|--|
| Included<br>Applications | Go/No-Go                                                                                                    | The Go/No-Go application can be<br>used to set threshold boundaries<br>for input signals. Go/No-Go tests<br>to see if a waveform will fit inside<br>a user-specified maximum and<br>minimum amplitude boundary<br>(template). |  |
|                          | Mount Remote<br>Disk                                                                                                    | This app allows the scope to mount a network share drive.                                                                                                    |  |
| Optional<br>Applications | Digital Filter                                                                                                    | Adds a digital low or high pass<br>filter to any of the input channels.<br>Each filter can have a user-defined<br>cutoff frequency set.                                                                                       |  |
|                          | DVM                                                                                                    | The DVM application displays a digital voltage meter readout that floats on the top left-hand side of the screen.                                                                                                    |  |

| Data Log | The Data Log app will log<br>waveform data and/or<br>screenshots at set intervals for set<br>duration of time. |
|----------|----------------------------------------------------------------------------------------------------|
|          |                                                                                                    |

## Using Go-NoGo

Background The Go-NoGo test checks if a waveform fits inside a user-specified maximum and minimum boundary. Boundary templates are automatically created from a source channel. Boundary tolerances and violation conditions can be set.

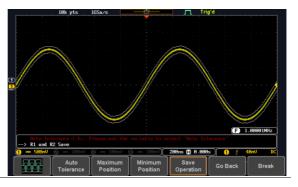

Panel Operation 1. Press the APP key.

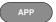

- 2. Press *APP* from the bottom menu.
- 3. Choose the Go\_NoGo application from the APP menu. Please visit this model in Conrad website.

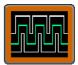

APP

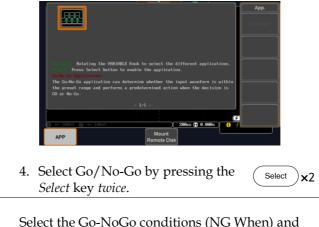

## Set Go-NoGo Select the Go-NoGo conditions (NG When) and actions when a Go-NoGo condition has been met (Violating).

 Press NG When from the bottom menu and select the NoGo conditions:

NG When

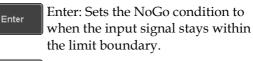

Exit: Sets the NoGo condition to when the input signal exceeds the limit boundary.

2. Press *Go Back* to return to the previous menu.

Go Back

Violating

Set Go-NoGo1. Press Violating to set what action to<br/>perform when a signal violates the<br/>Go-NoGo conditions.

Stop

Exit

The waveform stops when the conditions are violated.

|                           |    | Continue Ignore violations and commonitor the signal. Each counted.                                                                   |                                                                  |                               |
|---------------------------|----|----------------------------------------------------------------------------------------------------|------------------------------------------------------------------|-------------------------------|
|                           | 2. | Press Go Bo<br>previous n                                                                                                    | ack to return to the nenu.                                       | Go Back                       |
| Set Go-NoGo<br>Source     | 1. | ,                                                                                                    | <i>pare Source</i> from the<br>enu to set the Go-NoGo<br>source. | Compare<br>Source             |
|                           |    | СН1                                                                                                    | Sets CH1 as the source.                                          |                               |
|                           |    | СН2                                                                                                    | Sets CH2 as the source.                                          |                               |
|                           |    | СНЗ                                                                                                    | Sets CH3 as the source.                                          |                               |
|                           |    | СН4                                                                                                    | Sets CH4 as the source.                                          |                               |
|                           | 2. | Press Go Bo<br>previous n                                                                                                    | <i>ack</i> to return to the<br>nenu.                             | Go Back                       |
| Set Boundary<br>Tolerance | 1. | To set the Go-NoGo boundary tolerance, press <i>Reference Mode</i> .                                                                  |                                                                  | Reference<br>Mode             |
| Auto Tolerance            | 2. | To set the boundary tolerance as a percentage offset from the source waveform, press <i>Auto Tolerance</i> and use the Variable knob. |                                                                  | Auto<br>Tolerance<br>VARIABLE |
|                           |    | Offset                                                                                                    | 0.4% ~ 40% (.4% steps)                                           |                               |

| Maximum and<br>Minimum<br>Position | <ul> <li>To manually set the template tolerance, press <i>Minimum Position</i> or <i>Maximum Position</i> and use the Variable knob to set the absolute minimum or maximum position.</li> <li>Range Voltage division range</li> </ul>                       | Minimum<br>Position<br>or<br>Maximum<br>Position |  |
|------------------------------------|----------------------------------------------------------------------------------------------------|--------------------------------------------------|--|
| Save Boundary<br>Template          | 4. Press <i>Save Operation</i> to save the tolerance boundaries.                                                                                                    | Save<br>Operation                                |  |
|                                    | 5. The Maximum Position tolerance<br>will be saved to reference<br>waveform R1, and the Minimum<br>Position tolerance to R2.                                                                                                    |                                                  |  |
|                                    | 6. Press <i>Go Back</i> to return to the previous menu.                                                                                                    | Go Back                                          |  |
| Start Go-NoGo                      | Press <i>Enable</i> to start the Go-NoGo test. The Enable<br>button will change to Disable. Pressing <i>Disable</i> will<br>stop the Go-NoGo test and toggle the button back<br>to Enable.<br>If the Violating setting was set to Stop, press <i>Enable</i> |                                                  |  |
|                                    | to restart the test after it has stopped.                                                                                                    | press Enuble                                     |  |
|                                    | Start test Test stopped                                                                                                    |                                                  |  |

Results When Go-NoGo is running, the violation/test ratio is displayed in the bottom left-hand corner. The first digit represents the number of violations, and the right hand digit represents the number of tests.

|                              | IBk pts     IDSa/s     Trig'd       IBk pts     IDSa/s     Tolerance       Maximum<br>position     IDSa/s     Tolerance       Ratio:     Ninimum<br>position     IDSa/s     IDSa/s       Violation / test     Minimum<br>position     IDSa/s     IDSa/s       Maximum<br>position     IDSa/s     IDSa/s     IDSa/s       Minimum<br>position     IDSa/s     IDSa/s     IDSa/s       Minimum<br>position     IDSa/s     IDSa/s     IDSa/s       Minimum<br>position     IDSa/s     IDSa/s     IDSa/s       Minimum<br>position     IDSa/s     IDSa/s     IDSa/s       Minimum<br>position     IDSa/s     IDSa/s     IDSa/s       Minimum<br>position     IDSa/s     IDSa/s     IDSa/s       Minimum<br>position     IDSa/s     IDSa/s     IDSa/s |
|------------------------------|----------------------------------------------------------------------------------------------------|
| Exit the<br>Application      | To exit the application, press <i>Break</i> . Break                                                                                                    |
| Note                         | After you exit the Go/NoGo app, the boundary<br>templates that were saved to R1 & R2 reference<br>waveforms will still be turned on. See page 159 to tur<br>the reference waveforms off.                                                                                                    |
| Using the Go-<br>NoGo Output | To output the Go-NoGo results to an external device, the Go-NoGo rear panel terminal (open collector) can be used. The Go-NoGo terminal will output a positive pulse each time a NoGo violation has occurred for a minimum of 500us. The voltage of the pulse depends on the external pull-up voltage.                                                                                                    |

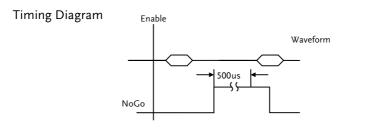

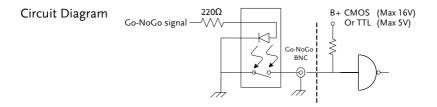

### Remote Disk

| Background | The Remote Disk app allows the scope to mount a |
|------------|-------------------------------------------------|
|            | network share drive.                            |

**Basic Features:** 

- Save and load files from the network share drive.
- Ability to automatically mount the network share drive at startup.

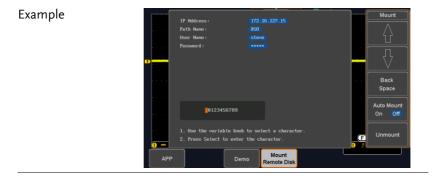

Panel Operation 1. Press the *APP* key.

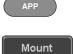

Remote Disk

2. Press *Mount Remote Disk* from the bottom menu.

| 3.               | A form will appear (above) prompting you to<br>enter the IP Address, Path Name, User Name<br>and Password.                                                                                                    |  |
|------------------|----------------------------------------------------------------------------------------------------|--|
|                  | <ul> <li>IP Address refers to the IP address of the network share drive.</li> </ul>                                                                                                    |  |
|                  | • Path Name refers to name of the shared directory of the network drive. This path must be in the root directory of the boot drive of the network disk. No sub-directories are allowed in the path name. For example a path name of "DSO" would be equivalent to C:/DSO. |  |
|                  | • User Name refers to a username with permission to access the share drive.                                                                                                    |  |
|                  | • Password refers to the password for the username above.                                                                                                    |  |
|                  | • Use the Up and Down soft-keys to navigate to each item in the form.                                                                                                    |  |
|                  | • Use the Variable knob and Back Space soft-<br>key to enter characters for each item in the<br>form.                                                                                                    |  |
| Mount/Unmount 4. | To mount the network share driver, press <i>Mount</i> from the side menu. Press again to unmount.                                                                                                    |  |
|                  | When the drive is successfully<br>mounted, "Complete!" will be<br>shown on the display.                                                                                                    |  |
| Auto Mount 5.    | Press <i>Auto Mount</i> to automatically mount the network share drive at startup.                                                                                                    |  |

Set File Path
6. When accessing the file utilities, Page 161 the network share drive is shown as "Z" drive. Files can be saved to or recalled from the network share drive in the same manner as the internal memory or a USB flash disk. See the File Utilities chapter for usage details.

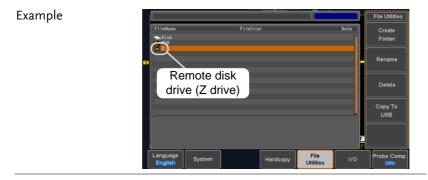

# **S**AVE/RECALL

| File Format/Utility                    | 137 |
|----------------------------------------|-----|
| Image File Format                      |     |
| Waveform File Format                   |     |
| Spreadsheet File Format                |     |
| Setup File Format                      |     |
| Create/Edit Labels                     | 142 |
| Save                                   |     |
| File Type/Source/Destination           |     |
| Save Image                             |     |
| Save Waveform                          |     |
| Save Setup                             | 151 |
| Recall                                 |     |
| File Type/Source/Destination           |     |
| Recall Default Panel Setting           |     |
| Recall Waveform                        |     |
| Recall Setup                           |     |
| Reference Waveforms                    | 159 |
| Recall and Display Reference Waveforms |     |

## File Format/Utility

## Image File Format

| Format           | *.bmp or *.png                                                                                                    |                                                                                                    |  |  |
|------------------|----------------------------------------------------------------------------------------------------|----------------------------------------------------------------------------------------------------|--|--|
| Default Filename | DSxxxx.bm                                                                                                    | DSxxxx.bmp/png                                                                                                    |  |  |
| Contents         | The display image is 800 by 480 pixels. The<br>background color can be inverted (Ink saver<br>function). Each image file is saved to the current<br>file path as a bitmap or PNG file. |                                                                                                    |  |  |
| Waveform File    | Format                                                                                                    |                                                                                                    |  |  |
| Format           | DSxxxx.lsf, CH1~CH4.lsf                                                                                                    |                                                                                                    |  |  |
|                  | The LSF file format efficiently stores waveforms.<br>This is the file format used for storing and recalling<br>all waveforms that are used with the DSO-1000D<br>series.               |                                                                                                    |  |  |
| Filename         | DSxxxx.lsf, CH1 ~ CH4.lsf                                                                                                    |                                                                                                    |  |  |
| Waveform Type    | CH1 ~ 4                                                                                                    | Input channel signal                                                                                                    |  |  |
|                  | REF                                                                                                    | Reference waveform                                                                                                    |  |  |
|                  | Math                                                                                                    | Math operation result (page 66)                                                                                                    |  |  |
|                  | All<br>Displayed                                                                                                    | Saves all the activated input channels or onscreen reference waveforms.                                                                                                    |  |  |
| Storage Location | Wave1 ~<br>Wave20                                                                                                    | Waveform files stored to the internal memory. Stored waveforms can be transferred to Ref. $1 \sim 4$ to be viewed on the display. (W1 ~ W20 waveforms cannot be directly recalled on the display). |  |  |

|                            | Ref 1~4                                                                                                    | Reference waveforms stored in the<br>internal memory, separate from W1 ~<br>W20. Reference waveforms (Ref 1 ~ 4)<br>can be displayed directly onto the<br>display with amplitude and frequency<br>information. Ref 1~4 are useful for<br>reference purposes. Other waveforms<br>(LSF and W1~20) must be recalled to<br>R1~4 before being displayed.                                |  |
|----------------------------|----------------------------------------------------------------------------------------------------|----------------------------------------------------------------------------------------------------|--|
| Contents:<br>Waveform Data | The waveform data can be used for detailed<br>analysis. It consists of the horizontal and vertical<br>data used by the waveform. |                                                                                                    |  |
| Spreadsheet F              | ile Format                                                                                                    |                                                                                                    |  |
| Format                     | opened in s<br>Microsoft F<br>CSV-forma<br>memory fo<br>CSV, Fast C<br>saved depe<br>Detail CSV<br>vertical sam                  | ma-separated values format, can be<br>spreadsheet applications such as<br>Excel).<br>tted files can be stored in either a short-<br>rmat or a long-memory format: Detail<br>CSV. The number of points that are<br>ends on the record length settings.<br>will record both the horizontal and<br>nple points of the waveform. All the<br>recorded in scientific notation for analog |  |
|                            | the sample<br>enables the<br>reconstruct<br>recorded as<br>Note, howe                                                            | ever, that only fast CSV can be recalled                                                                                                    |  |
|                            | to the inter<br>recalled.                                                                                                    | nal memory. Detailed CSV cannot be                                                                                                    |  |
| Filename                   | DSxxxx.csv                                                                                                    |                                                                                                    |  |

| Waveform Type           | CH1 ~ 4                                                                            | Input channel signal            |      |                      |
|-------------------------|------------------------------------------------------------------------------------|---------------------------------|------|----------------------|
|                         | Ref1 ~ 4                                                                           | Reference waveform              |      | eform                |
|                         | Math                                                                               | Math operat                     | ion  | result (page 66)     |
| Contents:<br>Detail CSV | Detail CSV waveform da<br>information such as verti<br>position of a signal for al |                                 |      | and horizontal       |
|                         |                                                                                    | ing informatic<br>e applicable: | on i | s included in Detail |
|                         | • Format (                                                                         | (scope type)                    | •    | Memory length        |
|                         | • Trigger                                                                          | Level                           | •    | Source               |
|                         | • Label                                                                            |                                 | •    | Probe ratio          |
|                         | • Vertical                                                                         | units                           | •    | Vertical scale       |
|                         | • Vertical                                                                         | position                        | •    | Horizontal units     |
|                         | Horizon                                                                            | Horizontal scale                |      | Horizontal position  |
|                         | <ul><li>Horizontal mode</li><li>Firmware</li></ul>                                 |                                 | •    | Sampling period      |
|                         |                                                                                    |                                 | •    | Time                 |
|                         | • Mode                                                                             | • Mode                          |      | Vertical data        |
|                         | Horizon                                                                            | Horizontal data                 |      |                      |
| Contents:<br>Fast CSV   | The following information CSV waveform files, whe                                  |                                 |      |                      |
|                         | • Format (scope ty                                                                 | ype)                            | •    | Memory length        |
|                         | <ul> <li>IntpDistance<br/>(input trigger distance</li> </ul>                       |                                 | •    | Trigger address      |
|                         | Trigger level                                                                      |                                 | •    | Source               |
|                         | • Vertical                                                                         | • Vertical units                |      | Vertical units div   |
|                         | • Vertical units extend div                                                        |                                 | •    | Label                |
|                         | • Probe ty                                                                         | Probe type                      |      | Probe ratio          |

- Vertical scale
- Horizontal units
- Horizontal position
- SincET mode (sampling mode)
- Horizontal old scale
- Firmware
- Mode

- Vertical position
- Horizontal scale
- Horizontal mode
- Sampling period
- Horizontal old
   position
- Time
- Raw vertical
   waveform data

| Format   |         | DSxxxx.set (proprietary format)<br>The setup file saves or recalls the following<br>settings.                      |                                                                                                    |  |  |
|----------|---------|----------------------------------------------------------------------------------------------------|----------------------------------------------------------------------------------------------------|--|--|
| Contents | Acquire | <ul><li>Mode</li><li>Sample rate</li><li>XY</li></ul>                                                              | <ul><li>Sample mode</li><li>Record Length</li></ul>                                                    |  |  |
|          | Display | <ul> <li>Mode</li> <li>Persistence</li> <li>Waveform<br/>intensity</li> <li>Graticule<br/>intensity</li> </ul>     | <ul> <li>Backlight<br/>intensity</li> <li>Graticule</li> <li>Backlight</li> <li>Auto-dim</li> </ul>    |  |  |
|          | Channel | <ul> <li>Scale</li> <li>Channel</li> <li>Coupling</li> <li>Impedance</li> <li>Invert</li> <li>Bandwidth</li> </ul> | <ul> <li>Expand</li> <li>Position</li> <li>Probe</li> <li>Probe attenuation</li> <li>Deskew</li> </ul> |  |  |

#### Setup File Format

| Cursor           | <ul><li>Horizontal cursor</li><li>H Unit</li></ul>                                                                        | <ul><li>Vertical cursor</li><li>V Unit</li></ul>                                                             |
|------------------|----------------------------------------------------------------------------------------------------|----------------------------------------------------------------------------------------------------|
| Measure          | <ul><li>Source</li><li>Gating</li><li>Statistics</li></ul>                                                                | <ul><li>Display</li><li>High-Low</li><li>Reference levels</li></ul>                                          |
| Horizontal       | Scale                                                                                                    |                                                                                                    |
| Math             | <ul><li>Source1</li><li>Operator</li><li>Source2</li></ul>                                                                | <ul><li> Position</li><li> Unit/Div</li><li> Math Off</li></ul>                                              |
| FFT Math         | <ul><li>Source</li><li>Vertical Units</li><li>Window</li></ul>                                                            | <ul><li>Vertical position</li><li>Horizontal position</li></ul>                                              |
| Advanced<br>Math | <ul><li>Expression</li><li>VAR1</li><li>VAR2</li></ul>                                                                    | <ul><li> Position</li><li> Unit/Div</li></ul>                                                                |
| 00 -             | <ul> <li>Type</li> <li>Source</li> <li>Coupling</li> <li>Alternate</li> <li>Rejection</li> <li>Noise Rejection</li> </ul> | <ul> <li>Slope</li> <li>Level</li> <li>Mode</li> <li>Trigger When</li> <li>Timer</li> <li>Holdoff</li> </ul> |
| Utility o        | <ul><li>Language</li><li>Hardcopy key</li><li>File Format</li></ul>                                                       | <ul><li>Ink Saver</li><li>Assign Save</li><li>Probe Comp.</li></ul>                                          |
| Save/<br>recall  | <ul> <li>Image file<br/>format</li> </ul>                                                                                 | • Data file format                                                                                           |

## Create/Edit Labels

## Overview Reference files, Setup files and the analog input channels can have individual file labels set.

For the analog channels and reference waveforms, the file label can be displayed next to the channel/reference indicator.

The file labels are also used to easily identify reference files, setup files or channels when saving or recalling waveforms and setups.

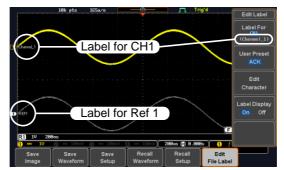

In the example above, the file label for channel 1 is displayed next to the channel indicator and is also displayed in the *Edit Label* menu. The Ref\_1 file label is shown next to the reference indicator.

| Panel Operation | 1. | Press the <i>Save/Recall</i> key from the front panel.                            | Save/Recall                |
|-----------------|----|-----------------------------------------------------------------------------------|----------------------------|
|                 | 2. | Press <i>Edit File Label</i> from the bottom menu.                                | Edit<br>File Label         |
|                 | 3. | Press <i>Label For</i> and select the item that you want to create the label for. | Label For<br>Ref1<br>(ACK) |

Example

Label For CH1~CH4, Ref1~4, Set1~20, Math 4. To choose a preset label, Press User Preset from the side menu and choose a label. Labels ACK, AD0, ANALOG, BIT, CAS, CLK, CLOCK, CLR, COUNT, DATA, DTACK, ENABLE, HALT, INT, IN, IRQ, LATCH, LOAD, NMI

1. Press *Edit Character* to edit the current label.

Edit Label

| Edit      |  |
|-----------|--|
| Character |  |

2. The Edit Label window appears.

| Nane : ACK    |                                   |               |                    |                 |                    | Keypad        |
|---------------|-----------------------------------|---------------|--------------------|-----------------|--------------------|---------------|
| FileNane      | Label Nane                        | : 1           | FileName           | Label Name:     |                    | Enter         |
| CH1 :         |                                   |               |                    |                 |                    | Character     |
| CH3 :         |                                   |               |                    |                 |                    | Gilalacter    |
| Ref1:         |                                   |               | Ref2:              |                 |                    |               |
| Ref3:         |                                   |               | Ref4:              |                 |                    | Back          |
| Set1:         |                                   |               | Set2 :             |                 |                    |               |
| Set3:         |                                   |               | Set4 :             |                 |                    | Space         |
| Set5 :        |                                   |               | Set6 :             |                 |                    |               |
| Set7:         |                                   |               | Set8 :             |                 |                    |               |
| Set9:         |                                   |               | Set10:             |                 |                    |               |
| Set11:        |                                   |               | Set12:             |                 |                    |               |
| Set13:        |                                   |               | Set14:             |                 |                    |               |
| Set15:        |                                   |               | Set16 :            |                 |                    |               |
| Set17:        |                                   |               | Set18:             |                 |                    |               |
| Set19:        |                                   |               | Set20:             |                 |                    | Save Now      |
| Math:         |                                   |               |                    |                 |                    | 041011011     |
|               | LMNOPQRSTUVA<br>Innopgrstuva<br>I |               |                    |                 | 3                  | Cancel        |
| Save<br>Image | Save<br>Waveform                  | Save<br>Setup | Recall<br>Waveform | Recall<br>Setup | Edit<br>File Label | Save<br>Other |

3. Use the Variable knob to highlight a character.

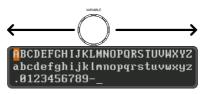

Press *Enter Character* to select a number or letter.

Enter Character

|               | Press <i>Back Space</i> to delete a character.                                                                                                  | Back<br>Space           |
|---------------|----------------------------------------------------------------------------------------------------|-------------------------|
|               | Press <i>Save Now</i> to save the label and return to the previous menu.                                                                        |                         |
|               | To cancel the editing the label and return to the previous menu, press <i>Cancel</i> .                                                          | Cancel                  |
| Display Label | To display the currently selected<br>file label on the screen next to its<br>respective indicator, toggle <i>Label</i><br><i>Display</i> to On. | Label Display<br>On Off |
|               | Conversely, if you want to remove<br>the currently selected file label<br>from the display, toggle <i>Label</i><br><i>Display</i> to Off.       |                         |

# Save

#### File Type/Source/Destination

| Item                                                                                                    | Source                                                                                                    | Destination                                                                                                    |
|----------------------------------------------------------------------------------------------------|----------------------------------------------------------------------------------------------------|----------------------------------------------------------------------------------------------------|
| Panel Setup<br>(DSxxxx.set)                                                                                   | • Front panel settings                                                                                                    | <ul> <li>Internal memory: Set1 ~<br/>Set20</li> <li>File system: Disk, USB</li> </ul>                                  |
| Waveform Data<br>(DSxxxx.csv)<br>(DSxxxx.lsf)<br>(CH1~CH4.lsf,<br>Ref1~Ref4.lsf,<br>Math.lsf)*<br>ALLxxxx.csv | <ul> <li>Channel 1 ~ 4</li> <li>Math operation result</li> <li>Reference waveform Ref1~4</li> <li>All displayed waveforms</li> </ul> | <ul> <li>Internal memory:<br/>Reference waveform<br/>Ref1~4, Wave1 ~ Wave20</li> <li>File system: Disk, USB</li> </ul> |

Display Image • Display image • File system: Disk, USB (DSxxxx.bmp/png) (Axxx1.bmp/png)\*\*

\*Stored in ALLXXXX directories when All Displayed waveforms are saved.

\*\*Stored in ALLXXXX directories when the Hardcopy key is assigned to save Waveform, Setup or All.

Note: By default all filenames/directories are named DSxxxx/ALLxxxx where xxxx is a number starting from 0001 and is incremented by one after each save.

#### Save Image

Images can be saved either using the Save/Recall key or by using the Hardcopy key. To save images using the Hardcopy key, see the hardcopy section on page 168.

| Panel Operation | 1.   | To save to USB, connect a USB drive to the front panel USB port. If a USB drive is not connected, images can still be saved to the internal memory. |
|-----------------|------|----------------------------------------------------------------------------------------------------|
|                 | 2.   | Press the <i>Save/Recall</i> key from the front panel.                                                                                              |
|                 | 3.   | Press <i>Save Image</i> from the bottom Save Image                                                                                                  |
|                 | 4.   | Press <i>File Format</i> to choose PNG or BMP file types.                                                                                           |
|                 |      | Range DSxxxx.bmp, DSxxxx.png                                                                                                    |
|                 | 5.   | Press <i>Ink Saver</i> to toggle Ink Saver<br>On or Off.                                                                                            |
|                 | In   | k Saver On Ink Saver Off                                                                                                    |
|                 | Dave |                                                                                                    |

Save

- 6. Press *Save* from the side menu to save the display as an image file.
- 7. You will automatically be taken to a file utility where you will be able to edit the name of the file.
- 8. To edit the file name, use the *Variable* knob to highlight a character.

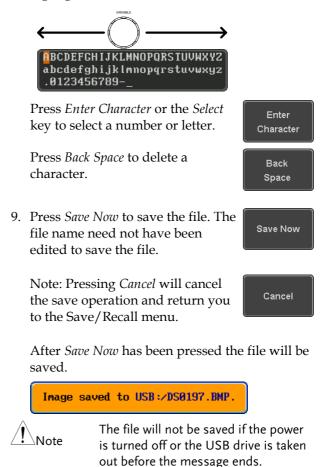

| File Utility | To edit the internal memory or the USB flash drive contents (create/                                                                                         | File Utilities |
|--------------|----------------------------------------------------------------------------------------------------|----------------|
|              | delete/rename files and folders) or to<br>edit the default file path, press <i>File</i><br><i>Utilities</i> from the side menu. See page<br>161 for details. |                |

#### Save Waveform

| Panel Operation | 1. | drive, conne<br>front panel U<br>drive is not o | n external USB flash Fro<br>ct the drive to the<br>JSB port. If a USB<br>connected, files can<br>d to the internal | ont Panel                                    |
|-----------------|----|-------------------------------------------------|----------------------------------------------------------------------------------------------------|----------------------------------------------|
|                 | 2. | Press the <i>Sat</i> front panel.               | ve/Recall key from the                                                                                             | Save/Recall                                  |
|                 | 3. | Press <i>Save</i> W bottom men                  | <i>laveform</i> from the<br>u.                                                                                     | Save<br>Waveform                             |
|                 | 4. | Choose the <i>l</i> side menu.                  | From waveform on the                                                                                               | From<br>CH1                                  |
|                 |    | Source                                          | CH1~4, Math, Ref1<br>Displayed                                                                                     | l∼4, All                                     |
|                 | 5. | · ·                                             | ernal memory) or <i>To</i><br>ose a destination to                                                                 | To<br>Ref1<br>(ACK)<br>To File<br>DS0001.LSF |
|                 |    | То                                              | Ref1~4, Wave1~20                                                                                                   |                                              |
|                 |    | To File                                         | Format: LSF, Detail CS                                                                                             | V, Fast CSV                                  |
|                 | 6. | Press Save to                                   | save the file.                                                                                                    | Save                                         |

7. If you are saving to a file, a file utility appears where you will be able to edit the name of the file from the default "DSXXX" filename. 8. To edit the filename, use the *Variable* knob to highlight a character.

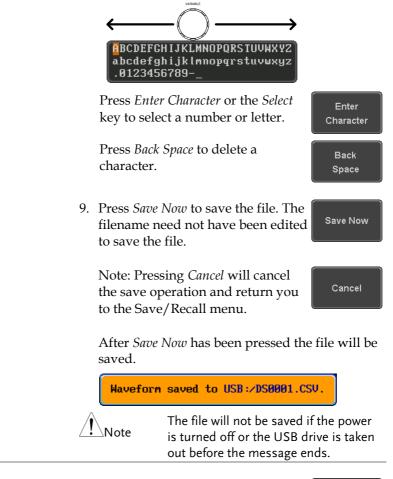

File Utility To edit the internal memory or the USB flash drive contents (create/delete/rename files and folders), press *File Utilities*. For details, see page 161.

#### Save Setup

| Panel Operation | 1. | flash drive c<br>the front or<br>If a USB driv | an external USB<br>connect the drive to<br>rear panel USB port.<br>ve is not connected,<br>saved to the internal | Front Panel                         |
|-----------------|----|------------------------------------------------|----------------------------------------------------------------------------------------------------|-------------------------------------|
|                 | 2. | Press the <i>Sat</i> front panel.              | ve/Recall key from the                                                                                           | Save/Recall                         |
|                 | 3. | Press <i>Save S</i><br>menu.                   | <i>etup</i> from the bottom                                                                                      | Save<br>Setup                       |
|                 | 4. | ,                                              | ernal memory) or <i>To</i><br>ose a destination to                                                               | To<br>Set1<br>To File<br>DS0001.SET |
|                 |    | То                                             | Set1~Set20                                                                                                    |                                     |
|                 |    | To File                                        | DSxxxx.set                                                                                                    |                                     |
|                 | 5. | completed, a                                   | o confirm saving. Wh<br>a message appears at<br>of the display.                                                  | 0                                   |
|                 | 6. | where you w                                    | ving to a file, a file w<br>vill be able to edit the<br>default "DSxxxx" fil                                     | e name of the                       |
|                 | _  |                                                |                                                                                                    |                                     |

7. To edit the filename, use the *Variable* knob to highlight a character.

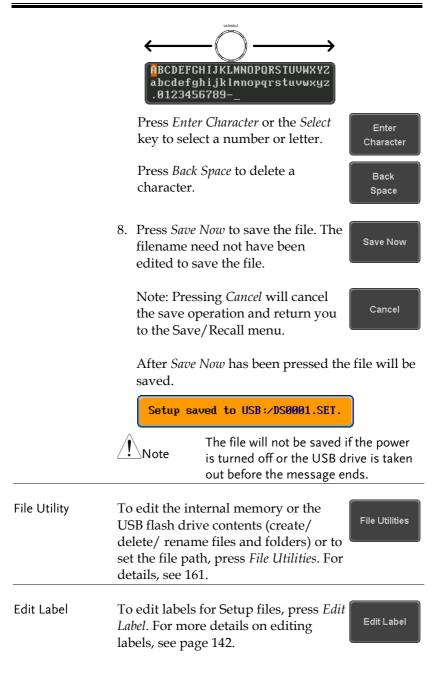

# Recall

#### File Type/Source/Destination

| ltem                                                                                            | Source                                                                                   | Destination                                      |
|-------------------------------------------------------------------------------------------------|------------------------------------------------------------------------------------------|--------------------------------------------------|
| Default Panel<br>Setup                                                                          | • Factory installed setting                                                              | Current front panel                              |
| Reference<br>Waveform                                                                           | <ul> <li>Internal memory:<br/>Ref1~4</li> </ul>                                          | • Current front panel                            |
| Panel Setup<br>(DSxxxx.set)                                                                     | <ul> <li>Internal memory: S1 ~<br/>S20</li> <li>File system: Disk, USB</li> </ul>        | • Current front panel                            |
| Waveform Data<br>(DSxxxx.lsf,<br>DSxxxx.csv**)<br>(CH1~CH4.lsf,<br>Ref1~Ref4.lsf,<br>Math.lsf)* | <ul> <li>Internal memory:<br/>Wave 1 ~ Wave20</li> <li>File system: Disk, USB</li> </ul> | <ul> <li>Reference waveform<br/>1 ~ 4</li> </ul> |

\*Recalled from ALLXXX directories. Note that Allxxxx.csv cannot be recalled to the oscilloscope.

\*\*Detail CSV files cannot be recalled to the oscilloscope.

## Recall Default Panel Setting

| Panel Operation  | 1. Press the <i>Default</i> key. Default |                              |
|------------------|------------------------------------------|------------------------------|
|                  | 2. The screen will update settings.      | e with the default panel     |
| Setting Contents | The following is the defar contents.     | ult (factory) setting        |
| Acquire          | Mode: Sample                             | XY: OFF                      |
|                  | Record Length: 10k                       | Expand: By Center            |
| Display          | Mode: Vector                             | Persistence: 240ms           |
|                  | Waveform intensity: 50%                  | Graticule intensity: 50%     |
|                  | Backlight Intensity: 80%                 | Backlight Auto-dim: On       |
|                  | Time: 10min                              | Graticule: full              |
| Channel          | Scale: 100mV/Div                         | CH1: On                      |
|                  | Coupling: DC                             | Impedance: 1MΩ               |
|                  | Invert: Off                              | Bandwidth: full              |
|                  | Expand: By Ground                        | Position: 0.00V              |
|                  | Probe: Voltage                           | Probe attenuation: 1x        |
|                  | Deskew: 0s                               |                              |
| Cursor           | Horizontal cursor: Off                   | Vertical Cursor: Off         |
| Measure          | Source: CH1                              | Gating: Screen               |
|                  | Display All: Off                         | High-Low: Auto               |
|                  | Statistics: Off                          | Mean & Std Dev<br>Samples: 2 |
|                  | High Ref: 90.0%                          | Mid Ref: 50.0%               |
|                  | Low Ref: 10.0%                           |                              |

| Horizontal    | Scale: 10us/Div       | Position: 0.000s        |
|---------------|-----------------------|-------------------------|
| Math          | Source1: CH1          | Operator: +             |
|               | Source2: CH2          | Position: 0.00 Div      |
|               | Unit/Div: 200mV       | Math Off                |
| FFT           | Source: CH1           | Vertical Units: dBV RMS |
|               | Window: Hanning       | Vertical: 20dB          |
|               | Horizontal:5MHz/div   |                         |
| Advanced Math | Expression: CH1+CH2   | VAR1: 0                 |
|               | VAR2: 1               | Position: 0.00Div       |
|               | Unit/div: 500mV       |                         |
| APP           | App: Go-NoGo, Mount I | Remote Disk, Demo       |
| Trigger       | Type: Edge            | Source: CH1             |
|               | Coupling: DC          | Alternate: Off          |
|               | Noise Rejection: Off  | Slope: Positive         |
|               | Level: 0.00V          | Mode: Auto              |
|               | Holdoff: 10.0ns       |                         |
| Utility       | Hardcopy: Save        | Ink Saver: Off          |
|               | Assign Save To: Image | File Format: Bmp        |
|               | Probe Comp.: 1kHz     |                         |
|               |                       |                         |

#### **Recall Waveform**

Panel Operation 1. For recalling from an external USB flash drive, connect the drive to the front or rear panel USB port.

- 2. The waveform must be stored in advance. See page 149 for waveform store details.
- 3. Press the Save/Recall key.
- 4. Press *Recall Waveform* from the bottom menu. The Recall menu appears.
- 5. Press *From* (internal memory) or *From File* and choose a source to recall from.

From Wave1~20

From File\* File format: Lsf, Fast Csv

\*Only files in the current file path will be available, this includes files saved in the ALLxxxx directories.

Allxxxx.csv files cannot be recalled to the oscilloscope.

Only the "Fast CSV", "LSF" files can be recalled to the oscilloscope.

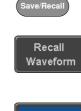

Front Panel

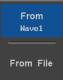

|                 | 6. Press <i>To</i> and select the reference waveform to recall to.                                                                                                    |
|-----------------|----------------------------------------------------------------------------------------------------|
|                 | To Ref1~4                                                                                                    |
|                 | 7. Press <i>Recall Now</i> to recall the waveform. The reference waveform will appear on the screen when successful.                                                   |
| File Utility    | To edit USB flash drive contents<br>(create/ delete/ rename files and<br>folders) or to set the file path, press<br><i>File Utilities</i> . For details, see page 161. |
| Recall Setup    |                                                                                                    |
| Panel Operation | 1. (For recalling from an external USB flash drive) Connect the drive to the front or rear panel USB port.                                                             |
|                 | 2. Press the <i>Save/Recall</i> key. Save/Recall                                                                                                    |
|                 | 3. Press <i>Recall Setup</i> from the bottom Recall Setup                                                                                                    |

4. Press *From* (internal memory) or *From File* and choose a source to recall from.

Set1 From File

**Recall Now** 

From

From Set1~20

From File DSxxxx.set (USB, Disk)\*

\* Only files in the current file path will be available.

5. Press *Recall Now* to confirm recalling. When completed, a message appears at the bottom of the display.

Setup recalled from Set1.

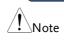

The file will not be recalled if the power is turned off or the USB drive is taken out before the message appears.

| File Utility | To edit the internal memory or the USB flash drive contents (create/ delete/ rename files and folders) or to set the file path, press <i>File Utilities</i> . For details, see page 161. |
|--------------|----------------------------------------------------------------------------------------------------|
| Edit Label   | To edit labels for Setup files, press <i>Edit label</i> . For more details on editing labels, see page 142.                                                                              |

# **Reference Waveforms**

#### Recall and Display Reference Waveforms

| Panel Operation | Se | reference waveform must be stored i<br>e page 149 to store waveforms as refe<br>aveforms.                                                                       |                                                                                    |
|-----------------|----|----------------------------------------------------------------------------------------------------|------------------------------------------------------------------------------------|
|                 | 1. | Press the <i>REF</i> key on the front panel.                                                                                                    | REF                                                                                |
|                 | 2. | Pressing <i>R1~R4</i> repeatedly will toggle the corresponding reference waveform OFF/ON.                                                                       | R1 OFF<br>19-Aug-14<br>11:54:14                                                    |
|                 |    | Turning R1~R4 ON will open the corresponding reference menu.                                                                                                    | <b>R1</b> ON<br>19-Aug-14<br>11:54:14                                              |
|                 | 3. | If a reference waveform is ON but<br>not active, its reference menu can<br>be opened by pressing the<br>corresponding $R1 \sim R4$ key from the<br>bottom menu. | R1 ON<br>19-Aug-14<br>11:54:14<br>(R1 ON<br>19-Aug-14<br>11:54:14                  |
|                 |    | 18k pts 165a/s Trigid                                                                                                    | Ref1<br>Vertical<br>Seenvice 10<br>Bes<br>Edit<br>Labels<br>Ref<br>Details<br>Save |

R2 OFF 19-Aug-14 18:52:27

RI ON 19-Aug-14 11:54:14 ) 500ns 🔒 0.000s

R4 OFF

**1** 5

| Vertical<br>Navigation             | Press <i>Vertical</i> repeatedly from the side<br>menu to choose to edit the vertical<br>position or Unit/Div. Use the Variable<br>knob to edit the values. |  |  |
|------------------------------------|----------------------------------------------------------------------------------------------------|--|--|
| Horizontal<br>Navigation           | Press <i>Horizontal</i> repeatedly from the side menu to choose to edit the Time/Div or the horizontal position. Use the Variable knob to edit the value.   |  |  |
| View Reference<br>Waveform Details | Pressing <i>Ref Details</i> will display the Ref Details.                                                                                                   |  |  |
|                                    | Details: Sample Rate, Record Length, Date                                                                                                    |  |  |
|                                    | Sample Rate: 1GSPS<br>Record Length: 10000 points<br>Date: 19-Aug-14 11:54:14                                                                               |  |  |
| Edit Labels                        | To edit labels for Setup files, press <i>Edit</i><br><i>Labels</i> . For more details on editing<br>labels, see page 142.                                   |  |  |
| Save Reference<br>Waveforms        | To save reference waveforms, press<br>Save to File. For more details on saving                                                                              |  |  |

# **F**ILE UTILITIES

The file utilities are used each time files need to be saved to internal or external memory. The file utilities can create directories, delete directories, rename files as well as copy files from internal memory to USB. The File Utilities menu also sets the file path for saving and recalling files from the Save/Recall menu.

| File Navigation       | 162 |
|-----------------------|-----|
| Create Folder         |     |
| Rename File           | 165 |
| Delete File or Folder | 166 |
| Copy File to USB      | 167 |

#### **File Navigation**

The File Utilities menu can be used to choose files or to set the file path for saving/recalling files.

| File System     | File path                                                                        |                                           | Drive space           |                      |
|-----------------|----------------------------------------------------------------------------------|-------------------------------------------|-----------------------|----------------------|
|                 | Disk:/                                                                           |                                           | FreeSize :16.5H       | File Utilities       |
|                 | FileNane                                                                         | FileSize                                  | Date )                | Create<br>Folder     |
|                 | <ul> <li>☐ ALL8882</li> <li>□</li></ul>                                          | 13KB<br>1.12NB<br>39KB<br>28KB            |                       | Rename               |
|                 | DS8881.SET<br>DS8882.BMP<br>DS8882.CSU<br>DS8882.CSU<br>DS8882.LSF<br>DS8883.DMP | 10KB<br>1.12NB<br>239KB<br>20KB<br>1.12NB |                       | Delete               |
|                 | ☐ DS8084.BHP<br>☐ DS8085.BHP                                                     | 1.1248<br>1.1248                          |                       |                      |
|                 | Language<br>English System                                                       | Hardcopy                                  | File I/O<br>Utilities | Probe Comp.<br>IXitz |
|                 | File cursor                                                                      | File attri                                | butes                 |                      |
| Panel Operation | 1. Press the Ut                                                                  | <i>ility</i> key.                         |                       | Utility              |

2. Press *File Utilities* from the bottom menu.

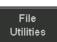

3. The file system appears.

| FileNane                 | FileSize        | Date       | Create     |
|--------------------------|-----------------|------------|------------|
| <b>a</b> .               |                 | n          | Folder     |
| * 🖬                      |                 |            | l loidei   |
| 💼 ALL0001                |                 |            |            |
| 💼 ALL0002                |                 |            |            |
| =PNG                     | 13KB            |            | Rename     |
| DS0801.BHP               | 1.12HB          |            |            |
| DS0801.CSU               | 39KB            |            | L          |
| DS0001.LSF<br>DS0001.SET | 20KB            |            |            |
|                          | 10KB<br>1.12MB  |            | Delete     |
| DS0002.BHP<br>DS0002.CSU | 1.12MB<br>239KB |            | Delete     |
| = DS0002.LSF             | 20KB            |            |            |
| DS0602.LSF               | 1.12MB          |            |            |
| DS0003.DH                | 1.12MB          |            | Copy To    |
| DS0005.BHP               | 1.12HB          |            |            |
| E 030003.0M              | 1.1600          |            | USB        |
|                          |                 |            | ļ          |
|                          |                 |            | ſ          |
|                          |                 |            |            |
|                          |                 |            | 1          |
|                          |                 |            | <b>i</b> l |
|                          |                 |            |            |
| Language System          | Hardcopy        | / File I/O | Probe Con  |

4. Use the *Variable* knob to move the file cursor up and down.

Use the *Select* key to choose a file or directory or to set the file path.

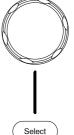

VARIABLE

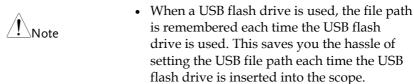

#### Create Folder

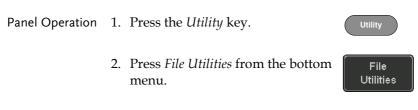

3. Use the *Variable* knob and *Select* key to navigate the file system.

|               | Disk:         FreeSize 16.54         File Utilities           FileUtilities         FileUtilities         Create           FileUtilities         FileUtilities         Create           FileUtilities |
|---------------|----------------------------------------------------------------------------------------------------|
| Create Folder | 4. Press <i>Create Folder</i> to make a new directory at the selected location.                                                                                                    |
|               | <ul> <li>Use the <i>Variable</i> knob to highlight a character.</li> <li></li></ul>                                                                                                    |
|               | Press <i>Enter Character</i> or the <i>Select</i><br>key to select a number or letter.                                                                                                    |
|               | <ul> <li>6. Press <i>Save Now</i> to create the folder.</li> </ul>                                                                                                    |
| Cancel        | Press <i>Cancel</i> to cancel the operation.                                                                                                    |

Rename

#### Rename File

| Panel Operation | 1. | Press the Utility key.                            | Utility           |
|-----------------|----|---------------------------------------------------|-------------------|
|                 | 2. | Press <i>File Utilities</i> from the bottom menu. | File<br>Utilities |
|                 | 3. | Use the Variable knob and select                  |                   |

3. Use the Variable knob and select key to choose a file to rename.

| Disk:/                   |                | FreeSize :16.5H File Utilitie |
|--------------------------|----------------|-------------------------------|
| FileNane                 | FileSize       | Date                          |
| <b>1</b> .               |                | Folder                        |
| *<br>ALL0001             |                |                               |
| 🛅 ALL0002                |                |                               |
| =PNG                     | 13KB           | Rename                        |
| DS0001.BMP<br>DS0001.CSV | 1.12MB<br>39KB |                               |
| DS0001.LSF               | 29KB           |                               |
| DS0001.SET               | 10KB           |                               |
| DS0002.BMP               | 1.12MB         | Delete                        |

- 4. Press *Rename* when a file is chosen.
- 5. Use the *Variable* knob to highlight a character.

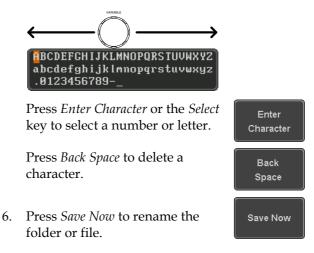

#### Delete File or Folder

Panel Operation 1. Press the *Utility* key.

- 2. Press *File Utilities* from the bottom menu.
- 3. Use the Variable knob and select key to navigate the file system to choose a file.

| Disk:/                                                                                     |                                | FreeSize :16.5M | File Utilities   |
|--------------------------------------------------------------------------------------------|--------------------------------|-----------------|------------------|
| FileNane                                                                                   | FileSize                       | Date            | Create<br>Folder |
| ■ ALL0001<br>■ ALL0002<br>■                                                                | 13KB<br>1.12MB                 |                 | Rename           |
| <ul> <li>DS0801.CSU</li> <li>DS0801.LSF</li> <li>DS0801.SET</li> <li>DS0802.BNP</li> </ul> | 39KB<br>20KB<br>10KB<br>1.12MB |                 | Delete           |

- 4. Press *Delete* to delete the selected file.
- 5. Press *Delete* again to confirm the deletion.

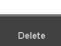

Delete

File Utilities

#### Copy File to USB

- Panel Operation 1. Connect a USB drive to the Front Panel front panel USB port.

Utility

- 2. Press the *Utility* key.
- 3. Press *File Utilities* from the bottom menu.
- File Utilities
- 4. Use the *Variable* knob and *Select* key to navigate the file system to choose a file from internal memory.

| Disk:/                   |                | FreeSize :16.5M File Ut | tilities |
|--------------------------|----------------|-------------------------|----------|
| FileNane                 | FileSize       | Date                    | ate      |
| y <b>⊂.</b>              |                | Fold                    | ler      |
| all0001                  |                |                         |          |
| 🚞 ALL0002                |                |                         |          |
| =PNG<br>= DS0801.BMP     | 13KB<br>1.12MB | Rena                    | me       |
| DS0801.CSV               | 39KB           |                         |          |
| DS0001.LSF<br>DS0001.SET | 20KB<br>10KB   |                         |          |
| DS0001.321               | 1.12MB         | Dele                    | ete      |

5. Press *Copy To USB* to copy the selected file to the USB drive.

Copy To USB

Note

If the same file name already exists on the USB drive, it will be copied over.

# HARDCOPY KEY

The Hardcopy key is used as quick-save or quick-print key. The Hardcopy key can be assigned either to printout screenshots or to save files.

When assigned to "Print" the screen image can be printed to a PictBridge compatible printer using the USB device port. To reduce the amount of printer ink used for each print, images can be printed using the Ink Saver function.

When assigned to "Save", pressing the Hardcopy key can be used to save a screen shot, a waveform, or the current setup, depending on the configuration.

#### Printer I/O Configuration

1. Connect a PictBridge printer to the USB device Panel Operation port on the rear panel.

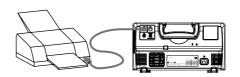

2. Press the *Utility* key. Utility 3. Press *I/O* from the bottom menu.

1/0

Printer

4. Press USB *Device Port* from the side **USB** Device Port 🔳 menu and select Printer.

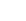

#### Print Output

Ensure the USB port has been configured for the printer and the printer is connected to the scope before trying to print, see page 168.

| Panel Operation | 1. Press the <i>Utility</i> key.                                                                                                    |
|-----------------|----------------------------------------------------------------------------------------------------|
|                 | 2. Press <i>Hardcopy</i> from the bottom Hardcopy                                                                                                    |
|                 | 3. On the side menu, press <i>Function</i><br>and select <i>Print</i> .                                                                                                    |
|                 | 4. Press the <i>Hardcopy</i> key to print. <b>HARDCOPY</b><br>The display image is printed out.                                                                                                    |
| Ink Saver       | To have a white background on the printed display image, set <i>Ink Saver</i> to On Off                                                                                                    |
|                 | Ink Saver On<br>Ink Saver Off                                                                                                    |
|                 | The second second secon |

## Save - Hardcopy Key

| Background      | pr<br>sci | hen the Hardcopy key is assigned to<br>essing the Hardcopy key can be used<br>een shot, a waveform, or the curren<br>pending on the configuration. | d to save a                |
|-----------------|-----------|----------------------------------------------------------------------------------------------------|----------------------------|
| Panel Operation | 1.        | If you wish to save to USB, connect a USB drive to the front panel USB port, otherwise the file will save to internal memory.                      | ront                       |
|                 | 2.        | Press the <i>Utility</i> key.                                                                                                    | Utility                    |
|                 | 3.        | Press <i>Hardcopy</i> from the bottom menu.                                                                                                    | Hardcopy                   |
|                 | 4.        | On the side menu, press <i>Function</i> to select Save.                                                                                            | Function<br>Print Save     |
|                 | 5.        | Press <i>Assign Save To</i> and select<br>which type of file will be saved<br>when the Hardcopy key is pressed.                                    | Assign Save<br>To<br>Image |
|                 |           | File Type: Image, Waveform, Set                                                                                                    | cup, All                   |
|                 | 6.        | Press the <i>Hardcopy</i> key to save the file*.                                                                                                   | HARDCOPY                   |
|                 |           | A message will appear when the save is successful.                                                                                                 |                            |
|                 |           | Image saved to USB:/DS0197.BMP                                                                                                    |                            |

| Image File<br>Format | 0                                                         | For image files the file format can be selected with the <i>File Format</i> Bmp |  |  |
|----------------------|-----------------------------------------------------------|---------------------------------------------------------------------------------|--|--|
|                      | Format: BMP, PN                                           | IG                                                                              |  |  |
| Ink Saver            | 2. To have a white backge image files, set <i>Ink Sat</i> |                                                                                 |  |  |
|                      | Ink Saver On                                              | Ink Saver Off                                                                   |  |  |
|                      |                                                           | Dured                                                                           |  |  |

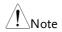

\*Each time the Hardcopy key is used to save waveforms or setup files, the files are saved into a new directory each time. The save directory is labeled ALLXXXX, where XXXX is a number that is incremented with each save. This directory is created in either the internal memory or to a USB flash drive.

# **R**EMOTE CONTROL

This chapter describes basic configuration for remote control. For a command list, refer to the programming manual downloadable from Conrad company website, http://www.conrad.de/

| Interface Configuration           | 173 |
|-----------------------------------|-----|
| Configure USB Interface           |     |
| USB Functionality Check           |     |
| Configure the Ethernet Interface  |     |
| Configure Socket Server           |     |
| Socket Server Functionality Check |     |

| Interface Configuration           | 173 |
|-----------------------------------|-----|
| Configure USB Interface           |     |
| USB Functionality Check           |     |
| Configure the Ethernet Interface  |     |
| Configure Socket Server           |     |
| Socket Server Functionality Check |     |

# Interface Configuration

#### Configure USB Interface

| USB<br>Configuration | PC side connector<br>DSO-1000D side<br>connector                                                                                                    | Type B, device                             |
|----------------------|----------------------------------------------------------------------------------------------------|--------------------------------------------|
|                      | Speed                                                                                                    | 1.1/2.0                                    |
|                      | USB Class                                                                                                    | CDC (communications device class)          |
| Panel Operation      | 1. Press the Utilit                                                                                                    | y key. Utility                             |
|                      | 2. Press I/O from                                                                                                    | the bottom menu.                           |
|                      | 3. Press USB Device Port from the side USB Device Port menu and select Computer.                                                                                                    |                                            |
|                      | 4. Connect the US panel device p                                                                                                    | SB cable to the rear <b>DEVICE</b><br>ort. |
|                      | 5. When the PC asks for the USB driver, sele<br>USB driver included on the accompanying<br>Manual CD or download the driver from<br>Conrad company website, www.conrad.d<br>the DSO-1000D Download section. The dr<br>automatically sets the DSO-1000D as a ser<br>COM port (Shown as VPO in the PORTS r<br>of the Windows Device Manager). |                                            |

## USB Functionality Check

| Terminal<br>Application | Invoke a terminal application such as RealTerm.                                                                                                    |
|-------------------------|----------------------------------------------------------------------------------------------------|
|                         | Set the COM port, baud rate, stop bit, data bit, and parity accordingly.                                                                                                    |
|                         | To check the COM port number and associated<br>port settings, see the Device Manager in the PC.<br>For Windows 7:<br>Control panel $\rightarrow$ Hardware and Sound $\rightarrow$ Device<br>Manager                                                                                                    |
|                         | Example: Configuring RealTerm:                                                                                                    |
|                         | Baud       Stop Bits       Open       Change         Parity       Data Bits       Stop Bits       Software Flow Control         © None       © 8 bits       © 1 bit       2 bits         © Odd       7 bits       Hardware Flow Control       Receive Xon Char.         © Mark       © 6 bits       None       RTS/CTS         © Mark       © 5 bits       © DTR/DSIC RS485-R |
| Functionality<br>Check  | Key in this query command via the terminal application.                                                                                                    |
|                         | *idn?                                                                                                    |
|                         | This should return the Manufacturer, Model<br>number, Serial number, and Firmware version in<br>the following format.                                                                                                    |
|                         | CONRAD,DSO-1074D,PXXXXXX,V1.00                                                                                                    |
| Note                    | For further details about remote control and remote commands, please see the DSO-1000D programming manual, available on the Conrad company website.                                                                                                    |

#### Configure the Ethernet Interface Ethernet MAC Address Domain Name Configuration DNS IP Address Instrument Name User Password Gateway IP Address Instrument IP Subnet Mask Address HTTP Port 80 (fixed) Background The Ethernet interface is used for remote control using a socket server connection. For details, please see the Socket Server section on page 177. LAN Panel Operation 1. Connect the Ethernet cable to the LAN port on the rear panel. 2. Press the *Utility* key. Utility 3. Press *I/O* from the bottom menu. 1/0 4. Press *Ethernet* from the side menu. Ethernet 5. Set DHCP/BOOTP to On or Off DHCP/BOOTP from the side menu. On Off IP addresses will automatically be assigned with Note DHCP/BOOTP set to on. For Static IP Addresses,

DHCP/BOOTP should be set to off.

| MAC Address:                                                    | 00 :08 :21 :21 :72 :73 |
|-----------------------------------------------------------------|------------------------|
| Instrument Name:                                                | Steve                  |
| User Password:                                                  | dso                    |
| Instrument IP Address:                                          | 172.16.5.56            |
| Domain Name:                                                    |                        |
| DNS IP Address:                                                 |                        |
| Gateway IP Address:                                             | 172.16.0.254           |
| Subnet Mask:                                                    | 255.255.0.0            |
| HTTP Port:                                                      | 80                     |
|                                                                 |                        |
| ABCDEFGHIJKLMNOPQRSTUU<br>abcdefghijklmnopqrstuu<br>.0123456789 |                        |
|                                                                 |                        |
| 1. Use the variable knob t                                      | to select a character. |
| 2. Press Select to enter 1                                      | the character.         |

6. Use the *Up* and *Down* arrows on the side menu to navigate to each Ethernet configuration item.

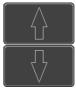

Items MAC Address, Instrument Name, User Password, Instrument IP Address, Domain Name, DNS IP Address, Gateway IP Address, Subnet Mask

Note: HTTP Port is fixed at 80.

7. Use the *Variable* knob to highlight a character and use the *Select* key to choose a character.

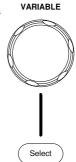

|                            |      | Press <i>Backspace</i> to delete a character.                                                    | Back<br>Space              |
|----------------------------|------|--------------------------------------------------------------------------------------------------|----------------------------|
|                            |      | Press <i>Save Now</i> to save the configuration. Complete will be displayed when successful.     | Save Now                   |
| Configure Sock             | ket  | Server                                                                                           |                            |
|                            | tior | pports socket server functionality for<br>a with a client PC or device over LA<br>Server is off. |                            |
| Configure Socket<br>Server | 1.   | Configure the IP address for the DSO-1000D.                                                      | Page 175                   |
|                            | 2.   | Press the <i>Utility</i> key.                                                                    | Utility                    |
|                            | 3.   | Press I/O from the bottom menu.                                                                  | 1/0                        |
|                            | 4.   | Press <i>Socket Server</i> from the side menu.                                                   | Socket<br>Server           |
|                            | 5.   | Press <i>Select Port</i> and choose the port number with the Variable knob.                      | Select Port<br><b>3001</b> |
|                            |      | Range 1024~65535                                                                                 |                            |
|                            | 6.   | Press <i>Set Port</i> to confirm the port number.                                                | Set Port                   |
|                            | 7.   | The Current Port icon will update to the new port number.                                        | Current Port               |

8. Press *Server* and turn the socket server On.

Server <mark>On</mark> Off

#### Socket Server Functionality Check

| NI Measurement<br>and Automation<br>Explorer | To test the socket server functionality, National<br>Instruments Measurement and Automation<br>Explorer can be used. This program is available on<br>the NI website, www.ni.com. |  |
|----------------------------------------------|----------------------------------------------------------------------------------------------------|--|
| Operation                                    | 1. Configure the IP address for the Page 175 DSO-1000D.                                                                                                    |  |
|                                              | 2. Configure the socket port.Page 177                                                                                                    |  |
|                                              | 3. Start the NI Measurement and<br>Automation Explorer (MAX)<br>program. Using Windows, press:<br>Start>All Programs>National<br>Instruments>Measurement & Automation            |  |
|                                              | ni.com<br>NATIONAL INSTRUMENTS<br>Measurement & Automation Explorer                                                                                                    |  |

4. From the Configuration panel access;

©1999-2013 National Instruments. All rights reserved.

Version 5.6

*My System>Devices and Interfaces>Network Devices* 

TNATIONAL INSTRUMENTS 5. Right click *Network Devices* and select *Create New Visa TCP/IP Resource...* 

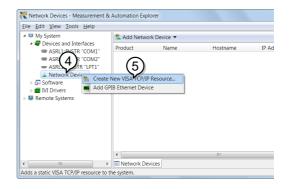

- 6. Select *Manual Entry of Raw Socket* from the popup window.
- 7. Click Next.

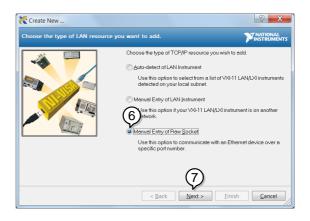

- 8. Enter the DSO-1000D's IP address and socket port number.
- 9. Click Validate.
- 10. A popup will appear to tell you if a VISA socket session was successfully created.
- 11. Click Next.

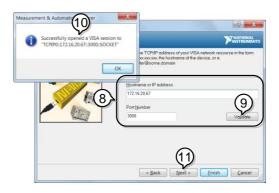

- 12. Choose an alias for the socket connection if you like.
- 13. Click *Finish* to finish the configuration.

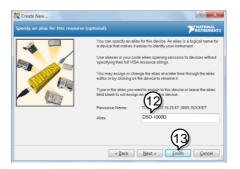

14. The DSO-1000D will now appear under Network Devices in the Configuration Panel.

Functionality Check 15. Click the *Open Visa Test Panel* to send a remote command to the DSO-1000D.

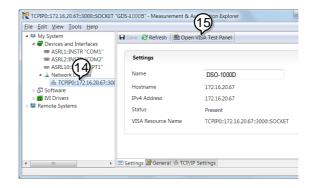

- 16. Click on the Configuration icon.
- 17. Select the I/O Settings tab.
- Mark the *Enable Termination Character* checkbox. Make sure the termination character is a line feed (/n, value: xA).
- 19. Click Apply Changes.

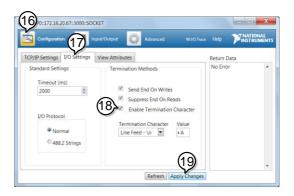

- 20. Click the Input/Output icon.
- 21. Make sure the \*IDN? query is selected in the *Select or Enter Command* drop box.
- 22. Click on Query.
- 23. The manufacturer, model number, serial number and firmware version will be displayed in the buffer. For example: CONRAD,DSO-1074D,PXXXXXX,V1.00

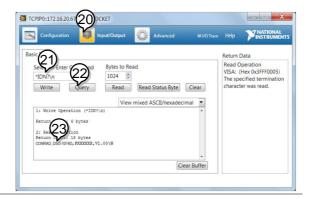

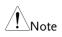

For further details about remote control and remote commands, please see the DSO-1000D programming manual.

## MAINTENANCE

Two types of maintenance operations are available: calibrate vertical accuracy, and compensate the probe. Run these operations when using the DSO-1000D in a new environment.

| How to use SPC function       | 184 |
|-------------------------------|-----|
| Vertical Accuracy Calibration | 185 |
| Probe Compensation            | 186 |

#### How to use SPC function

| Background      | Signal Path Compensation (SPC) is used to<br>compensate the internal signal path due to<br>ambient temperature. SPC is able to optimize the<br>accuracy of the oscilloscope with respect to the<br>ambient temperature. |                                                                                                    |            |
|-----------------|----------------------------------------------------------------------------------------------------|----------------------------------------------------------------------------------------------------|------------|
| Panel Operation | 1.                                                                                                    | Press the <i>Utility</i> key.                                                                                      | Utility    |
|                 |                                                                                                    | Press <i>System</i> from the bottom menu.                                                                          | System     |
|                 |                                                                                                    | Press <i>SPC</i> from the side menu. A message showing a brief introduction to SPC appears on the screen.          | SPC        |
| Note            | Disconnect all probes and cables from all channels before calibrating.                                                                                                    |                                                                                                    | channels   |
|                 | The DSO needs to be warmed up for at least 30 minutes before using the SPC function.                                                                                                    |                                                                                                    |            |
|                 |                                                                                                    | Press <i>Start</i> on the side menu to start SPC calibration.                                                      | Start      |
|                 |                                                                                                    | The SPC Calibration will proceed or<br>at a time, from channel 1 to channel<br>take approximately 10 minutes in to | 4. It will |
| Abort           |                                                                                                    | Press Abort to abort the calibration.                                                                              | Abort      |

#### Vertical Accuracy Calibration

| Panel Operation | 1. | Press the <i>Utility</i> key.                                                                                              | Utility        |
|-----------------|----|----------------------------------------------------------------------------------------------------|----------------|
|                 | 2. | Press <i>System</i> from the bottom menu.                                                                                  | System         |
|                 | 3. | Press <i>more 1 of 3</i> from the side menu.                                                                               | more<br>1 of 3 |
|                 | 4. | Press Self Cal on the side menu.                                                                                           | Self Cal       |
|                 | 5. | Press Vertical on the side menu.                                                                                           | Vertical       |
|                 | 6. | A message appears to "Now perfor<br>vertical calibration<br>CH1<br>Connect the CAL output to channel<br>the Vertical key". | 0              |

7. Connect the calibration signal from the rear panel (CAL port) to the Channel 1 input with a BNC cable.

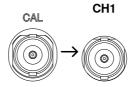

8. Press *Vertical* again after connecting CAL to the channel 1 input.

Vertical

The calibration for Channel 1 starts and ends automatically, in less than 5 minutes. A message is displayed when the calibration procedure has ended.

9. Repeat the above step for Channel 2, 3\* and 4\* when prompted.

\*4 channel models only.

10. When the calibration for all channels has completed, the display goes back to the default state.

#### **Probe Compensation**

| Panel Operation | 1. | Connect the probe between the Channel 1 input<br>and the probe compensation output (default set<br>as 2Vp-p, 1kHz square wave) on the front<br>panel. Set the probe attenuation to x10. |
|-----------------|----|----------------------------------------------------------------------------------------------------|
|                 | 2. | Alternatively, the probe compensation                                                                                                    |

2. Alternatively, the probe compensation frequency can be changed. See page 124 for details.

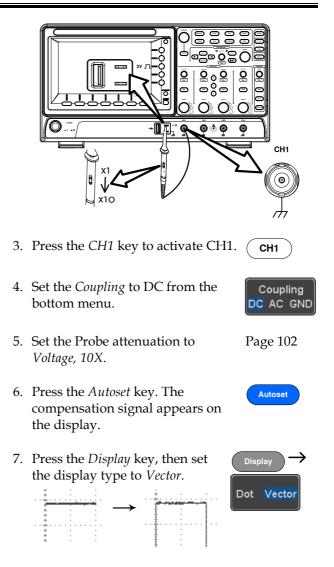

8. Turn the adjustment point on the probe to make the waveform as square as possible.

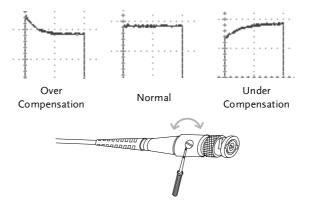

## FAQ

- I connected the signal but it does not appear on the display.
- I want to remove the (Measurement result / FFT result / Help contents) from the display.
- . The waveform does not update (frozen).
- . The probe waveform is distorted.
- Autoset does not catch the signal well.
- The display image printout is too dark on the background.
- The accuracy doves not match the specification.

I connected the signal but it does not appear on the display.

Make sure you have activated the channel by pressing the Channel key (the channel key lights up).

## I want to remove the (Measurement result / FFT result / Help contents) from the display.

To clear automatic measurement results, press the Measure key, select Remove Measurement and choose Remove All. See page 50.

To clear individual measurements from the screen, press the Measure key, select Display All and choose Off. See page 52.

To clear the FFT result, press the Math key twice. See page 66 for details.

To clear the Help result, press the Help key again. See page 35 for

details.

#### The waveform does not update (frozen).

Press the Run/Stop key to unfreeze the waveform. See page 40 for details.

If this does not help, the trigger mode might be set to Single. Press the Single key to exit Single mode. See page 40 for Single trigger details.

#### The probe waveform is distorted.

You might need to compensate the probe. For details, see page 186.

Autoset does not catch the signal well.

The Autoset function cannot catch signals under 10mV or 20Hz. Please use the manual operation. See page 38 for Autoset details.

The display image printout is too dark on the background.

Use the Ink Saver function which reverses the background color. For details, see page 169.

#### The accuracy doves not match the specification.

Make sure the device is powered On for at least 30 minutes, within  $+20^{\circ}C^{+}30^{\circ}C$ . This is necessary to stabilize the unit to match the specification.

For more information, contact your local dealer or Conrad company at http://www.conrad.de/.

## Appendix

| Updating the Firmware      | 192 |
|----------------------------|-----|
| Installing Optional Apps   |     |
| Installing Optional Apps   |     |
| Uninstalling Optional Apps |     |
| DSO-1000D Specifications   |     |
| Model-specific             | 196 |
| Common                     |     |
| Probe Specifications       | 200 |
| GTP-070B-4                 |     |
| GTP-100B-4                 |     |
| DSO-1000D Dimensions       | 201 |

### Updating the Firmware

| Background      | New firmware can be downloaded from the<br>Conrad company website in the DSO products<br>section.<br>Place a copy of the firmware onto the root<br>directory of a USB memory stick. |  |
|-----------------|----------------------------------------------------------------------------------------------------|--|
| Panel Operation | <ul> <li>1. Put the USB drive that contains front panel the firmware into the front panel USB port.</li> </ul>                                                                      |  |
|                 | 2. Press the <i>Utility</i> key.                                                                                                    |  |
|                 | 3. Press <i>File Utilities</i> from the bottom File Utilities                                                                                                    |  |
|                 | 4. Use the <i>Variable</i> knob to highlight the upgrade file.                                                                                                    |  |

| USB :/                |          | FreeSize : 3.6C         | File Utilities   |
|-----------------------|----------|-------------------------|------------------|
| FileNane              | FileSize | Date )                  | Create<br>Folder |
| <b>a gds1888b.upg</b> | 47.2MB   | Thu Oct 9 15:27:56 2014 | Rename           |

Select

- 5. Press the *Select* key to begin the installation of the upgrade file.
- 6. A message will appear asking you to confirm this process.

Press the *Select* key again to confirm the installation of the firmware.

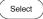

Alternatively, press any other key to cancel the installation.

7. Wait for the installation process to complete. When the installation has completed you will be prompted to restart the oscilloscope.

## Installing Optional Apps

#### Installing Optional Apps

| Background | The DSO-1000D has optional software apps that<br>can be downloaded free of charge.<br>To download the latest apps, see the Conrad<br>company website: www.conrad.de or contact your<br>nearest distributor. |
|------------|----------------------------------------------------------------------------------------------------|
| Steps      | <ol> <li>Download the app and copy it to the root<br/>directory of a USB flash drive.</li> </ol>                                                                                                    |
|            | 2. Insert the USB flash drive that contains the desired app into the front panel USB A port.                                                                                                    |
|            | 3. Press the <i>Utility</i> key then the <i>File</i><br><i>Utilities</i> soft-key.                                                                                                    |
|            | <ul> <li>4. Navigate to the desired file in the USB file path.</li> <li>When the desired activation key file has been found, press the Select key to start the installation.</li> </ul>                     |
|            | <ol> <li>The installation will complete in a few seconds.<br/>When finished a pop-up message will appear<br/>asking you to restart the DSO-1000D.</li> </ol>                                                |

6. Restart the DSO-1000D.

### Uninstalling Optional Apps

| Background | Any optional apps that were installed can be<br>uninstalled from the APP menu. Pre-installed<br>apps, such as the Go-NoGo app cannot be<br>uninstalled. |  |
|------------|----------------------------------------------------------------------------------------------------|--|
|            | For the latest information regarding the optional<br>apps, see the Conrad company website:<br>www.conrad.de or contact your nearest<br>distributor.     |  |
| Steps      | 1. Press the <i>APP</i> key.                                                                                                    |  |
|            | 2. Highlight the app that you want to uninstall with the <i>Variable</i> knob.                                                                          |  |
|            | 3. Press <i>Uninstall</i> twice from the side menu to uninstall the selected app.                                                                       |  |

x2

## **DSO-1000D** Specifications

The specifications apply when the DSO-1000D is powered on for at least 30 minutes under  $+20^{\circ}C^{+}30^{\circ}C$ .

Model-specific

| DSO-1074D | Channels        | 4                  |
|-----------|-----------------|--------------------|
|           | Bandwidth       | DC ~ 70MHz (–3dB)  |
|           | Rise Time       | 5ns                |
|           | Bandwidth Limit | 20MHz              |
| DSO-1104D | Channels        | 4                  |
|           | Bandwidth       | DC ~ 100MHz (–3dB) |
|           | Rise Time       | 3.5ns              |
|           | Bandwidth Limit | 20MHz              |
|           |                 |                    |

#### Common

| Vertical    | Resolution                 | 8 bit: 1mV~10V/div                                                                                                    |
|-------------|----------------------------|----------------------------------------------------------------------------------------------------|
| Sensitivity | Input Coupling             |                                                                                                    |
| Sensitivity | Input                      | $1M\Omega//$ 16pF approx.                                                                                                    |
|             | Impedance                  |                                                                                                    |
|             | DC Gain                    | 1mV: ±4% full scale                                                                                                    |
|             | Accuracy                   | >2mV: ±3% full scale                                                                                                    |
|             | Polarity                   | Normal & Invert                                                                                                    |
|             | Maximum                    | 300Vrms                                                                                                    |
|             | Input Voltage              |                                                                                                    |
|             | Offset Position            | 1mV/div : ±1.25V                                                                                                    |
|             | Range                      | 2mV/div ~ 100mV/div : ±2.5V                                                                                                    |
|             |                            | 200mV/div ~ 10V/div : ±125V                                                                                                    |
|             | Waveform<br>Signal Process | +, -, $\mathbf{x}$ , ÷, FFT, FFTrms, User Defined Expression                                                                                            |
|             | -                          | FFT: Spectral magnitude. Set FFT Vertical Scale to<br>Linear RMS or dBV RMS, and FFT Window to<br>Rectangular, Hamming, Hanning, or Blackman-<br>Harris |
| Trigger     | Source                     | CH1, CH2, CH3, CH4, Line                                                                                                    |
|             | Trigger Mode               | Auto (supports Roll Mode for 100 ms/div and slower), Normal, Single Sequence                                                                            |
|             | Trigger Type               | Edge, Pulse Width, Video, Pulse Runt, Rise & Fall,<br>Timeout, Alternate, Event-Delay(1~65535 events),<br>Time-Delay(Duration, 4nS~10S), Bus            |
|             | Holdoff range              | 4ns to 10s                                                                                                    |
|             | Coupling                   | AC, DC, LF rej., Hf rej., Noise rej.                                                                                                    |
|             | Sensitivity                | 1div                                                                                                    |
| External    | Range                      | ±15V                                                                                                    |
| Trigger     | Sensitivity                | DC ~ 100MHz Approx. 100mV                                                                                                    |
|             | Input                      | 1MΩ±3%~16pF                                                                                                    |
|             | Impedance                  |                                                                                                    |
| Horizontal  | Timebase                   | 5ns/div ~ 100s/div (1-2-5 increments)                                                                                                    |
|             | Range                      | ROLL: 100ms/div ~ 100s/div                                                                                                    |
|             | Pre-trigger                | 10 div maximum                                                                                                    |
|             | Post-trigger               | 2,000,000 div maximum                                                                                                    |
|             | Timebase<br>Accuracy       | $\pm 50 \text{ ppm over any} \geq 1 \text{ ms time interval}$                                                                                           |
|             | Real Time<br>Sample Rate   | 1GSa/s max.                                                                                                    |
|             | Record Length              | Max. 10Mpts                                                                                                    |
|             | Acquisition<br>Mode        | Normal, Äverage, Peak Detect, Single                                                                                                    |

|                           | Peak Detection           | 2nS (typical)                                                                                                    |
|---------------------------|--------------------------|----------------------------------------------------------------------------------------------------|
|                           | Average                  | selectable from 2 to 256                                                                                                    |
| X-Y Mode                  | X-Axis Input             | Channel 1; Channel 3                                                                                                    |
| X-1 Mode                  | Y-Axis Input             | Channel 2; Channel 4                                                                                                    |
|                           | Phase Shift              | ±3° at 100kHz                                                                                                    |
| Cursors and               | Cursors                  | Amplitude, Time, Gating available; Unit:                                                                                                    |
| Measurement               | Cursors                  | Seconds(s), Hz(1/s), Phase(degree), Ration(%)                                                                                                    |
|                           | Automatic<br>Measurement | 36 sets: Pk-Pk, Max, Min, Amplitude, High, Low,<br>Mean, Cycle Mean, RMS, Cycle RMS, Area, Cycle<br>Area, ROVShoot, FOVShoot, RPREShoot,<br>FPREShoot, Frequency, Period, RiseTime, FallTime,<br>+Width, -Width, Duty Cycle, +Pulses, -Pulses,<br>+Edges, -Edges, FRR, FRF, FFR, FFF, LRR, LRF,<br>LFR, LFF, Phase |
|                           | Cursors                  | Voltage difference between cursors ( $\Delta$ V) Time                                                                                                    |
|                           | measurement              | difference between cursors ( $\Delta$ T)                                                                                                    |
|                           | Auto counter             | 6 digits, range from 2Hz minimum to the rated bandwidth                                                                                                    |
| Control Panel<br>Function | Autoset                  | Single-button, automatic setup of all channels for<br>vertical, horizontal and trigger systems, with undo<br>Autoset                                                                                                    |
|                           | Save Setup               | 20set                                                                                                    |
|                           | Save Waveform            | 24set                                                                                                    |
| Display                   | TFT LCD Type             | 7" TFT WVGA color display                                                                                                    |
|                           | Display<br>Resolution    | 800 horizontal × 480 vertical pixels (WVGA)                                                                                                    |
|                           | Interpolation            | Sin(x)/x                                                                                                    |
|                           | Waveform<br>Display      | Dots, vectors, variable persistence (16ms~4s), infinite persistence                                                                                                    |
|                           | Waveform<br>Update Rate  | 50,000 waveforms per second, maximum                                                                                                    |
|                           | Display<br>Graticule     | 8 x 10 divisions                                                                                                    |
|                           | Display Mode             | YT, XY                                                                                                    |
| Interface                 | USB Port                 | USB 2.0 High-speed host port X1, USB High-speed 2.0 device port X1                                                                                                    |
|                           | Ethernet Port<br>(LAN)   | RJ-45 connector, 10/100Mbps with HP Auto-MDIX                                                                                                    |
|                           | Go-NoGo BNC              | 5V Max/10mA TTL open collector output                                                                                                    |
|                           | Kensington               | Rear-panel security slot connects to standard                                                                                                    |
|                           | Style Lock               | Kensington-style lock                                                                                                    |
| Miscellaneous             | Multi-language<br>menu   | Available                                                                                                    |
|                           | Operation                | Temperature: 0°C to 50°C. Relative Humidity $\leq$                                                                                                    |
|                           | Environment              | 80% at 40°C or below; $\leq$ 45% at 41°C ~ 50°C                                                                                                    |

#### APPENDIX

| On-line help | Available           |
|--------------|---------------------|
| Dimensions   | 384mmX208mmX127.3mm |
| Weight       | 2.8kg               |

## **Probe Specifications**

#### GTP-070B-4

#### Applicable to: DSO-1074D

| Position x10    | Attenuation Ratio  | 10:1                                        |
|-----------------|--------------------|---------------------------------------------|
|                 | Bandwidth          | DC to 70MHz                                 |
|                 | Input Resistance   | 10M $\Omega$ when used with oscilloscopes   |
|                 |                    | with 1M $\Omega$ input                      |
|                 | Input Capacitance  | 14.5pF to 17.5pF                            |
|                 | Compensation Range | 10pF to 35pF                                |
|                 | Max. Input Voltage | ≤600V DC + ACpk                             |
| Position x1     | Attenuation Ratio  | 1:1                                         |
|                 | Bandwidth          | DC to 10MHz                                 |
|                 | Input Resistance   | 1M $\Omega$ (oscilloscope input resistance) |
|                 | Input Capacitance  | 85pF to 115pF                               |
|                 | Max. Input Voltage | ≤200V DC + ACpk                             |
| Operating Cond. | Temperature        | -10°C to 50°C                               |
|                 | Relative Humidity  | <b>≤85%</b>                                 |
|                 |                    |                                             |

#### GTP-100B-4

#### Applicable to: DSO-1104D

| Position X10    | Attenuation Ratio  | 10:1                                                              |
|-----------------|--------------------|-------------------------------------------------------------------|
|                 | Bandwidth          | DC to 100MHz                                                      |
|                 | Input Resistance   | 10M $\Omega$ when used with oscilloscopes with 1M $\Omega$ input. |
|                 | Input Capacitance  | 14.5pF to 17.5pF                                                  |
|                 | Compensation Range | 5pF to 30pF                                                       |
|                 | Max. Input Voltage | ≤600V DC + ACpk                                                   |
| Position X1     | Attenuation Ratio  | 1:1                                                               |
|                 | Bandwidth          | DC to 10MHz                                                       |
|                 | Input Resistance   | 1M $\Omega$ (oscilloscope input resistance)                       |
|                 | Input Capacitance  | 85pF to 115pF                                                     |
|                 | Max. Input Voltage | ≤200V DC + ACpk                                                   |
| Operating Cond. | Temperature        | –10°C to 50°C                                                     |
|                 | Relative Humidity  | <b>≤85%</b>                                                       |

### **DSO-1000D** Dimensions

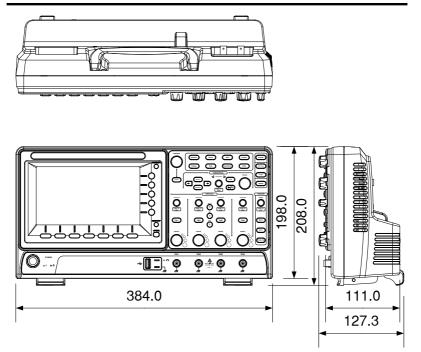

### Declaration of Conformity

#### We

declare that the below mentioned product

#### Type of Product: **Digital Storage Oscilloscope** Model Number: **DSO-1074D**, **DSO-1104D**

are herewith confirmed to comply with the requirements set out in the Council Directive on the Approximation of the Law of Member States relating to Electromagnetic Compatibility (2004/108/EC & 2014/30/EU) and Low Voltage Directive (2006/95/EC & 2014/35/EU).

For the evaluation regarding the Electromagnetic Compatibility and Low Voltage Directive, the following standards were applied:

| © EMC               |                                               |                                |
|---------------------|-----------------------------------------------|--------------------------------|
| EN 61326-1:         | Electrical equipment for measurement, control |                                |
| EN 61326-2-1:       | and laboratory use EMC requirements (2013)    |                                |
| Conducted & Rac     | liated Emission                               | Electrostatic Discharge        |
| EN 55011: 2009+A    | A1: 2010                                      | EN 61000-4-2: 2009             |
| Current Harmoni     | cs                                            | Radiated Immunity              |
| EN 61000-3-2: 2006  | 6+A1: 2009+A2:                                | EN 61000-4-3: 2006+A1: 2008    |
| 2009                |                                               | +A2: 2010                      |
| Voltage Fluctuation | ons                                           | Electrical Fast Transients     |
| EN 61000-3-3: 201   | 3                                             | IEC 61000-4-4: 2012            |
|                     |                                               | Surge Immunity                 |
|                     |                                               | EN 61000-4-5: 2006             |
|                     |                                               | Conducted Susceptibility       |
|                     |                                               | EN 61000-4-6: 2014             |
|                     |                                               | Power Frequency Magnetic Field |
|                     |                                               | EN 61000-4-8: 2010             |
|                     |                                               | Voltage Dip/ Interruption      |
|                     |                                               | EN 61000-4-11: 2004            |

| Low Voltage Equipment Directive 2006/95/EC |                                      |
|--------------------------------------------|--------------------------------------|
| Safety Requirements                        | EN 61010-1: 2010 (Third Edition)     |
|                                            | EN 61010-2-030: 2010 (First Edition) |

# NDEX

| 2-4 channel differences11 |   |
|---------------------------|---|
| AC coupling97             | ' |
| AC Priority mode          |   |
| Acquisition78             | ; |
| average78                 | ; |
| indicator24               |   |
| peak detect78             | ; |
| record length82           |   |
| sample78                  | 5 |
| XY mode80                 | ) |
| Advanced math             |   |
| expression71              | - |
| operation72               | 2 |
| source71                  |   |
| Amplitude measurements 45 | , |
| APP                       |   |
| Go-NoGo127                | ' |
| overview126               |   |
| Remote disk133            | , |
| App installation194       | ŧ |
| App uninstallation195     |   |
| Area measurements         |   |
| Auto trigger 106          |   |
| Auto-dim                  |   |
| Automatic measurement     |   |
| Add measurement           | 3 |
| display all               | ) |
| gated mode                |   |
| High-Low53                | 5 |
| overview44                |   |
| Reference levels57        | , |
| remove measurement50      |   |
| Statistics54              | Ŀ |
| Autoset                   | 5 |
| AC Priority mode39        | ) |
| effect on channel39       | ) |
| exception39               |   |
| Fit Screen mode           |   |
| Bandwidth filter          | , |

| Blackman window           | 69  |
|---------------------------|-----|
| Built-in help             |     |
| Caution symbol            |     |
| Channel                   | 37  |
| status indicator          | 24  |
| Cleaning the instrument   |     |
| Control panel function    |     |
| specification             | 198 |
| Conventions               | 30  |
| Coupling mode             |     |
| Cursor                    |     |
| horizontal                | 58  |
| specification             |     |
| vertical                  |     |
| DC coupling               |     |
| Declaration of conformity | 202 |
| Default setup             |     |
| contents                  |     |
| effect on channel         |     |
| Delay measurements        |     |
| Deskew                    | 102 |
| Dimensions                |     |
| diagram                   | 201 |
| Display                   |     |
| diagram                   |     |
| specification             |     |
| Disposal instructions     |     |
| Dots                      |     |
| Edge Trigger              | 111 |
| EN61010                   |     |
| measurement category      |     |
| pollution degree          | 7   |
| Environment               | _   |
| safety instruction        |     |
| Erase memory              | 123 |
| Ethernet                  |     |
| interface                 | 175 |
| Expand by ground/center   | 100 |

| External trigger 106         |
|------------------------------|
| input terminal               |
| specification                |
|                              |
| FAQ 189                      |
| FFT                          |
| horizontal cursor60          |
| vertical cursor63            |
| File                         |
| create folder                |
| delete                       |
| rename                       |
| File navigation162           |
| File path 163                |
| Firmware update 192          |
| Firmware version 122         |
| First time use27             |
| Fit Screen mode 39           |
| Frequency measurements 46    |
| Front panel diagram          |
| Go-NoGo                      |
| circuit diagram              |
| Go-NoGo                      |
| timing                       |
| Ground                       |
| coupling                     |
| symbol5                      |
| terminal19                   |
| Hamming window               |
| Hanning window               |
| Holdoff                      |
|                              |
| Horizontal basic operation41 |
| position                     |
| scale90                      |
| specification                |
|                              |
| Image file format 137        |
| Impedance                    |
| Initialization               |
| Input frequency indicator 24 |
| Intensity                    |
| Interface 173                |
| specification198             |
| Invert waveform              |
| Keys overview14              |
| Labels 142                   |
| Language selection122        |
|                              |

| List of features12                            |
|-----------------------------------------------|
| Math                                          |
| Advanced math overview                        |
| basic66                                       |
| FFT operation 69                              |
| FFT overview68                                |
| Mean measurements 45                          |
| Memory bar                                    |
| indicator                                     |
| Menu on/off                                   |
|                                               |
| Miscellaneous                                 |
| specification                                 |
| Model difference 11                           |
| Normal trigger 107                            |
| NTSC                                          |
| On-screen help35                              |
| Overshoot measurements45                      |
| PAL                                           |
| Peak measurements                             |
|                                               |
| Peak to peak measurement                      |
| Persistence                                   |
| Play waveform94                               |
| Power on/off                                  |
|                                               |
| safety instruction7                           |
| safety instruction7<br>Printing               |
|                                               |
| safety instruction7<br>Printing<br>connection |
| safety instruction                            |
| safety instruction                            |
| safety instruction                            |
| safety instruction                            |
| safety instruction                            |
| safety instruction                            |
| safety instruction                            |
| safety instruction                            |
| safety instruction                            |
| safety instruction                            |
| safety instruction                            |
| safety instruction                            |
| safety instruction                            |
| safety instruction                            |
| safety instruction                            |
| safety instruction                            |
| safety instruction                            |
| safety instruction                            |
| safety instruction                            |
| safety instruction                            |

#### INDEX

| Reduce side menu         | 32  |
|--------------------------|-----|
| Remote control           |     |
| interface configuration  |     |
| Remote disk              |     |
| Rise and fall trigger    |     |
| RMS measurements         |     |
| Roll mode                |     |
| Run/Stop                 |     |
| horizontal position      | 89  |
| Horizontal scale         | 90  |
| Save                     |     |
| Hardcopy key             |     |
| image                    |     |
| setup                    | 151 |
| waveform                 |     |
| Screen dimmer            | 86  |
| SECAM                    | 108 |
| Serial number            |     |
| Service operation        |     |
| about disassembly        | 6   |
| contact                  |     |
| Setup                    |     |
| default contents         | 154 |
| file format              |     |
| Signal path compensation | 184 |
| Single trigger mode      | 107 |
| Run/Stop                 | 40  |
| Socket server            |     |
| function check           | 178 |
| Socket server            |     |
| interface                | 177 |
| Software installation    |     |
| Software uninstallation  | 195 |
| SPC                      | 184 |
| Specifications           |     |
| Spreadsheet file format  |     |
| Stop icon                |     |
| System information       | 122 |
| Tilt stand               |     |
| Trigger                  |     |
| edge                     |     |
|                          |     |

| holdoff                  | 110 |
|--------------------------|-----|
| indicator                |     |
| mode                     | 111 |
| parameters               |     |
| pulse runt               | 117 |
| pulse width              | 114 |
| Rise and fall            |     |
| Single                   | 40  |
| specification            |     |
| status indicator         |     |
| Timeout                  |     |
| overview                 |     |
| video                    |     |
| UK power cord            | 9   |
| Updating the firmware    | 192 |
| USB                      |     |
| function check           | 174 |
| remote control interface |     |
| Vectors                  | 83  |
| Vertical                 |     |
| accuracy calibration     |     |
| basic operation          |     |
| position                 |     |
| scale                    |     |
| specification            |     |
| Video trigger            |     |
| Warning symbol           |     |
| Waveform                 |     |
| CSV file contents        | 130 |
| file contents            |     |
| how to recall            |     |
| how to save              |     |
| invert waveform          | 98  |
| play/pause key           |     |
| roll mode                |     |
| zoom mode                |     |
| Waveform color           |     |
| Waveform file format     |     |
| XY                       | 157 |
|                          | 100 |
| specification            |     |
| Zoom waveform            | 92  |